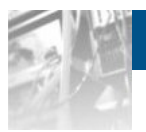

# **Sphere 3D Snap Enterprise Data Replicator**

# *Administrator Guide*

For Appliances Running SnapServer®

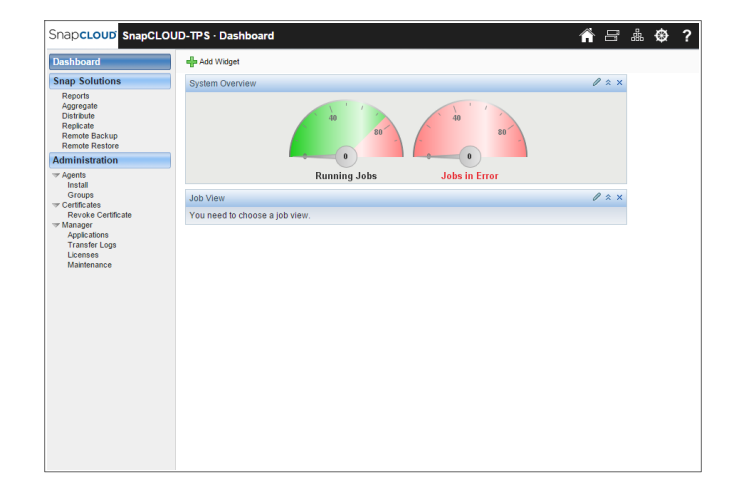

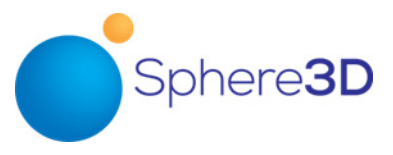

**November 2015** 10400712-001

#### **©2008-15 Overland Storage, Inc. All rights reserved.**

Overland®, Overland Storage®, ARCvault®, DynamicRAID®, GuardianOS®, NEO®, NEO Series®, PowerLoader®, Protection OS®, RAINcloud®, REO®, REO 4000®, REO Series®, Snap Appliance®, Snap Care® (EU only), SnapSAN®, SnapScale®, SnapScale X2®, SnapServer®, StorAssure®, Ultamus®, VR2®, and XchangeNOW® are registered trademarks of Overland Storage, Inc.

Tandberg Data®, AccuGuard®, AccuVault®, DPS1000 Series®, DPS1100®, DPS1200®, DPS2000®, Magnum®, QuikStation®, QuikStor®, RDX®, RDXPRO®, StorageLibrary®, StorageLoader®, Tandberg SecureService®, Tandberg StorageLibrary®, and VXA® are registered trademarks of Tandberg Data, Inc.

Desktop Cloud Orchestrator® and V3® are registered trademarks of Sphere 3D Corp.

RapidRebuild™, SnapExpansion XSR™, SnapScale X4™, SnapServer DX Series™, SnapServer XSD Series™, SnapServer XSD 40™, SnapServer XSR Series™, SnapServer XSR 40™, SnapServer XSR 120™, and SnapServer Manager™ are trademarks of Overland Storage, Inc.

BizNAS™, QuadPak™, and RDX+™ are trademarks of Tandberg Data, Inc.

Exosphere™, G-Series™, Glassware 2.0™, and SnapCLOUD™ are trademarks of Sphere 3D Corp.

All other brand names or trademarks are the property of their respective owners.

The names of companies and individuals used in examples are fictitious and intended to illustrate the use of the software. Any resemblance to actual companies or individuals, whether past or present, is coincidental.

#### PROPRIETARY NOTICE

All information contained in or disclosed by this document is considered proprietary by Sphere 3D Corp. By accepting this material the recipient agrees that this material and the information contained therein are held in confidence and in trust and will not be used, reproduced in whole or in part, nor its contents revealed to others, except to meet the purpose for which it was delivered. It is understood that no right is conveyed to reproduce or have reproduced any item herein disclosed without express permission from Sphere 3D Corp.

Sphere 3D Corp. provides this manual as is, without warranty of any kind, either expressed or implied, including, but not limited to, the implied warranties of merchantability and fitness for a particular purpose. Sphere 3D Corp. may make improvements or changes in the product(s) or programs described in this manual at any time. These changes will be incorporated in new editions of this publication.

Sphere 3D Corp. assumes no responsibility for the accuracy, completeness, sufficiency, or usefulness of this manual, nor for any problem that might arise from the use of the information in this manual.

FW 7.6

Sphere 3D Corp. 9112 Spectrum Center Boulevard San Diego, CA 92123 USA

TEL 1.800.729.8725 1.858.571.5555 FAX 1.858.571.3664

<www.sphere3d.com>

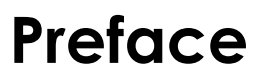

<span id="page-2-0"></span>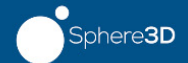

## **Overview**

The Snap EDR Management Console and Agents automate the secure flow of data between systems. This technology provides ready-to-use advanced file transfer and security features, and a scalable and flexible framework for remote data movement and management.

There are two products in the Snap EDR family: Snap EDR Express and Snap EDR. Each agent requires a separate license, and the licenses are sold by product, available from the SnapServer Web site at

<http://www.snapserver.com/Products/EDR.shtml>

For more information on licensing, see [Licensing Information](#page-3-0) and [Manage License Keys.](#page-22-0)

[Snap EDR consists of a Management Console and a collection of Agents.](http://www.snapserver.com/support/)

The Management Console is installed on a central SnapServer and coordinates and logs the data transfer activities carried out by the distributed Agents. An Agent is also installed on the Management Console host. The Agents are responsible for the actual transfer of data.

Snap EDR Express supports replication between only two GuardianOS SnapServers, one of which is the Agent installed by default on the Management Console.

## <span id="page-2-1"></span>**Snap EDR**

Snap EDR enables you to do the following:

- **•** Use the Replicate solution to schedule a job to replicate files between any two systems including Windows, Linux, and Mac Agents.
- **•** Use the Distribute solution to schedule a job where files are transferred from one source host to one or more target hosts.
- **•** [Use the Aggregate solution to schedule a job to transfer files from multiple hosts to a](http://www.snapserver.com/support)  single target host.
- **•** Use the Remote Backup solution to schedule a job to back up data from remote hosts to a central host.
- **•** Use the Remote Restore solution to schedule a job to restore backup data from a central storage location, on a per host basis, to the remote hosts from which the data was originally retrieved.

Snap EDR allows these transfers between Windows, Linux, Mac, and/or GuardianOS 5.0 and higher systems.

### <span id="page-3-1"></span>**Snap EDR Express**

Snap EDR Express supports replication between only two GuardianOS 5.0 and higher SnapServers, one of which is the Agent installed by default on the Management Console, and includes the Replicate tool. The Replicate tool enables users to schedule a job to replicate files between two systems. Snap EDR Express does not include the Distribute, Aggregate, Remote Backup, or Remote Restore tools, nor is it available for Windows, Linux, or Mac Agents.

## <span id="page-3-2"></span>**Audience and Purpose**

This document is intended for experienced information technology (IT) personnel. It provides information and procedures describing the use of the Snap Enterprise Data Replicator (EDR) Management Console to perform the following tasks:

- **•** Configure, schedule, and manage the Distribute, Aggregate, Replicate, Remote Backup, and Remote Restore data management tools
- **•** Generate reports on data transfer activities
- **•** Perform Management Console maintenance tasks, including viewing and trimming the database logs and upgrading the different Snap Solutions
- **•** Configure Agent administration

The procedures in this document also apply to Snap EDR Express, except for the procedures that describe how to use the Distribute, Aggregate, Remote Backup, and Remote Restore data management tools. These tools are not available with Snap EDR Express.

#### <span id="page-3-0"></span>**Licensing Information**

Snap EDR installs with a 45-day trial period, after which it is necessary to obtain a license key from http://www.snapserver.com/Products/EDR.shtml

(or through your SnapServer distributor) to continue use of Snap EDR's functionality.

There are two licenses you can choose to purchase:

- **•** Snap EDR Express allows only replication between two GuardianOS 5.0 or higher SnapServers, one of which is the Agent installed by default on the Management Console. This product does not include the Aggregate, Distribute, Remote Backup, or Remote Restore tools.
- **•** Snap EDR includes the Aggregate, Distribute, Replicate, Remote Backup, and Remote Restore tools, licensed for a specific number of agents on Windows, Linux, Mac, or GuardianOS 5.0 and higher.

## **Technical Support**

[You can get additional technical support information on the Contact Support web page at:](http://docs.overlandstorage.com/support)

<http://docs.overlandstorage.com/support>

## **Japanese Voluntary Control Council for Interference (VCCI)**

この装置は、クラスA情報技術装置です。この装置を家庭環境で使用する と電波妨害を引き起こすことがあります。この場合には使用者が適切な対策 を講ずるよう要求されることがあります。  $VCCI - A$ 

(Translation: This is a Class A product based on the standard of the VCCI Council. If this equipment is used in a domestic environment, radio interference may occur, in which case, the user may be required to take corrective actions.)

## <span id="page-4-0"></span>**Conventions**

This document exercises several alerts and typographical conventions.

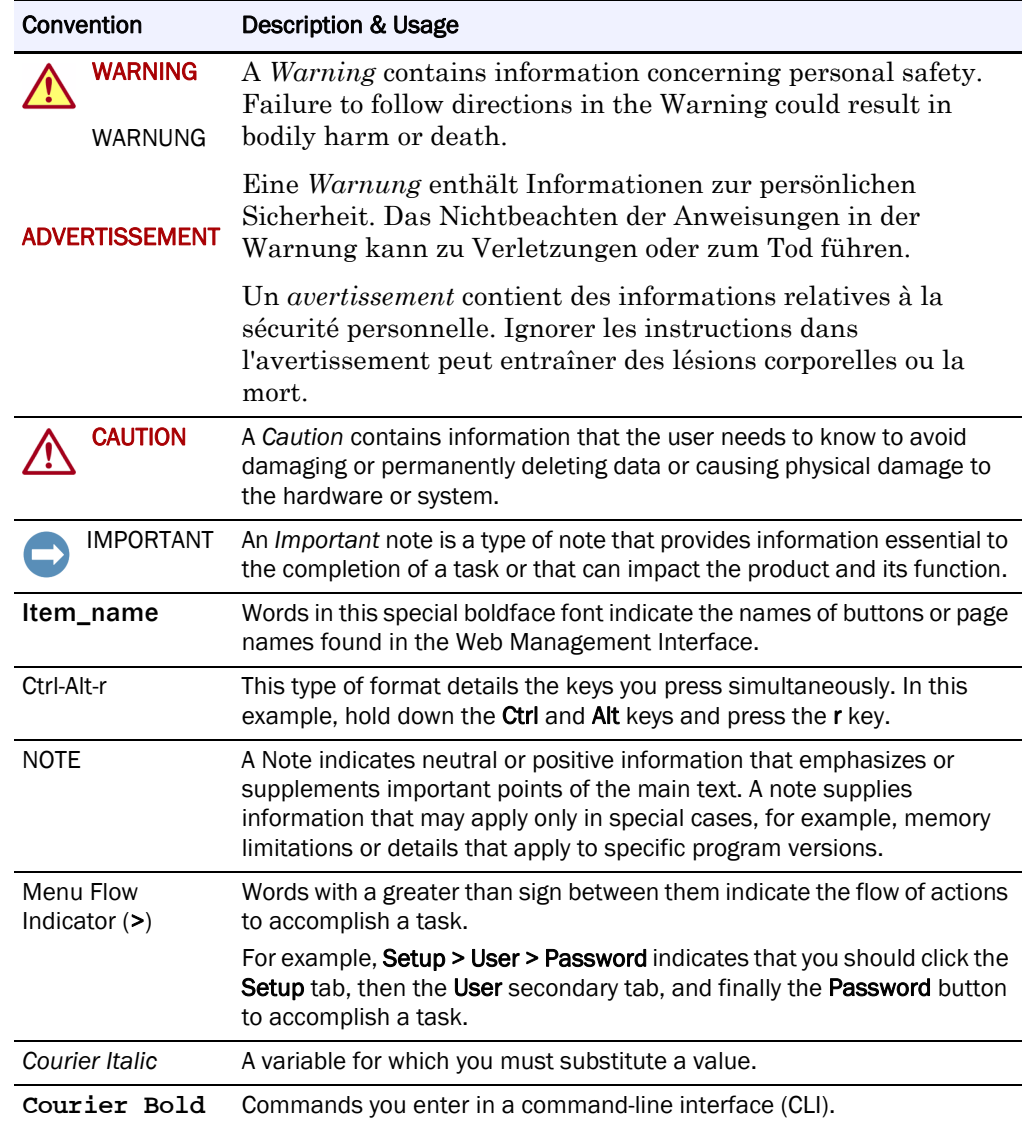

Information contained in this guide has been reviewed for accuracy, but not for product warranty because of the various environments, operating systems, or settings involved. Information and specifications may change without notice.

## **Contents**

## Preface

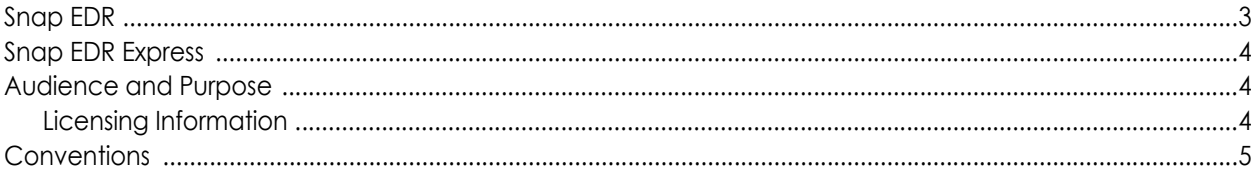

## **Chapter 1: Management Console Install**

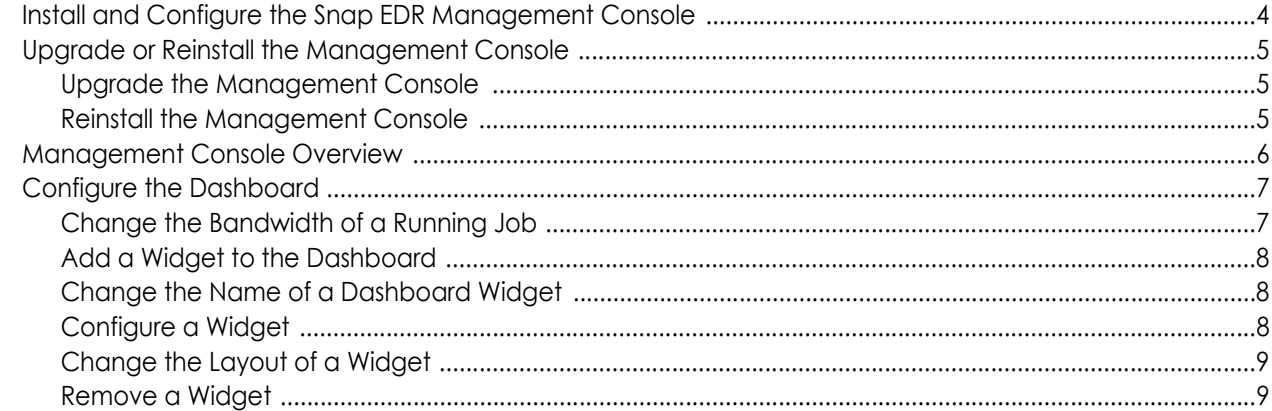

### **Chapter 2: Agent Administration**

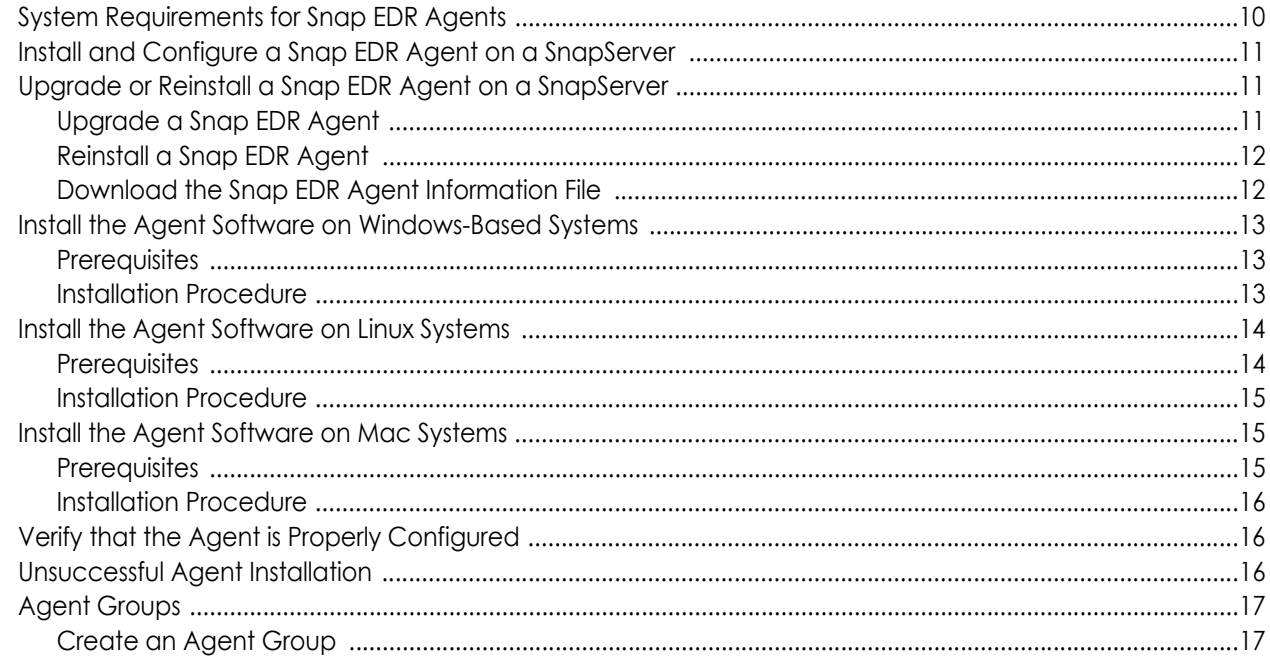

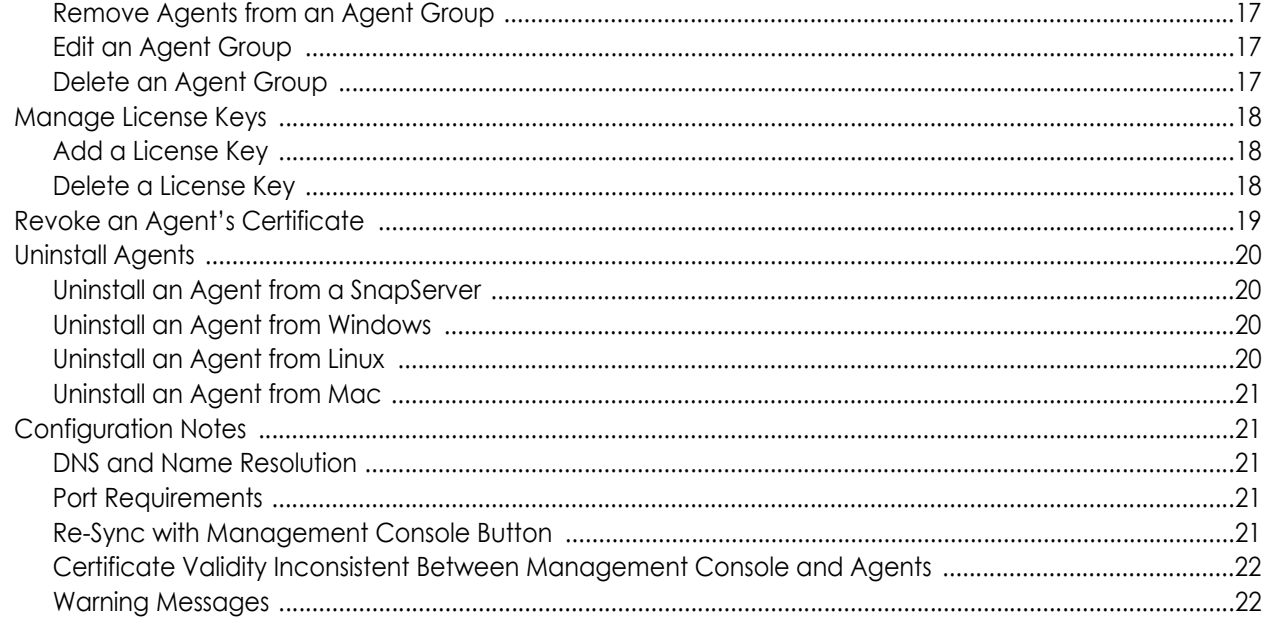

## **Chapter 3: Data Management Tools**

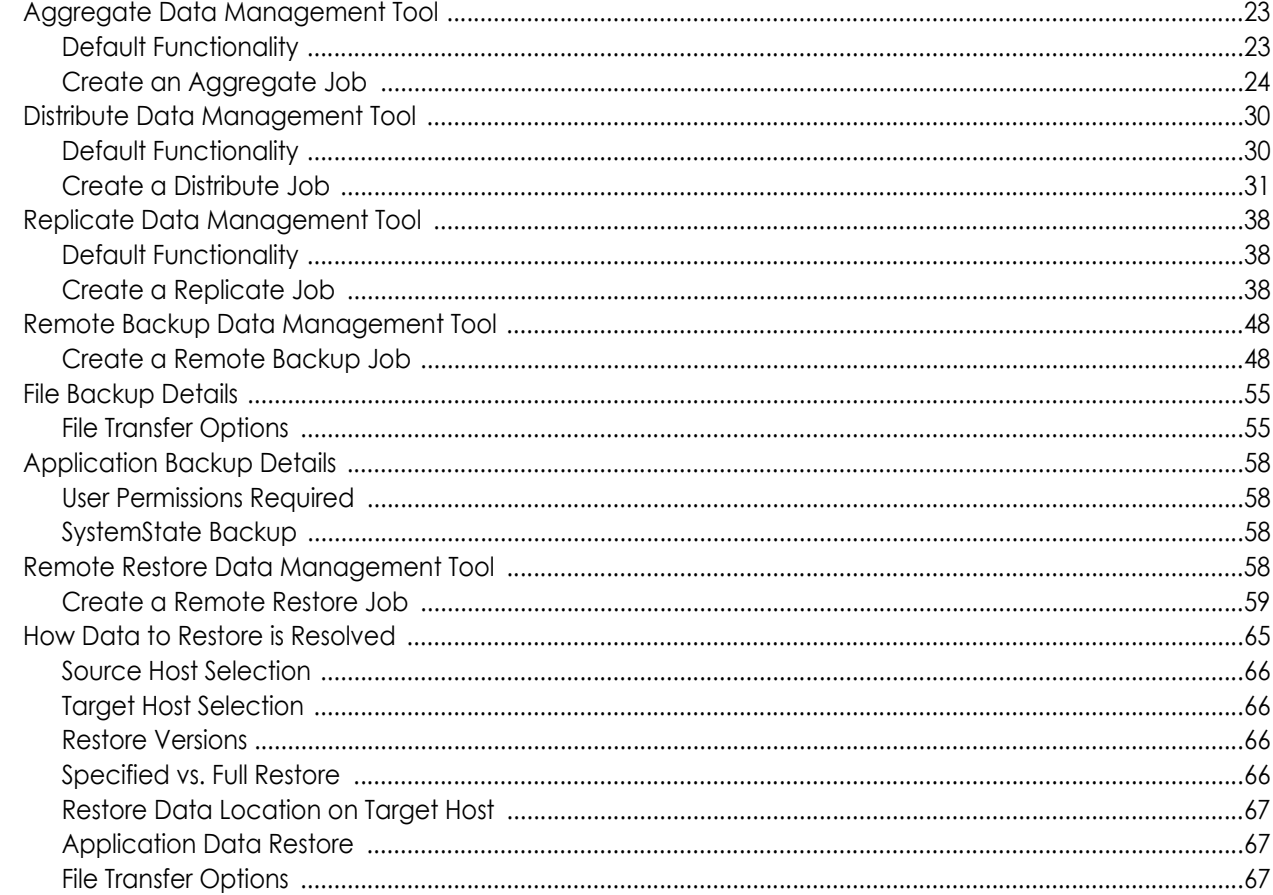

### **Chapter 4: Manage Jobs**

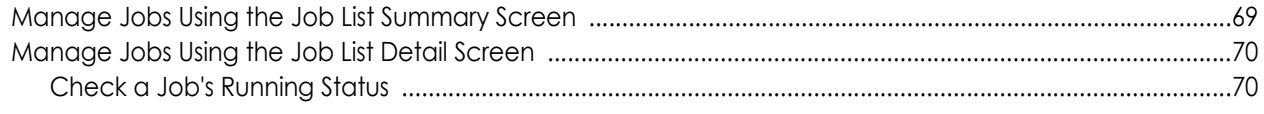

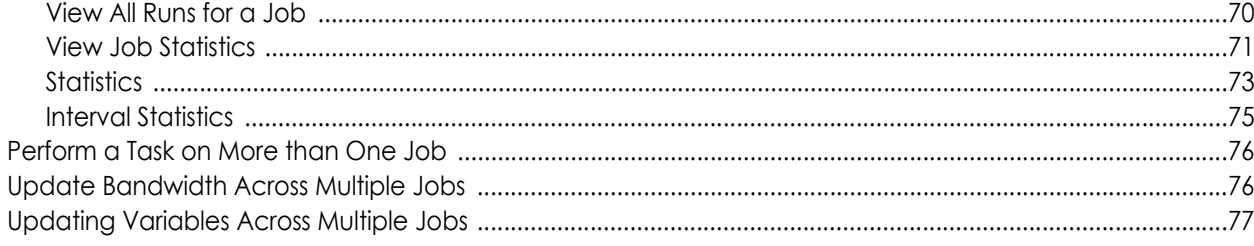

## **Chapter 5: Reports**

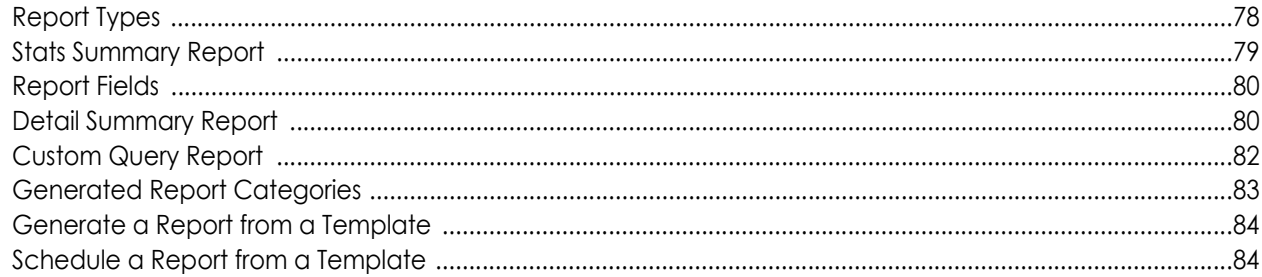

## **Chapter 6: Maintenance**

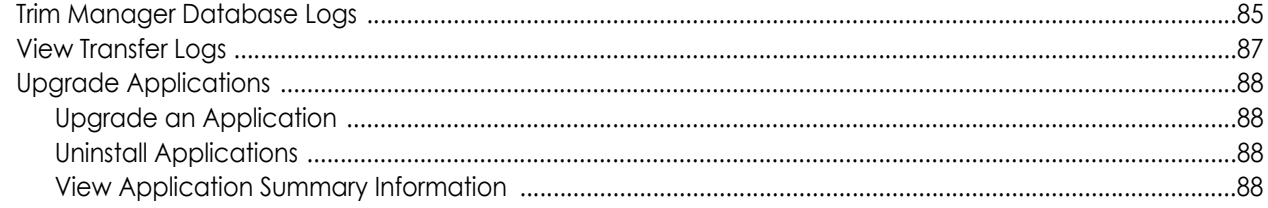

## **Appendix A: Best Practices**

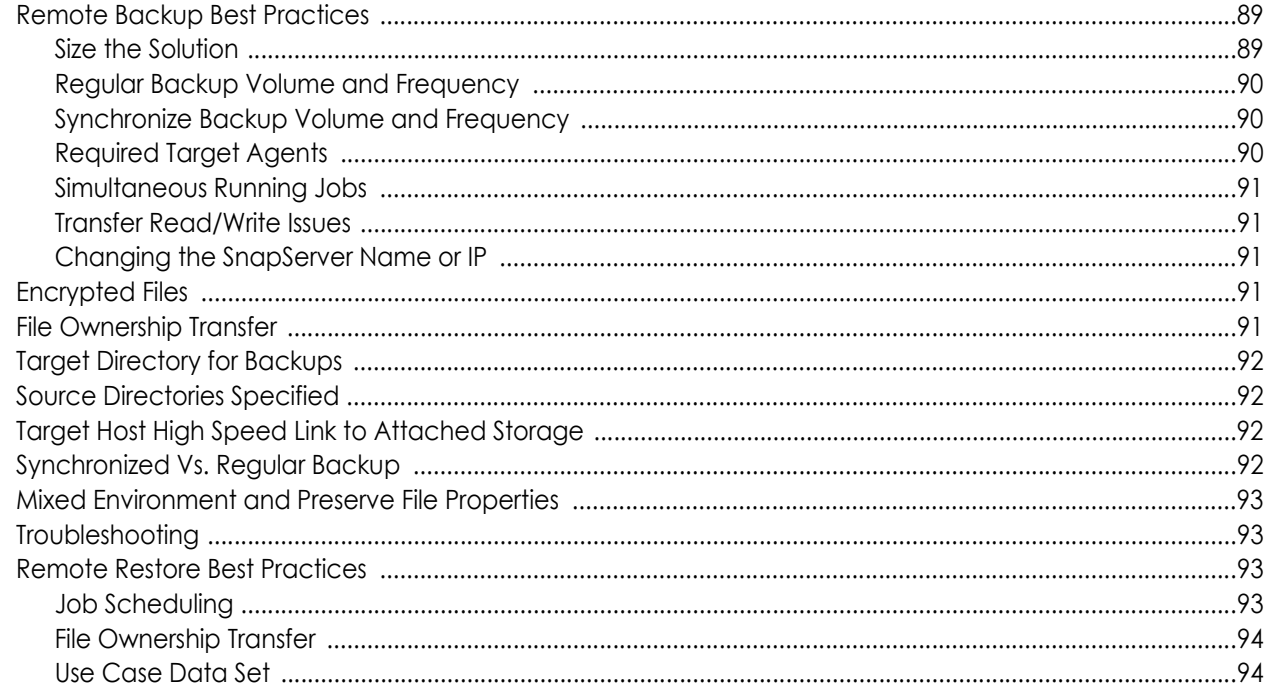

### **Appendix B: Exit Codes**

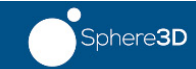

<span id="page-8-0"></span>

## **Chapter 1 Management Console Install**

Installing and configuring the Snap EDR Management Console involves the procedures outlined in this section.

NOTE: Snap EDR 7.2 supports the following browsers: Internet Explorer 6.0 or higher, Firefox 2.0 or higher (Windows, Linux, Mac), and Safari 2.0 or higher.

## <span id="page-8-1"></span>**Install and Configure the Snap EDR Management Console**

Snap EDR is preinstalled on your SnapServer. You should configure only one Management Console to handle all of the Agents in your Snap EDR system.

- **1.** Connect to the browser-based Administration Tool for the SnapServer, logging in as the administrator.
- **2.** Click the Snap EDR link in the Site Map (under Extras).
- **3.** Click the Configure as Management Console option.

Once the configuration is complete, a screen appears with the following options.

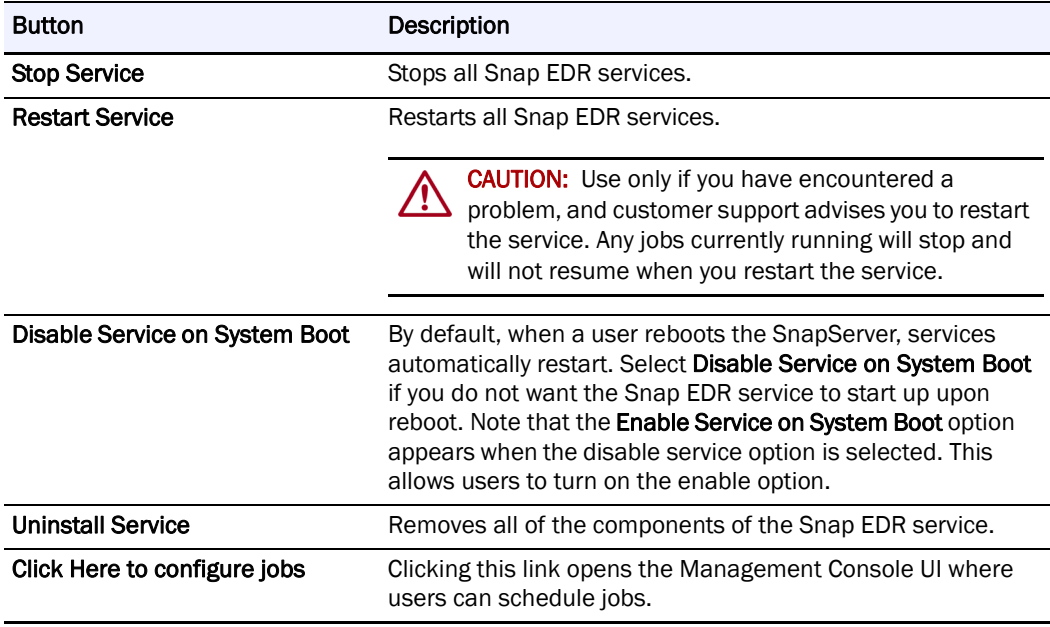

## <span id="page-9-0"></span>**Upgrade or Reinstall the Management Console**

NOTE: GuardianOS 5.0 or higher is required to install Snap EDR 7.2.

#### <span id="page-9-1"></span>**Upgrade the Management Console**

- **1.** Connect to the browser-based Administration Tool for the SnapServer, logging in as the administrator.
- **2.** Navigate to the Maintenance > OS Update screen.
- **3.** Click the Check for Updates button and follow the instructions.
- **4.** Once you have downloaded the latest update, use the Browse button to select the installation file you just downloaded.
- **5.** Click the Update button.
- **6.** Once the installation is applied, you will be prompted to reboot the server. Click Reboot to complete the installation process.
- **7.** Once the system has rebooted, click the Snap EDR link in the Site Map (under Extras).
- **8.** Click the Complete Update button to configure Snap EDR.

#### <span id="page-9-2"></span>**Reinstall the Management Console**

If you have uninstalled Snap EDR and need to reinstall the application:

- **1.** Download the latest installation file (SnapEDR.gsu) from: <http://www.snapserver.com/support/>
- **2.** Connect to the browser-based Administration Tool for the SnapServer, logging in as the administrator.
- **3.** Navigate to the Maintenance > OS Update screen.
- **4.** Use the Browse button to select the installation file you just downloaded.
- **5.** Click the Update button.
- **6.** Once the installation is applied, you will be prompted to reboot the server. Click Reboot to complete the installation process.
- **7.** Once the system has rebooted, click the Snap EDR link in the Site Map (under Extras).
- **8.** Click the Configure as Management Console option to configure Snap EDR.

## <span id="page-10-0"></span>**Management Console Overview**

The web-based Management Console enables users to manage the rules that govern data transfer activity, and deploy the Agent software on Mac, Linux, and Windows platforms. (Note that with Snap EDR Express, you can deploy the Agent software only on two GuardianOS Agents, one of which is the Agent installed by default on the Management Console. Also, only the Replicate tool appears in the Management Console with Snap EDR Express.)

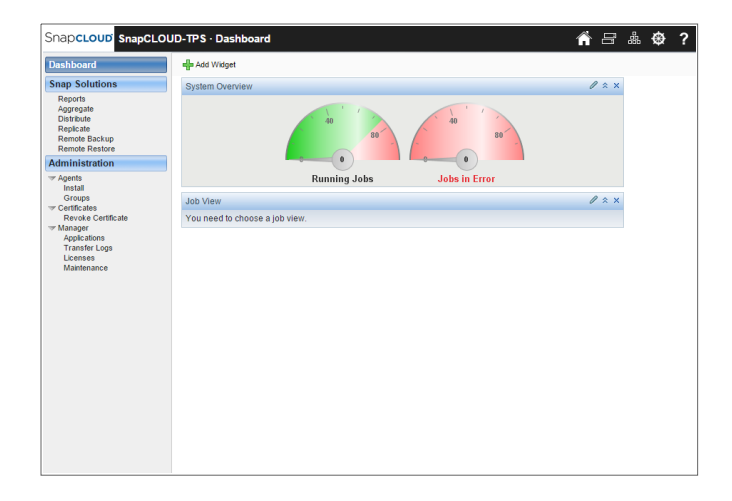

By navigating menus and sub-menus, the Console displays the features and functions administrators utilize to create an automated data transfer system. The following table lists the menus that appear in the Console.

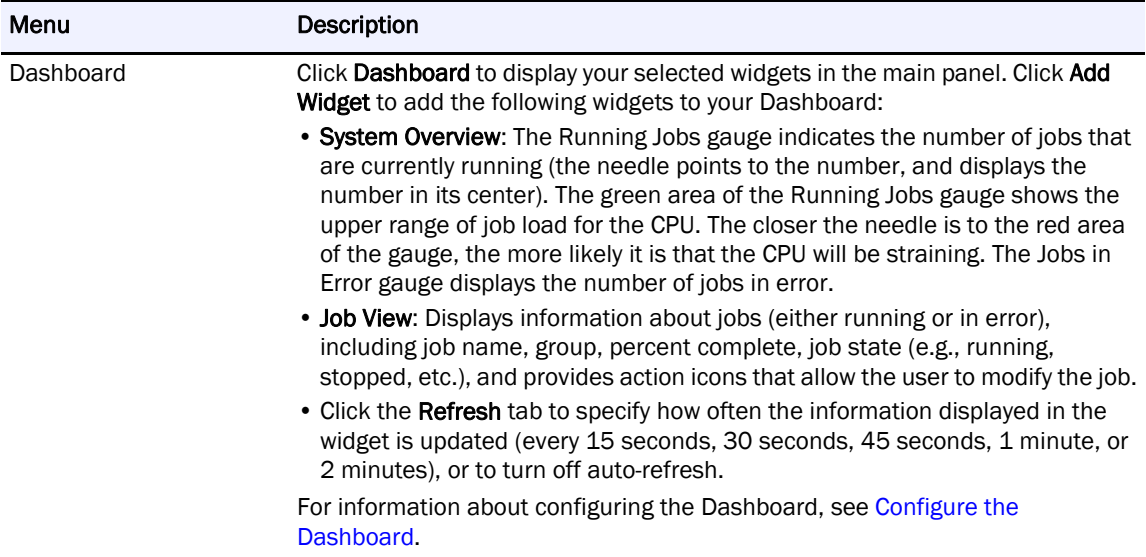

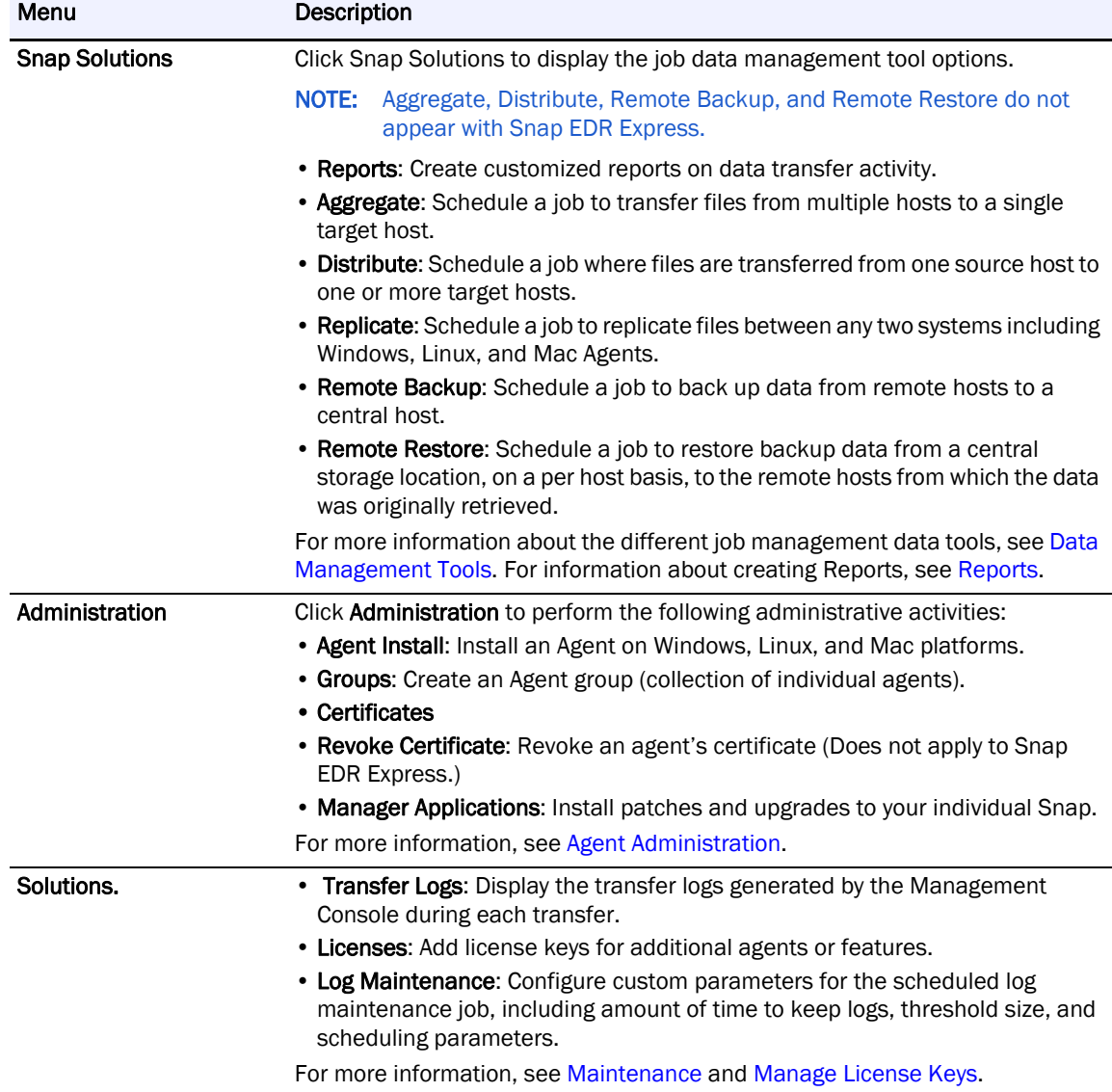

## <span id="page-11-0"></span>**Configure the Dashboard**

The dashboard is customizable to better meet your needs. For example, you can adjust the transfer rates to optimize network loads or add multiple widgets in order to monitor multiple categories, such as the jobs running or any job errors.

#### <span id="page-11-1"></span>**Change the Bandwidth of a Running Job**

The Management Console allows you to change the bandwidth of a running job. You may want to increase or decrease the bandwidth to speed up or slow down the transfer, due to network load issues during the job run.

When a job is running, the icon for changing the bandwidth appears in both the job summary screen and the Job View dashboard widget.

To specify the bandwidth throttle for a running job, follow these steps:

**1.** Log in to the Management Console.

- **2.** Navigate to a screen that shows the running job whose bandwidth you want to modify Choose the scheduled job list screen or the Dashboard > Job View > Running Jobs screen.
- **3.** Click the Set Bandwidth Limit icon.
- **4.** Specify the bandwidth limit in bytes, kilobytes or megabytes per second to a maximum of whatever the CPU can handle, or a percentage of a selected network connection (for example, 75% of 128 Kbps).
	- NOTE: Bandwidth throttles may also be employed by other network devices and policies (such as, QoS); therefore, a Snap EDR bandwidth throttle (or target maximum) may not be achievable. If you are having difficulty achieving a particular bandwidth target, ensure that other policies are not impacting your ability to reach the desired throughput.
- **5.** Click OK.

#### <span id="page-12-0"></span>**Add a Widget to the Dashboard**

There is no limit to the number of widgets you can add to the dashboard (except for the screen space available to display them). For example, you may want to have multiple Job View widgets in order to monitor both the Jobs in Error and the Running Jobs.

To add a widget to the dashboard, follow these steps:

- **1.** Log in to the Management Console.
- **2.** Click Dashboard (if the Dashboard area is not displayed).
- **3.** Click Add Widget. Icons for the widgets you can add appear.
- **4.** Click the widget you want to add to the dashboard. The widget appears in the dashboard.

#### <span id="page-12-1"></span>**Change the Name of a Dashboard Widget**

You can change the name of any of the dashboard widgets. This is useful if you have more than one instance of the same type of widget. To change the name of a dashboard widget, doubleclick its name. A field appears that allows you to type in a new name. After typing the name, press Enter or click elsewhere on the screen.

#### <span id="page-12-2"></span>**Configure a Widget**

The dashboard widgets are configurable. Users can change the type of information that the widget displays to better suit their needs by clicking the **Edit** icon and specifying the changes. Both widgets allow you to change the following:

- Refresh rate (how often the information displayed in the widget is updated).
- **•** Widget name (double-click its name. A field appears that allows you to type in a new name. After typing the name, press Enter or click elsewhere on the screen.)
- Links to the underlying job view from which the information is displayed (click the **Edit**) icon to select the Running Jobs or Jobs in Error job view).

To configure a dashboard widget, follow these steps:

- **1.** Log in to the Management Console.
- **2.** Click Dashboard (if the Dashboard area is not displayed).
- **3.** Click the Edit icon on the widget you want to configure.
- **4.** Change the values (most appear in a drop-down list).
- **5.** To change the refresh rate for a job completion and job view widget, click the Refresh tab and select a value from the drop-down list.
- **6.** Click Save.

#### <span id="page-13-0"></span>**Change the Layout of a Widget**

You can change the location of the widgets simply by clicking the widget and dragging it to a different part of the screen. The dashboard page displays widgets in two columns. Clicking the mouse between the columns and dragging allows you to change the width of the columns. Note that the smallest that one of the columns can be is 250 pixels.

#### <span id="page-13-1"></span>**Remove a Widget**

To remove a widget, click in the 'x' icon in the upper right corner of the widget. Note that you are not prompted when you delete a widget. If this widget was configured, you will lose this information.

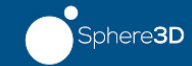

## <span id="page-14-0"></span>**Chapter 2 Agent Administration**

<span id="page-14-2"></span>Agent administration involves the following tasks:

- **•** [Install and Configure a Snap EDR Agent on a SnapServer](#page-15-0)
- **•** [Upgrade or Reinstall a Snap EDR Agent on a SnapServer](#page-15-1)
- **•** [Install the Agent Software on Windows-Based Systems](#page-17-0)
- **•** [Install the Agent Software on Linux Systems](#page-18-0)
- **•** [Install the Agent Software on Mac Systems](#page-19-1)
- **•** [Agent Groups](#page-21-0)
- **•** [Manage License Keys](#page-22-1)
- **•** [Revoke an Agent's Certificate](#page-23-0)
- **•** [Uninstall Agents](#page-24-0)
- NOTE: With Snap EDR Express, you can install only two Agents, one of which is the Agent installed by default on the Management Console, and the other must be installed on another GuardianOS machine (see [System Requirements for Snap EDR Agents](#page-14-1)).

## <span id="page-14-1"></span>**System Requirements for Snap EDR Agents**

Before installing an Agent, check your system to ensure that it meets the system requirements for Windows, Linux, or Mac Agents.

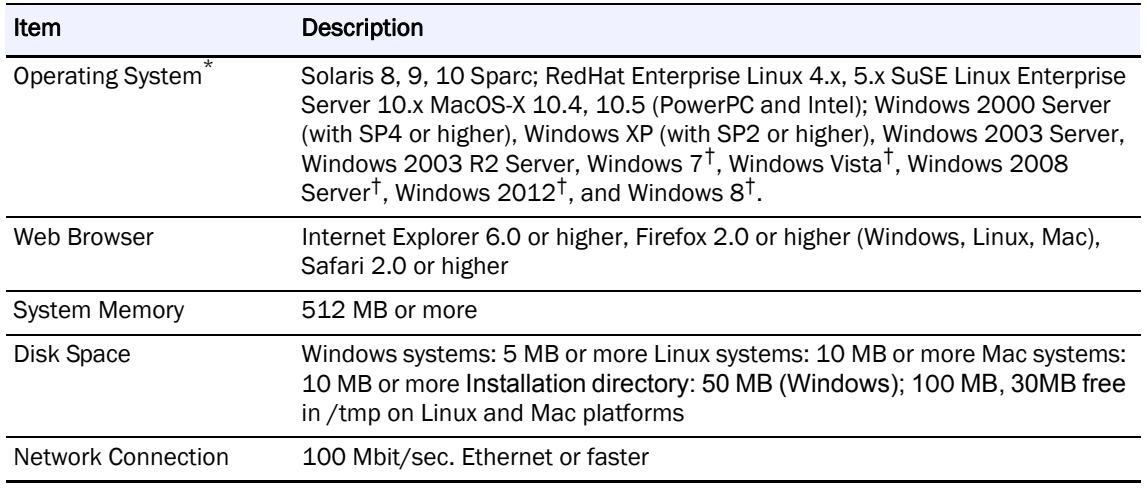

\* Operating systems that were supported in Snap EDR 5.2.2 but are not listed in this table are supported through backwards compatibility in Snap EDR 7.2.

† For Windows Vista, Windows 7, Windows 2008, Windows 2012, and Windows 8, User Account Control (UAC) and Data Execution Prevention (DEP) must by disabled. In addition, SystemState and Virtual Shadow Copy Service are not supported.

## <span id="page-15-0"></span>**Install and Configure a Snap EDR Agent on a SnapServer**

Snap EDR is preinstalled on your SnapServer. To configure your SnapServer as a Snap EDR Agent:

- **1.** Connect to the browser-based Administration Tool for the SnapServer, logging in as the administrator.
- **2.** Click the Snap EDR link in the Site Map (under Extras).
- **3.** Type the Name or IP address of the Management Console in the Name/IP of Management Console field. Note that the name of the Management Console must be resolvable from the Agent.
- **4.** Click Configure as an Agent.

Once the configuration is complete, a screen appears with a number of options, as described in the following table.

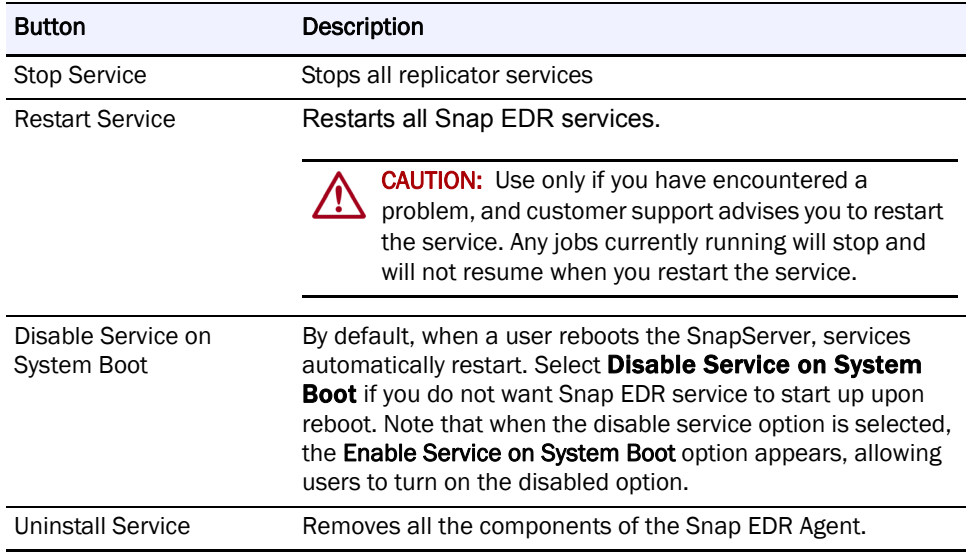

## <span id="page-15-1"></span>**Upgrade or Reinstall a Snap EDR Agent on a SnapServer**

#### **Topics include:**

- **•** [Upgrade a Snap EDR Agent](#page-15-2)
- **•** [Reinstall a Snap EDR Agent](#page-16-0)
- **•** [Download the Snap EDR Agent Information File](#page-16-1)

#### <span id="page-15-2"></span>**Upgrade a Snap EDR Agent**

- **1.** Connect to the browser-based Administration Tool for the SnapServer, logging in as the administrator.
- **2.** Navigate to the Maintenance > OS Update screen.
- **3.** Click the Check for Updates button and follow the instructions.
- **4.** Once you have downloaded the latest update, use the Browse button to select the installation file you just downloaded.
- **5.** Click the Update button.
- **6.** Once the installation is applied, you will be prompted to reboot the server. Click Reboot to complete the installation process.

#### <span id="page-16-0"></span>**Reinstall a Snap EDR Agent**

If you have uninstalled Snap EDR and need to reinstall the application:

- **1.** Download the latest installation file (SnapEDR.gsu) from http://www.snapserver.com/support/
- **2.** Connect to the browser-based Administration Tool for the SnapServer, logging in as the administrator.
- **3.** Navigate to the Maintenance > OS Update screen.
- **4.** Use the Browse button to select the installation file you just downloaded.
- **5.** Click the Update button.
- **6.** Once the installation is applied, you will be prompted to reboot the server. Click Reboot to complete the installation process.
- **7.** Once the system has rebooted, click the Snap EDR link in the Site Map (under Extras).
- **8.** Type the name or IP address of the Management Console in the Name/IP of Management Console field.

NOTE: The name of the Management Console must be resolvable from the Agent.

**9.** Click Configure as an Agent.

#### <span id="page-16-1"></span>**Download the Snap EDR Agent Information File**

Before installing an Agent on Windows, Linux, or Mac, you must first download the Snap EDR Agent Information file (called sigsetup.inf).

- NOTE: This procedure does not apply to Snap EDR Express, or installing an Agent on a SnapServer.
- NOTE: Before installing an Agent, check the table in [System Requirements for Snap EDR Agents](#page-14-1) for the system requirements for Windows, Linux, and Mac Agents.

To download the Snap EDR Agent installation information file to a Windows, Linux, or Mac environment:

- **1.** From the computer on which you want to install the agent, access the Snap EDR Management Console:
	- **a.** Log into the SnapServer as Administrator.
	- **b.** In the Site Map under Extras, click Snap EDR.
- **2.** Click Administration > Agents > Install.
- **3.** Click the Click here link.
- **4.** Choose Save Target As.
- **5.** Follow the instructions in the dialog to download the information file to your Agent software directory (for example, /tmp/snapagent for Linux-based hosts, C:\temp\snapagent for Windows-based hosts, or Desktop/Snapagent for Mac-based hosts).
- **6.** Download the latest installation file from http://www.snapserver.com/support/.
- **7.** Navigate to the installation file for your operating system using the **ReadMeFirst.html** file.
- **8.** Follow the instructions in the dialog to download the setup program to the same Agent software directory you used earlier for the installation information file (for example, /tmp/snapagent for Linux-based hosts, C:\temp\snapagent for Windows-based hosts, or Desktop/Snapagent for Mac-based hosts). See the Windows, Linux, and Mac installation procedures in the following sections: [Install the Agent Software on](#page-17-0)  [Windows-Based Systems](#page-17-0), [Install the Agent Software on Linux Systems,](#page-18-0) or [Install the](#page-19-1)  [Agent Software on Mac Systems](#page-19-1).

You must place the installation information file and the setup software in the same directory.

NOTE: If your browser opens the information file instead of displaying the dialog, navigate back to the Installation Downloads page, right-click **Click here** and then save the file in your Agent software directory.

## <span id="page-17-0"></span>**Install the Agent Software on Windows-Based Systems**

NOTE: This installation does not apply to Snap EDR Express.

#### <span id="page-17-1"></span>**Prerequisites**

- **•** Make sure that the host system has a valid fully qualified domain name, system time and date, and time zone. The date, time, and time zone MUST be accurate before installing the Agent. The digital certificates for the Agents use the fully qualified host name and have their certificate validity period determined by time and date.
- **•** Hosts using the Agent software should have IP addresses that do not change (for example, statically assigned IP addresses, or DHCP address reservations). In general, changes to IP addresses require reconfiguration of the Agents.
- **•** You must have already installed and configured the Snap EDR Management Console on a SnapServer.
- **•** Make sure you have downloaded the Snap EDR Agent Installation Information file, as described in [Upgrade or Reinstall a Snap EDR Agent on a SnapServer.](#page-15-1)
- **•** If you are installing the Agent on Windows Vista, Windows 7, Windows 2008 Server, Windows 2012 Server, or Windows 8, make sure User Access Control (UAC) is disabled and that the Data Execution Prevention (DEP) security settings are only enabled for essential Windows programs and services. See [Disable User Access Control](#page-18-2) and [Disable](#page-18-3)  [Data Execution Prevention](#page-18-3).

#### <span id="page-17-2"></span>**Installation Procedure**

To install the Agent software on Windows:

**1.** Log in to your system as Administrator or as a user with equivalent administration privileges.

**2.** In the folder where you downloaded the Agent software and installation configuration file (for example,  $C:\temp\snangent$ ), double-click the downloaded executable file (for example, sig\_client\_x86-wnt.exe).

The Welcome to Snap Enterprise Data Replicator screen appears.

**3.** Fill in the information on the screens, using **Back** and **Next** to move through the setup program screens.

Select the **Accept** radio button to accept the license agreement. If the setup program does not find the sigsetup.inf file in the installation directory, you are prompted to specify its location.

The Agent connects to the Management Console to request a digitally-signed certificate.

**4.** To exit the setup program, click Finish.

#### <span id="page-18-2"></span>**Disable User Access Control**

This applies to Windows Vista, Windows 7, Windows 2008 Server and Windows 8 installations.

- **1.** Click Start > Settings > Control Panel.
- **2.** Double-click User Accounts.
- **3.** Select User Accounts.
- **4.** Make sure that the User Access option is turned off.
- **5.** If necessary, reboot the computer.

#### <span id="page-18-3"></span>**Disable Data Execution Prevention**

This applies to Windows Vista, Windows 7, Windows 2008 Server, Windows 2012, and Windows 8 installations.

- **1.** Click Start > Settings > Control Panel.
- **2.** Double-click System and choose the Advanced tab.
- **3.** In the Performance area, click Settings.
- **4.** Click the Data Execution Prevention tab.
- **5.** Make sure DEP is enabled for essential Windows programs and services only, and click OK.
- **6.** Reboot the computer.

## <span id="page-18-0"></span>**Install the Agent Software on Linux Systems**

NOTE: This installation does not apply to Snap EDR Express.

#### <span id="page-18-1"></span>**Prerequisites**

**•** Before proceeding with a Linux installation, make sure that your system has a valid fully qualified host name, system time and date, and time zone. The date, time, and time zone MUST be accurate before installing the Agent. The digital certificates for the Agents use the fully qualified host name and have their certificate validity period determined by time and date.

- **•** You must have already installed and configured the Snap EDR Management Console on a SnapServer.
- **•** Make sure you have downloaded the Snap EDR Agent Installation Information file as described in [Upgrade a Snap EDR Agent](#page-15-2) or[Reinstall a Snap EDR Agent.](#page-16-0)

#### <span id="page-19-0"></span>**Installation Procedure**

The setup program installs the Agent software using native packaging systems such as pkgadd on Solaris systems and RPM (RedHat Package Manager) on Linux systems.

To install the Agent software on Linux:

- **1.** Log in to your host system as a user with root privileges (for example, root).
- **2.** Navigate to the location where the Agent software was downloaded. cd /tmp/snapagent
- **3.** Uncompress the downloaded file. gunzip sig\_client\_i686-linux.tar.Z
- **4.** Untar the downloaded file. tar -xvf sig\_client\_i686-linux.tar
- **5.** Run the program using the following command syntax:

#### ./sigsetup

The Welcome to Snap Enterprise Data Replicator Setup screen appears.

**6.** Follow the instructions in the setup program screens to select installation options, and navigate through the program screens by typing N (next).

You need to type **A** (**Accept**) to accept the license agreement. If the setup program does not find the **sigsetup.inf** file in the installation directory, you are prompted to specify its location.

The setup program completes the certificate generation process.

- **7.** You can view any installation errors in the Agent installer log file: /tmp/sigsetup.log
- **8.** Type Y to see the Readme file, or type N to exit the setup program.

## <span id="page-19-1"></span>**Install the Agent Software on Mac Systems**

NOTE: This installation does not apply to Snap EDR Express.

#### <span id="page-19-2"></span>**Prerequisites**

- Make sure that the host system has a valid fully qualified domain name, system time and date, and time zone. The date, time, and time zone MUST be accurate before installing the Agent. The digital certificates for the Agents use the fully qualified host name and have their certificate validity period determined by time and date.
- **•** Hosts using the Agent software should have IP addresses that do not change (for example, statically assigned IP addresses, or DHCP address reservations). In general, changes to IP addresses require reconfiguration of the Agents.
- **•** You must have already installed and configured the Snap EDR Management Console on a SnapServer.

#### <span id="page-20-0"></span>**Installation Procedure**

To install the Agent software on a Mac:

- **1.** Log in to your system as a user with administrator privileges.
- **2.** In the folder where you downloaded the Agent software and installation configuration file, double-click the downloaded executable file.

sig\_client\_ macintosh-OS\_X-10.dmg

A new volume (SigAgentVol) appears on the desktop.

**3.** Double-click the volume and double-click setup.

A password prompt appears.

**4.** Enter your password and click OK.

The Welcome to Snap Enterprise Data Replicator screen appears.

**5.** Fill in the information on the screens, using **Back** and **Next** to move through the setup program screens.

Select the Accept radio button to accept the license agreement. If the setup program does not find the sigsetup.inf file in the installation directory, you are prompted to specify its location.

The Agent connects to the Management Console to request a digitally-signed certificate.

**6.** To exit the setup program, click Finish.

## <span id="page-20-1"></span>**Verify that the Agent is Properly Configured**

To verify that the Agent is properly configured, run a simple replication job of a small set of data. For information on how to run a replication job, see [Create a Replicate Job.](#page-42-3)

NOTE: You need to have at least two Agents installed to run a replication job.

## <span id="page-20-2"></span>**Unsuccessful Agent Installation**

In some instances, the Agent installation might fail. The following table describes why an Agent installation might have failed, and possible resolutions to the problem.

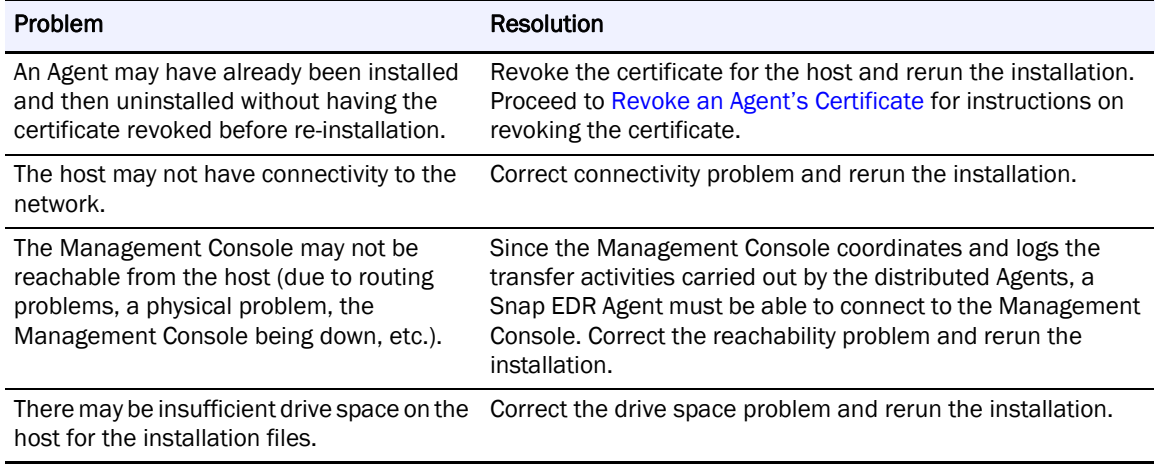

NOTE: If an Agent installation fails, the installer will generate a <hostname>.req.pem file, and save it to the <installation\_directory>dds/security directory. This file can be deleted as it is not used by Snap EDR after an installation failure.

## <span id="page-21-0"></span>**Agent Groups**

Creating an Agent Group is useful when a large number of Agents are needed for data transfers.

An Agent Group is a logical collection of Agents that jobs can use in place of individual Agents. When a job uses an Agent Group, the controlling Agent sends data to or receives data from each Agent in the group. Agent Groups appear in the Groups submenu.

#### <span id="page-21-1"></span>**Create an Agent Group**

To create an Agent Group:

- **1.** From the Management Console, click Administration > Agents > Groups.
- **2.** Enter the name of the Agent Group and provide a description of the group, if desired. Click Add.
- **3.** Associate existing Agents and Agent Groups with the group you've just created by moving Agents from the Available Agents column to the Selected Agents and Agent Groups column.
	- NOTE: You can press <Shift>+click to choose multiple consecutive Agents/Agent Groups or <Ctrl>+click (Apple key on Mac) to choose multiple non-consecutive Agents/Agent Groups from the list.

#### <span id="page-21-2"></span>**Remove Agents from an Agent Group**

To remove Agents/Agent Groups from the list of those associated with the Agent Group, click the item in the Selected Agents and Agent Groups column, and click the arrow to move the selection to the Available Agents and Agent Groups column.

#### <span id="page-21-3"></span>**Edit an Agent Group**

You can change the name of the Agent Group or the description of the group using the Edit feature.

#### <span id="page-21-4"></span>**Delete an Agent Group**

To delete an Agent Group, click the red 'X' next to the group.

CAUTION: If you delete an Agent Group that is part of a scheduled job, the job will fail when it Truns (since the Agent Group that was defined as a source or target no longer exists).

## <span id="page-22-1"></span><span id="page-22-0"></span>**Manage License Keys**

Snap EDR installs with a 45-day trial period, after which it is necessary to obtain a license key from http://www.snapserver.com/Products/EDR.shtml (or through your SnapServer distributor) to continue use of Snap EDR's functionality.

There are two licenses you can choose to purchase:

- **•** Snap EDR Express allows only replication between two GuardianOS 5.0 or higher SnapServers, one of which is the Agent installed by default on the Management Console. It includes only the Replicate solution and is not available for Windows, Linux, or Mac agents.
- **•** Snap EDR includes the Aggregate, Distribute, Replicate, Remote Backup, and Remote Restore solutions, licensed for a specific number of agents on Windows, Linux, Mac, or GuardianOS 5.0 and higher.

One of the first things users need to do after logging in is to license the software with the number of agents and applications they have purchased.

The license screen displays a list of the components for which the user has purchased a license, as well as the number of agents associated with the component, the expiration date, license key, date the license was added, status, and a delete icon.

The Feature License Usage table displays the number of licenses associated with a component, how many are in use and their status.

#### <span id="page-22-2"></span>**Add a License Key**

To add a license key:

- **1.** Log in to the Management Console.
- **2.** Click Administration > Manager > Licenses.
- **3.** Click Add License Keys.
- **4.** Type the license key(s) into the field. Separate multiple keys with a space or place each key on a separate line.
- **5.** Click Add Keys.

If you type an invalid key an error message appears.

#### <span id="page-22-3"></span>**Delete a License Key**

NOTE: Deleting a license key means that you will no longer be able to use the component associated with the license.

To delete a license key:

- **1.** Log in to the Management Console.
- **2.** Click Administration > Manager > Licenses.
- **3.** Click the delete icon ("x") beside the license key you want to remove. You are prompted to confirm deletion of the key.
- **4.** Click OK.

## <span id="page-23-0"></span>**Revoke an Agent's Certificate**

The Certificate Authority (CA) running on the Snap EDR Management Console issues a digital certificate when you install the Agent software. Snap EDR uses the digital certificate for the identification and creation of secure communication channels among the data transfer Agents and the Management Console.

You need to revoke an Agent's certificate when you delete an Agent, otherwise it will not be possible to reinstall the same Agent should you wish to in the future. If you delete an Agent without revoking its certificate and then attempt to reinstall the Agent, an error message appears that indicates the Agent already has a valid certificate. Receipt of the certificate is part of the configuration of the Agent during the installation; when an unrevoked certificate exists, the Management Console generates the error message and does not send a certificate to the installer. With no certificate received during the installation, the Agent cannot be properly configured and is not recognized by the Management Console as part of the Snap EDR system.

Revoking an Agent's certificate does not remove the Agent software from the Agent. For information on uninstalling the Agent software, see [Uninstall an Agent from a SnapServer,](#page-24-1) [Uninstall an Agent from Windows,](#page-24-2) [Uninstall an Agent from Linux,](#page-24-3) or [Uninstall an Agent from](#page-25-0)  [Mac](#page-25-0).

Once you revoke an Agent's certificate, the only way the Agent can take part in transfers again is to re-install the Agent.

To revoke an Agent's certificate:

**1.** Access the Snap EDR Management Console, then click **Administration > Certificates >** Revoke Certificate.

A list of Agents to which the user has access appears.

- **2.** In the display area, click the Agent whose certificate you want to revoke.
- **3.** Make sure a check appears in the Also remove Agent from database box if you want to permanently delete the Agent from the system.

Leaving the box unchecked means that the Agent is still identified in the database (along with any jobs with which it is associated). Make sure you uncheck the box if you are planning to reinstall the same Agent (for example, your Agent machine had a technical problem and needed to have Snap EDR reinstalled). Keeping the Agent in the database while you reinstall the Snap EDR Agent software on it means that the Agent will still appear in any jobs in which it is involved.

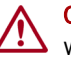

CAUTION: If you delete the Agent from the database, it will also be removed from any jobs with which it is associated. You would then have to manually add the re-installed Agent to all the jobs with which you want it associated.

However, if you are not planning to reinstall the Agent you are deleting, you may want to remove it from the database. If you do not delete it from the database, it will be included in the Agent counts when evaluating license keys. License keys specify how many Snap EDR Agents you can have in your Snap EDR installation. If the deleted Agent still appears in the database, then you will be unable to install a new agent to take its place (since the Management Console believes the agent still exists and that you have installed your Agent quota as specified in the license key).

#### **4.** Click Revoke Certificate.

Revoking an Agent's certificate adds the Agent to a list of revoked certificates that Agents check periodically.

## <span id="page-24-0"></span>**Uninstall Agents**

Either before or after uninstalling an Agent, you must revoke the Agent's certificate. If you do not revoke the Agent's certificate, you will be unable to reinstall the agent at a future date, since the Management Console believes the agent still has a valid certificate. For more information on revoking an Agent certificate, see [Revoke an Agent's Certificate](#page-23-0).

#### <span id="page-24-1"></span>**Uninstall an Agent from a SnapServer**

To uninstall a Snap EDR Agent:

- **1.** Connect to the browser-based Administration Tool for the SnapServer, logging in as the administrator.
- **2.** Click the Snap EDR link in the Site Map (under Extras).
- **3.** Click Uninstall Service.

A prompt appears to confirm the uninstall.

- **4.** Click OK.
	- NOTE: The uninstall removes all of the components associated with the software, including the configuration screen. Therefore you will not see an OK or successful uninstallation message screen once the uninstall completes.
- **5.** Once the uninstall is complete, close the window.

#### <span id="page-24-2"></span>**Uninstall an Agent from Windows**

To uninstall the Agent from Windows:

- **1.** Choose Start > Settings > Control Panel.
- **2.** Choose Add/Remove Programs.
- **3.** Locate the Snap Enterprise Data Replicator entry in the list, and click on it.
- **4.** Click Change/Remove.
- **5.** In the Welcome screen, click Next.
- **6.** In the Software Detected screen, click the Uninstall button and click Next.
- **7.** In the Uninstallation Complete screen, click Finish.
- **8.** Close the Add/Remove Programs screen.

#### <span id="page-24-3"></span>**Uninstall an Agent from Linux**

To uninstall the Agent from a Linux system:

- **1.** Log in as root.
- **2.** Change directories to where the Agent software is installed. /usr/snap/dds/bin
- **3.** Type ./siguninstall. The uninstall opening screen appears.
- **4.** Type N (for next). The Uninstall program searches for installed packages.
- **5.** Select the packages you want to uninstall (in this case, the Agent) and type N.
- **6.** Verify the directories associated with the Agent software and type N. The summary screen appears.
- **7.** Confirm the information and type N. A prompt appears to confirm that you want to uninstall.
- **8.** Type Y (for yes). Eventually a message appears that the uninstall is complete.
- **9.** Press Enter.

A message appears that the uninstallation is running a cleanup.

**10.** Press any key to finish the uninstall and return to the shell.

#### <span id="page-25-0"></span>**Uninstall an Agent from Mac**

To uninstall the Agent from a Mac, follow these steps:

- **1.** Log in to your system as a user with administrator privileges.
- **2.** In the Applications area, open the Signiant folder.
- **3.** Double-click the uninstall icon. A password prompt appears.
- **4.** Enter the password and click OK.
- **5.** In the Welcome Screen, click Next, and click Next again. You are prompted if you are ready to begin uninstallation.
- **6.** Click Yes.
- **7.** Click Finish when the uninstall is complete.

## <span id="page-25-1"></span>**Configuration Notes**

IT personnel charged with administering data replication and migration tasks with Snap EDR must consider the following information.

#### <span id="page-25-2"></span>**DNS and Name Resolution**

If there is no DNS in the customer's network, host files can be added on the SnapServers.

#### <span id="page-25-3"></span>**Port Requirements**

The ports Snap EDR uses to route data traffic are 49221 and 443. To accomplish data replication or migration this port must be enabled along the network path required for the machines to properly transmit the data. If you have installed a firewall, installing a Snap EDR Agent does not damage the firewall, but you will need to manually add port 49221 through the firewall to communicate to the Snap EDR Agent.

#### <span id="page-25-4"></span>**Re-Sync with Management Console Button**

In rare circumstances, a Management Console name or address change fails to propagate to the Agents due to network or server outages. The Re-Sync with Management Console option resynchronizes the Agent with the Management Console and all other Agents associated with

the Management Console's IP address. The Re-Sync option is needed when the Management Console can no longer communicate with an Agent after a name change. This option can be found on the Snap EDR Agent post-configuration screen.

#### <span id="page-26-0"></span>**Certificate Validity Inconsistent Between Management Console and Agents**

By default, the Snap EDR installation provides a certificate that is valid for one year for the Management Console and two years for the Agents.

#### <span id="page-26-1"></span>**Warning Messages**

Some warning messages that appear in the Maintenance Logs may also contain the word "error". These messages are simply warnings and do not indicate that an error has occurred. Due to formatting issues, some errors do not appear in the Event Log.

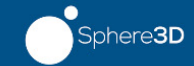

# <span id="page-27-0"></span>**Chapter 3 Data Management Tools**

<span id="page-27-3"></span>Snap EDR includes five Data Management Tools to automate the secure flow of data between systems:

- **•** The [Aggregate Data Management Tool](#page-27-1) allows you to schedule a job to transfer files from multiple hosts to a single target host.
- **•** The [Distribute Data Management Tool](#page-34-0) allows you to schedule a job where files are transferred from one source machine to one or more target machines.
- **•** The [Replicate Data Management Tool](#page-42-0) allows you to schedule a job to transfer files between two systems.
- **•** The [Remote Backup Data Management Tool](#page-52-0) allows you to backup data from remote hosts to a central host.
- **•** The [Remote Restore Data Management Tool](#page-62-3) allows you to transfer backup data from a central storage location to the remote hosts from which the data was originally retrieved.

This chapter provides detailed descriptions of each of the data management tools and procedures for creating jobs using them.

NOTE: Snap EDR Express includes only the Replicate data management tool. For information on this tool, see [Replicate Data Management Tool](#page-42-0).

## <span id="page-27-1"></span>**Aggregate Data Management Tool**

NOTE: This tool is not available for Snap EDR Express.

The Aggregate data management tool retrieves files from multiple source Agents to a single target Agent. The files transferred from the source Agents may be stored on a per Agent basis, or in a single flat namespace on the target Agent's storage device (either local disk or NAS). This is referred to as a "Pull" file transfer.

### <span id="page-27-2"></span>**Default Functionality**

The Aggregate data management tool has the following default functionality:

- **•** File transfer from one or many Agents to single source Agent
- **•** Cross platform support (transfers can go from one or more GuardianOS, Windows, Linux, or Mac Agents to a single GuardianOS, Windows, Linux, or Mac Agent)
- **•** Store files from source Agents in a single flat namespace, or in a separate namespace on a per source Agent basis
- **•** Option to exclude files and sub-directories from the transfer
- **•** Option to transfer changed bytes only, or entire file contents

### <span id="page-28-0"></span>**Create an Aggregate Job**

To schedule an Aggregate job:

- **1.** From the Management Console, click Snap Solutions > Aggregate.
- **2.** Click Add a Job.

If this is the first time you are creating an aggregate job, when you click Aggregate, the scheduling screen appears. You do not have to click Add a Job.

**3.** Enter information into the various fields. The following table describes the fields.

NOTE: Note You cannot use the '|' (pipe) character in a Windows directory path or errors will result.

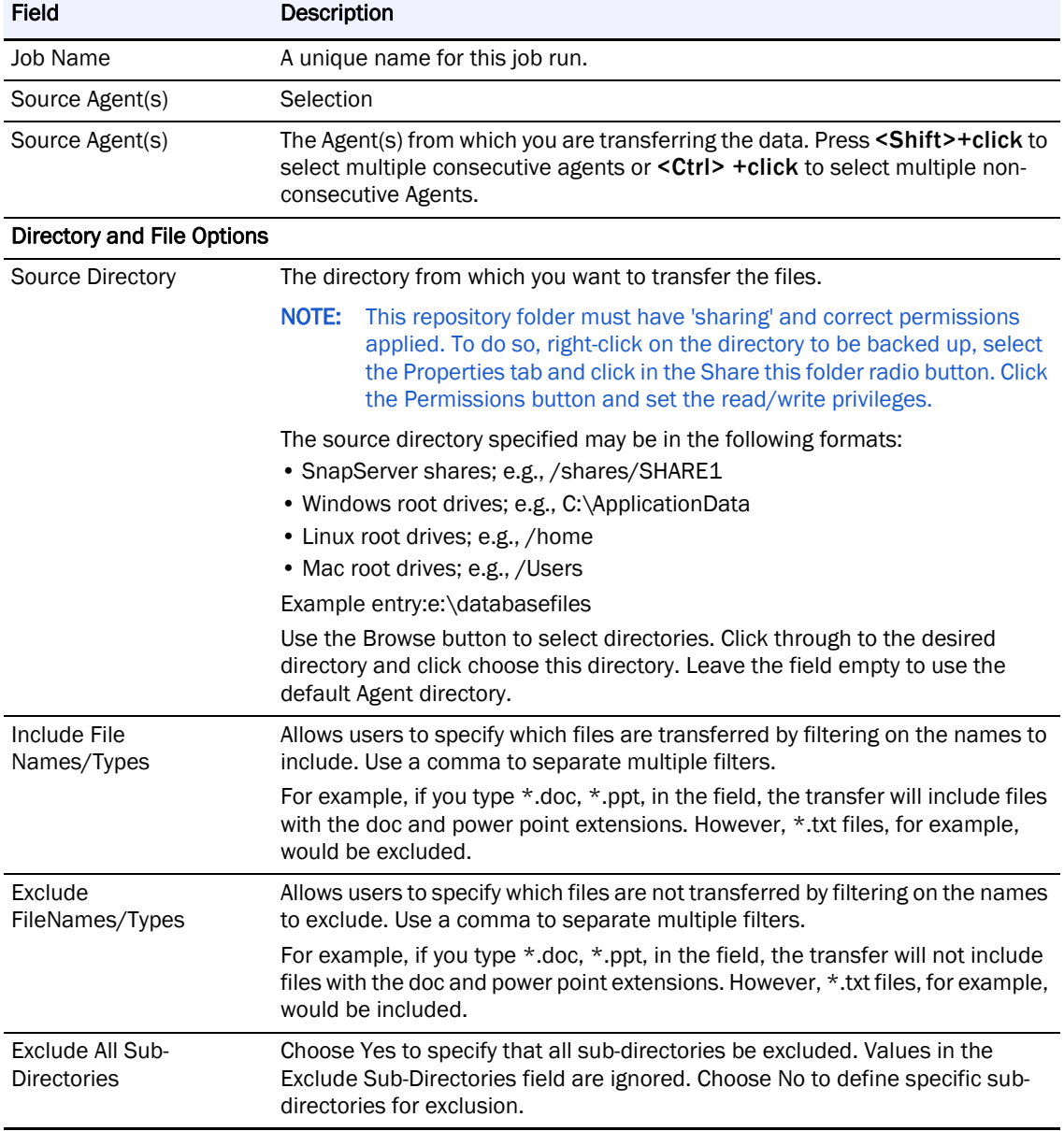

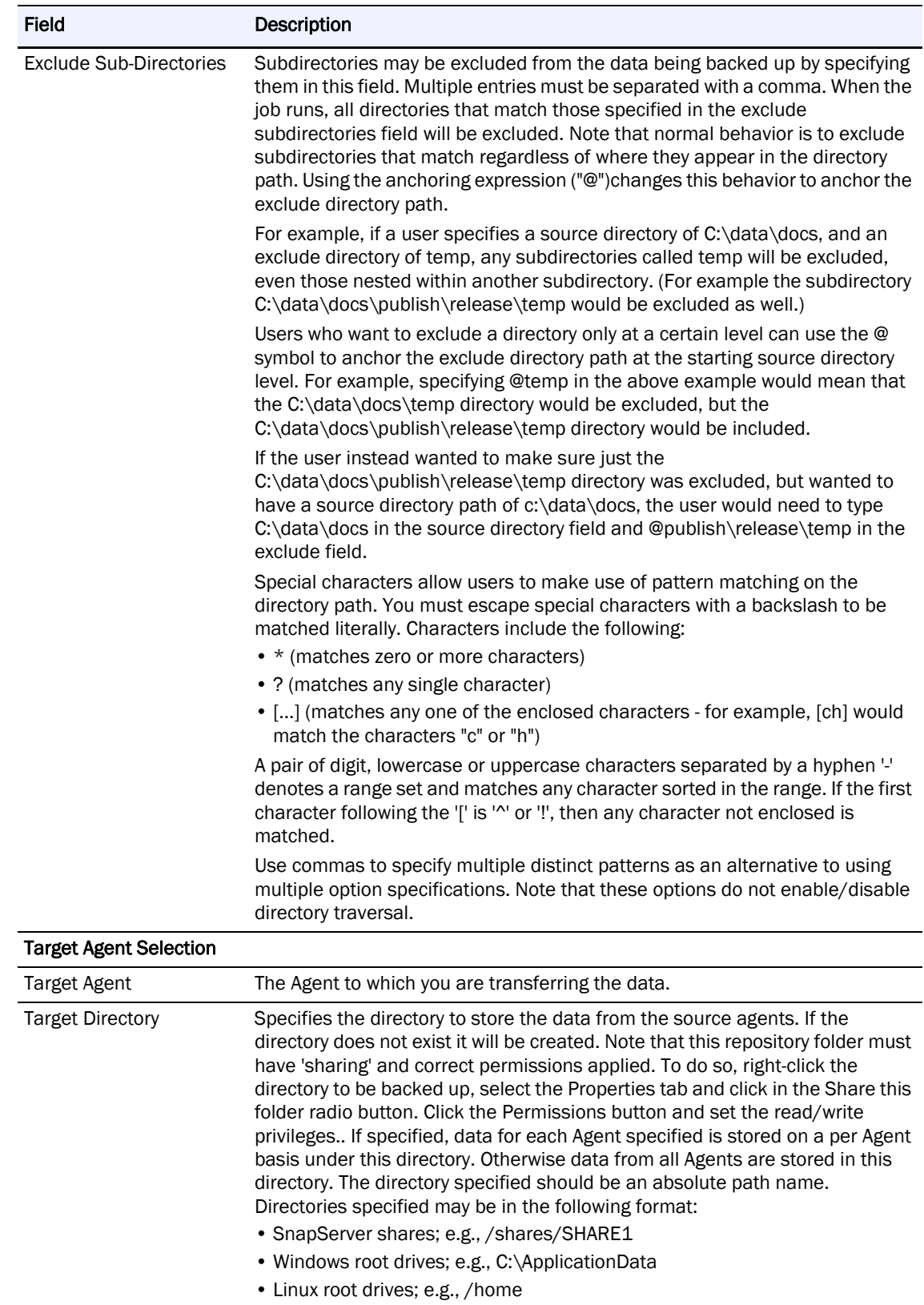

• Mac root drives; e.g., /Users

Example entry:e:\remotebackups

Use the Browse button to select directories. Click through to the desired directory and click choose this directory.

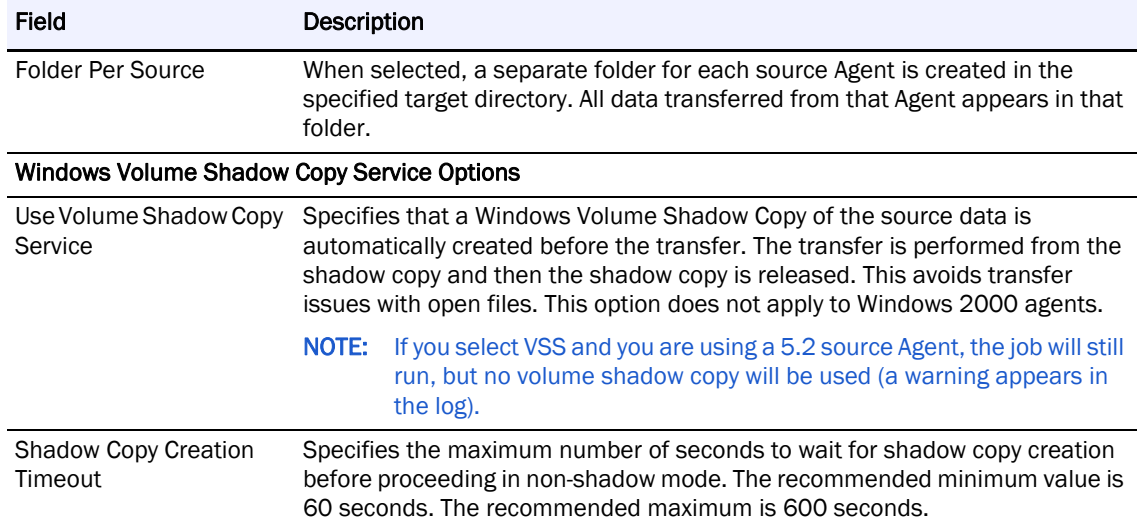

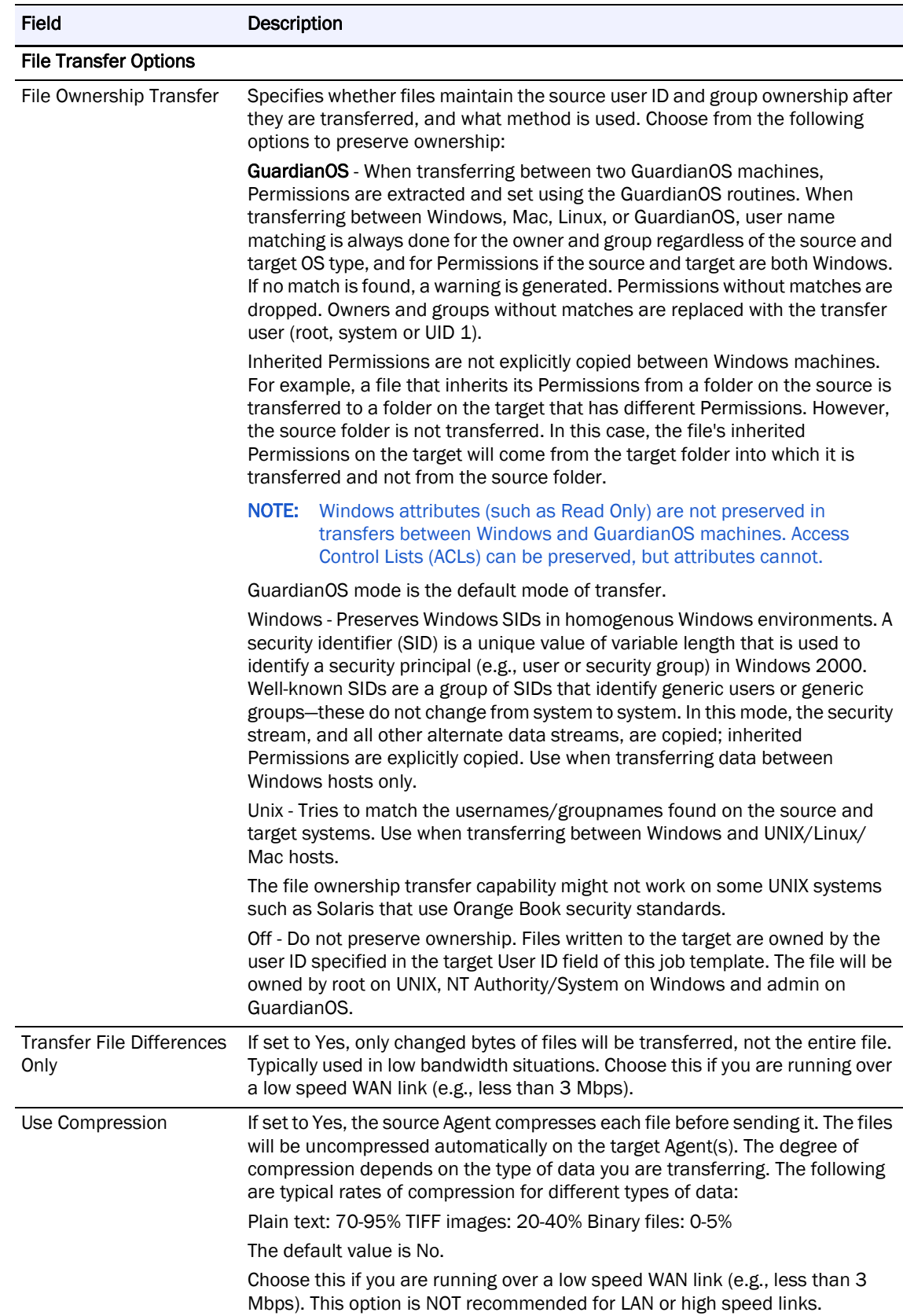

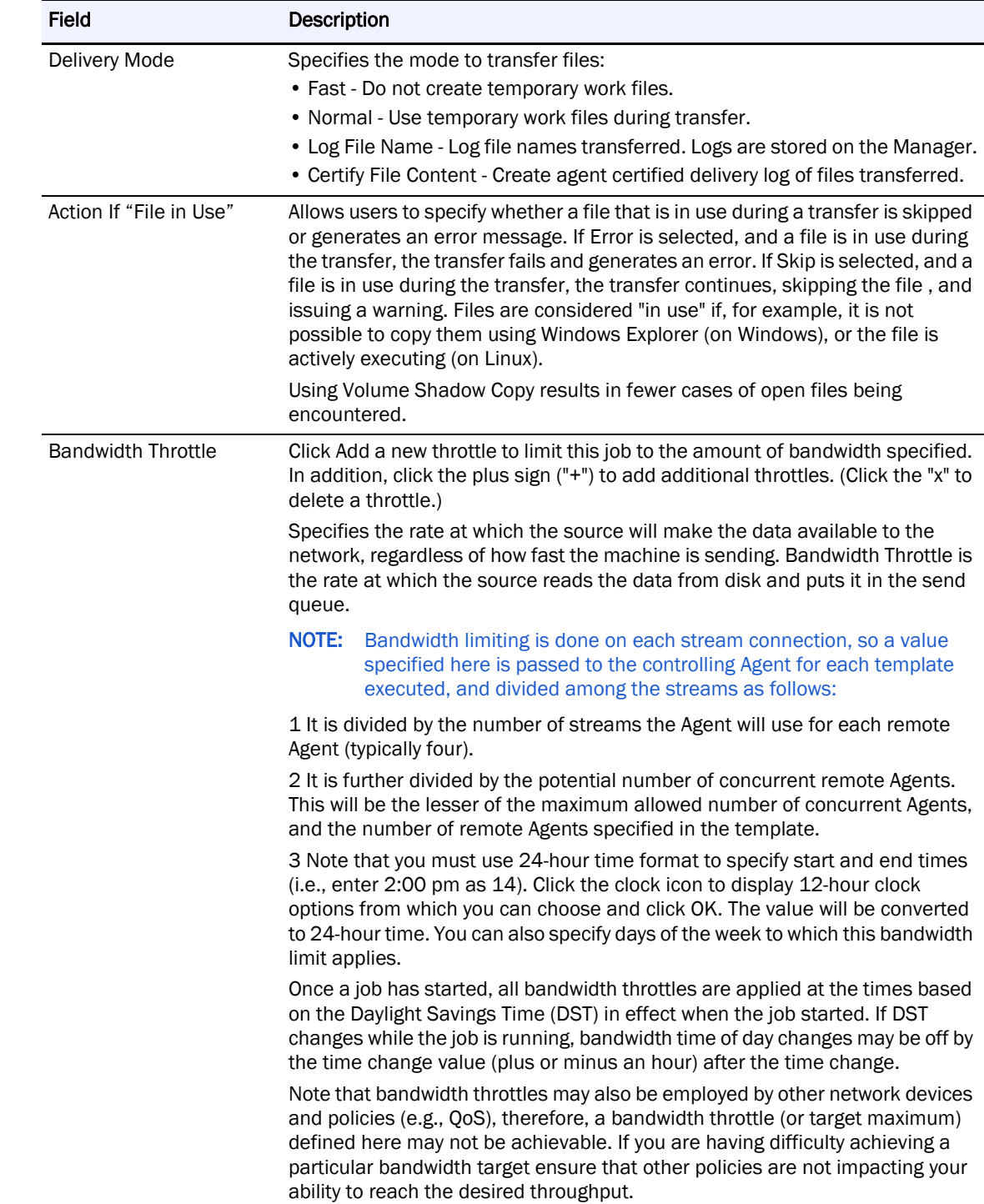

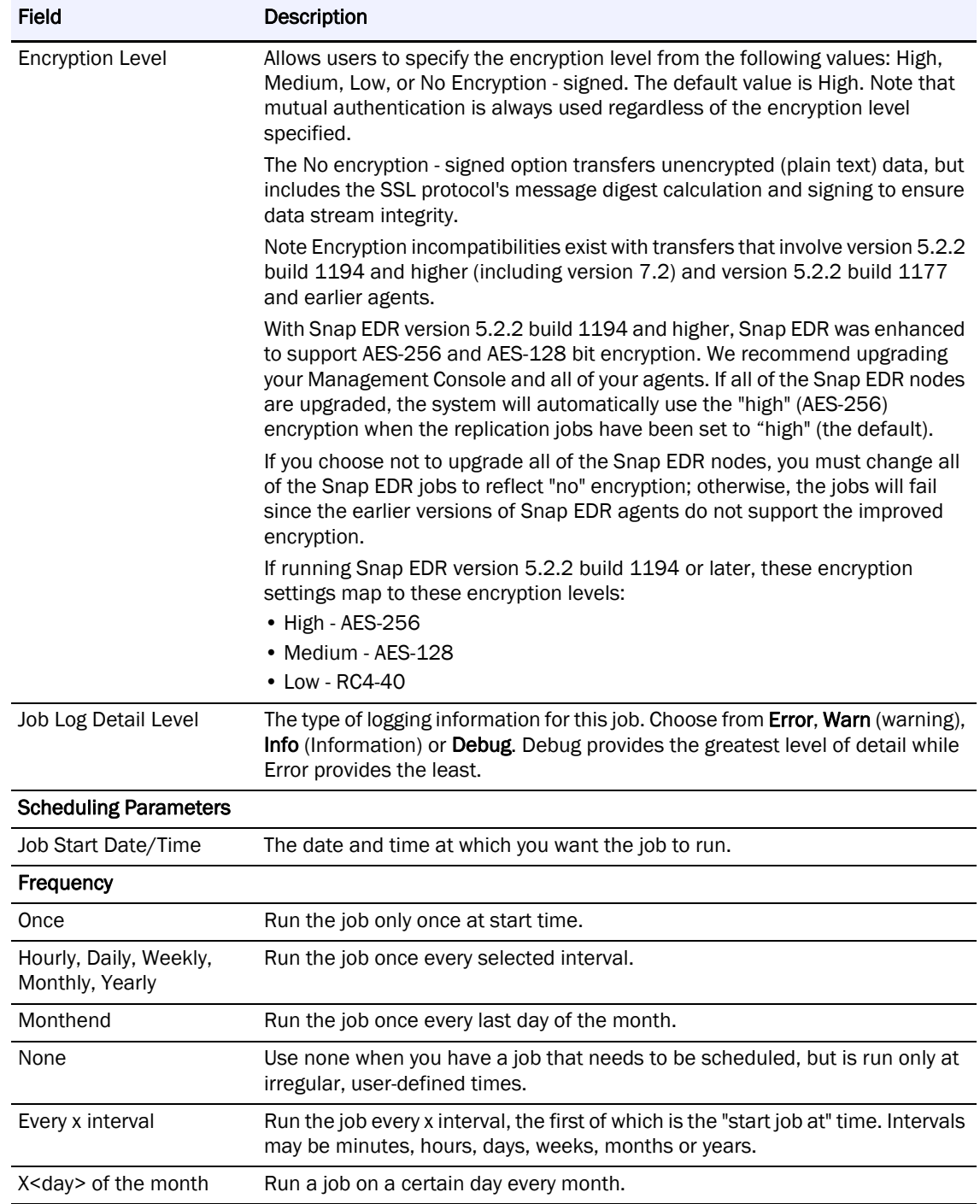

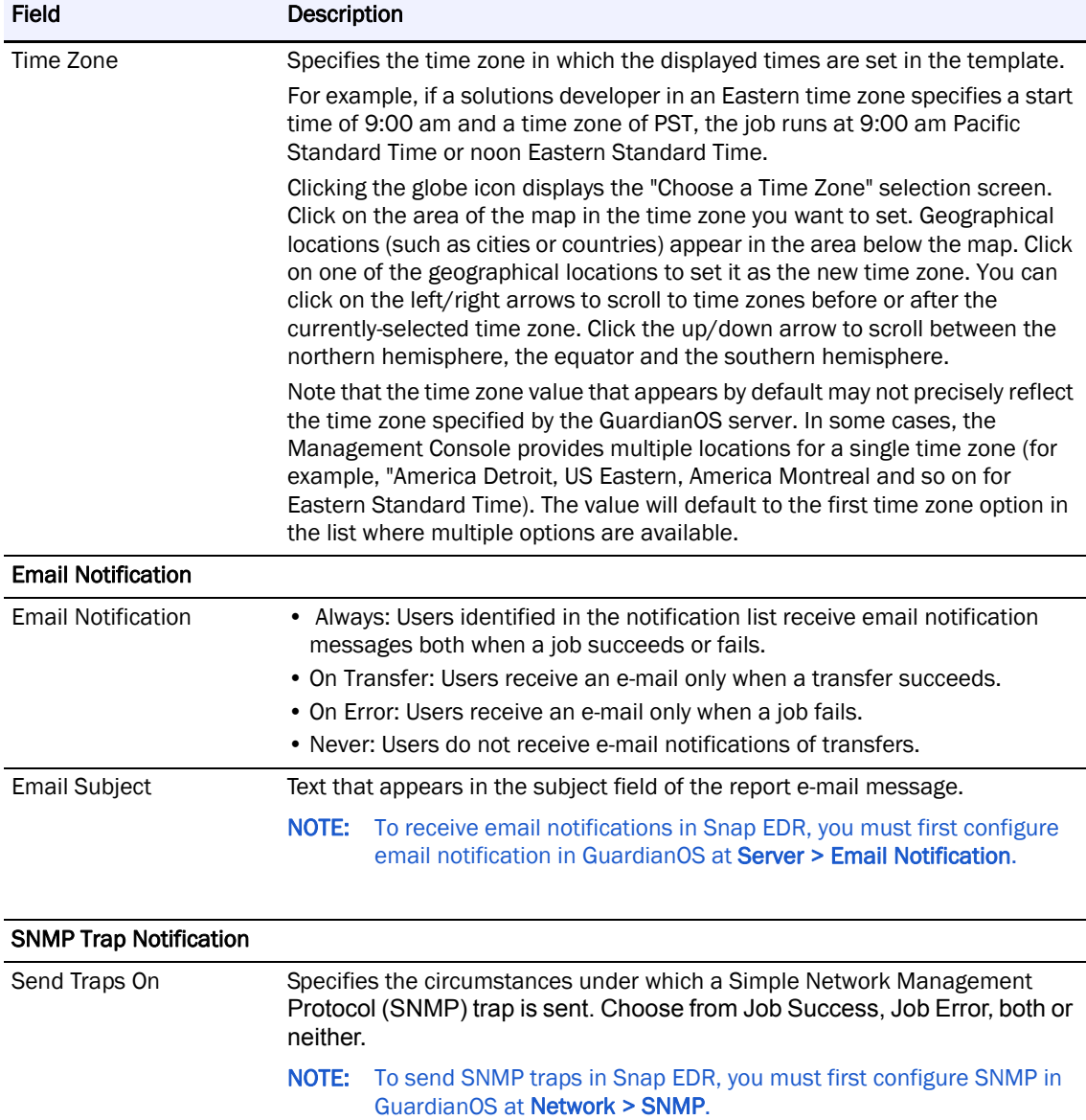

**4.** Click Add Job.

The new job appears in the list.

## <span id="page-34-0"></span>**Distribute Data Management Tool**

NOTE: This tool is not available for Snap EDR Express.

The Distribute data management tool allows users to schedule a job where files are transferred from one source machine to one or more target machines.

#### <span id="page-34-1"></span>**Default Functionality**

The Distribute data management tool has the following default functionality:

**•** File transfer from one source to one or many target Agents

- **•** Cross platform support
- **•** Option to exclude files from transfer
- **•** Option to exclude subdirectories from transfer
- **•** Option to synchronize target directory structure with source directory structure
- **•** Option to transfer changed bytes only, or entire file contents

By default, any files which are in use during the transfer will be skipped without error. This allows users to transfer common files from a central repository. Users can set information in the following categories:

- **•** Source Agent selection
- **•** Target Agent selection
- **•** Directory and file selection
- **•** Windows Volume Shadow Copy Service options
- **•** File transfer options (such as file compression, certified delivery, source and target synchronization, etc.)
- **•** Job options (such as bandwidth throttle, encryption, and job log detail levels)
- **•** Scheduling parameters
- **•** E-mail notification
- **•** SNMP trap notification

#### <span id="page-35-0"></span>**Create a Distribute Job**

To schedule a Distribute job:

- **1.** From the Management Console, click Snap Solutions > Distribute.
- **2.** Click Add a Job.

If this is the first time you are creating a distribute job, when you click Distribute, the scheduling screen appears. You do not have to click Add a Job.

**3.** Enter information into the various fields. The following table describes the fields.

NOTE: Note You cannot use the "|" (pipe) character in a Windows directory path or errors will result.

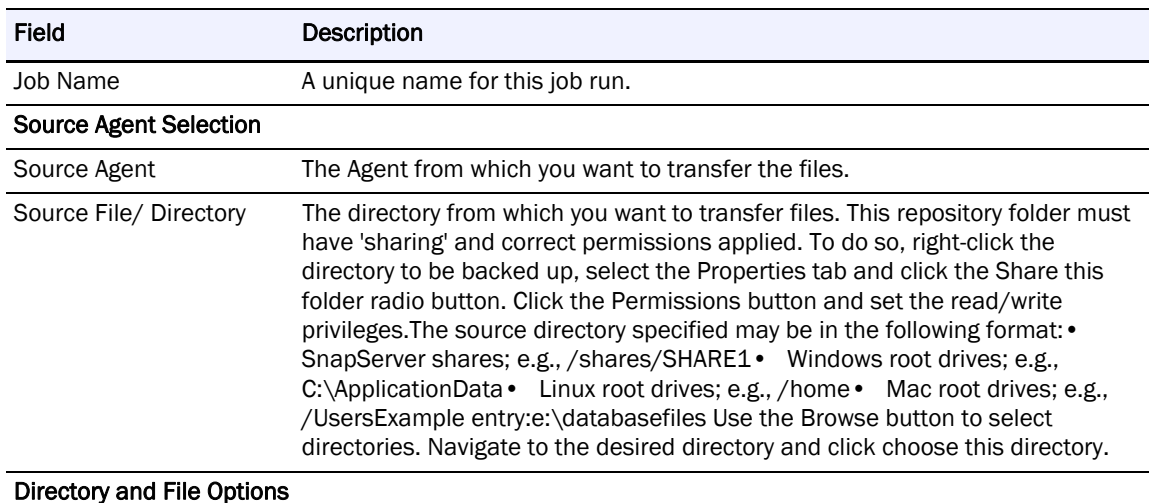
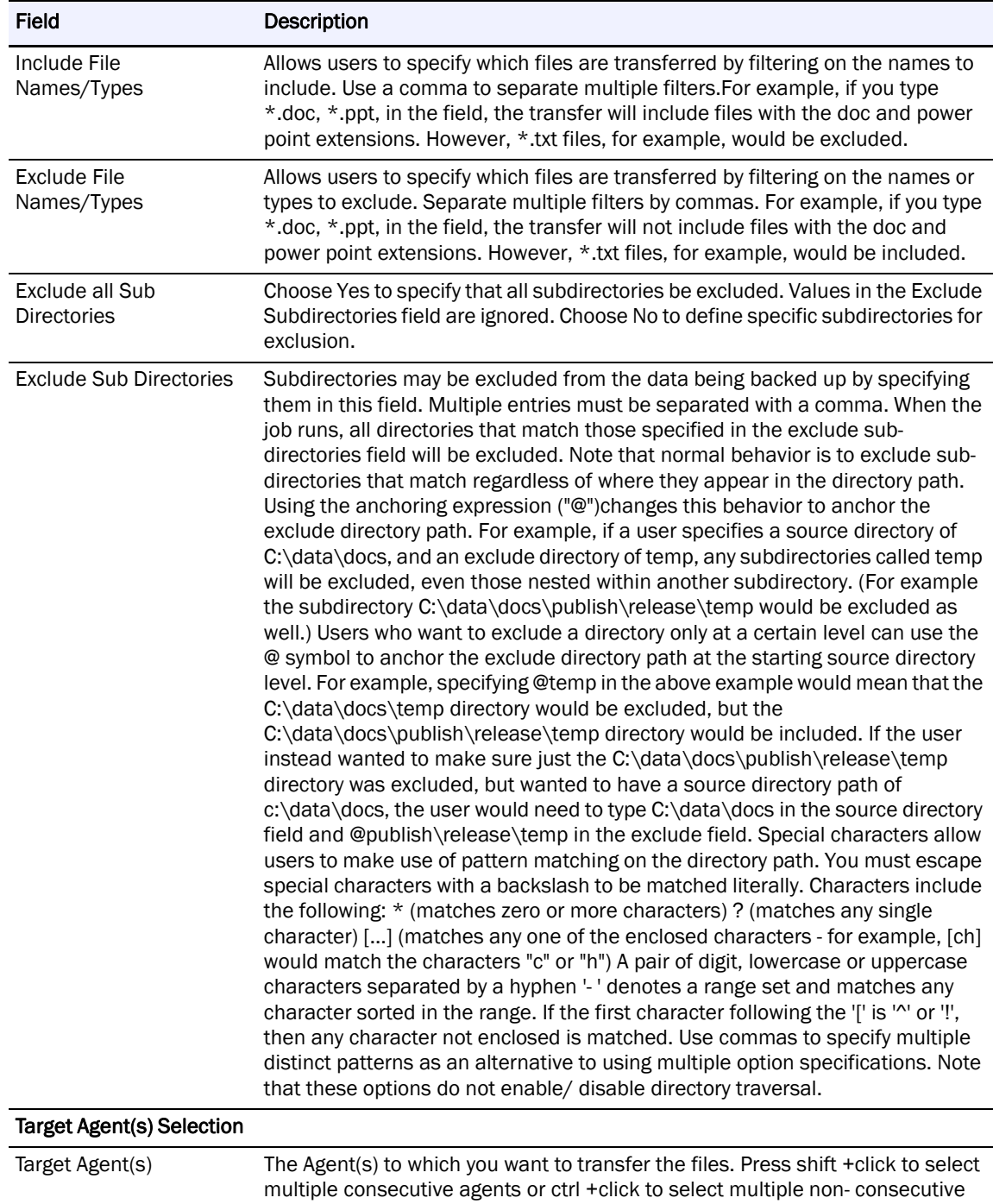

Agents.

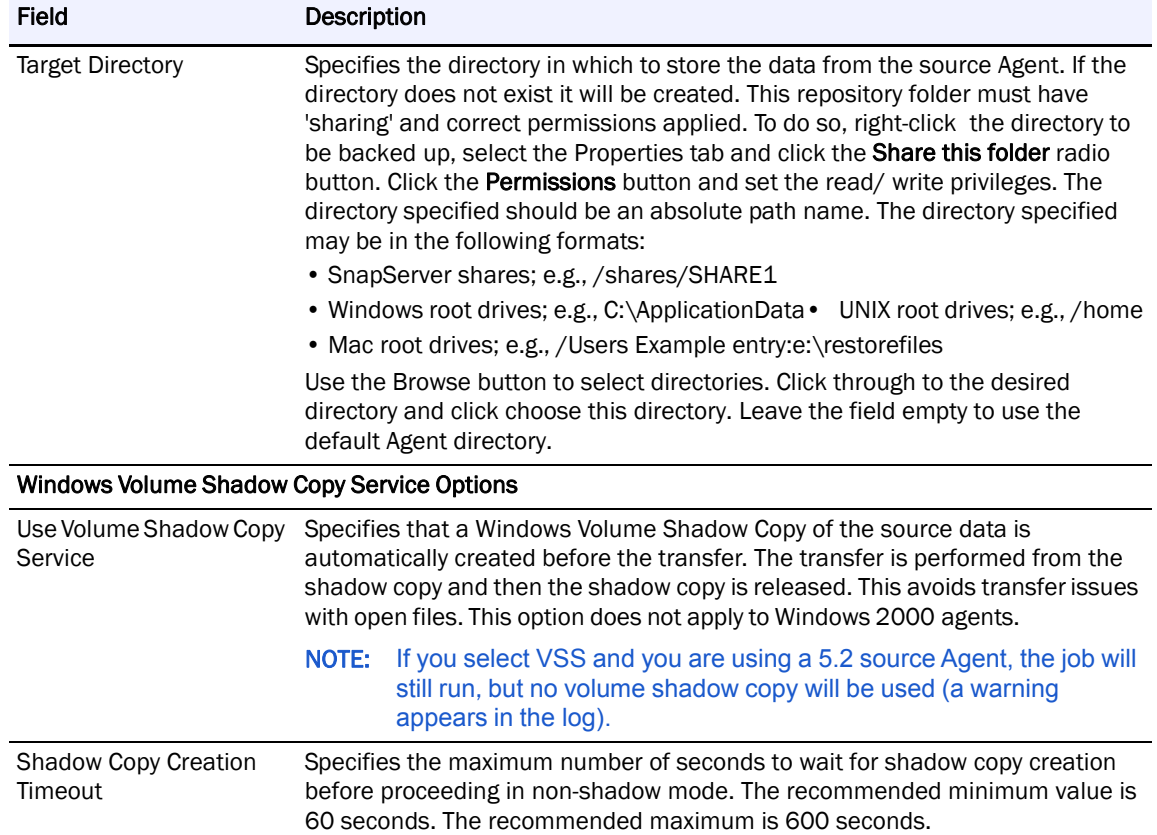

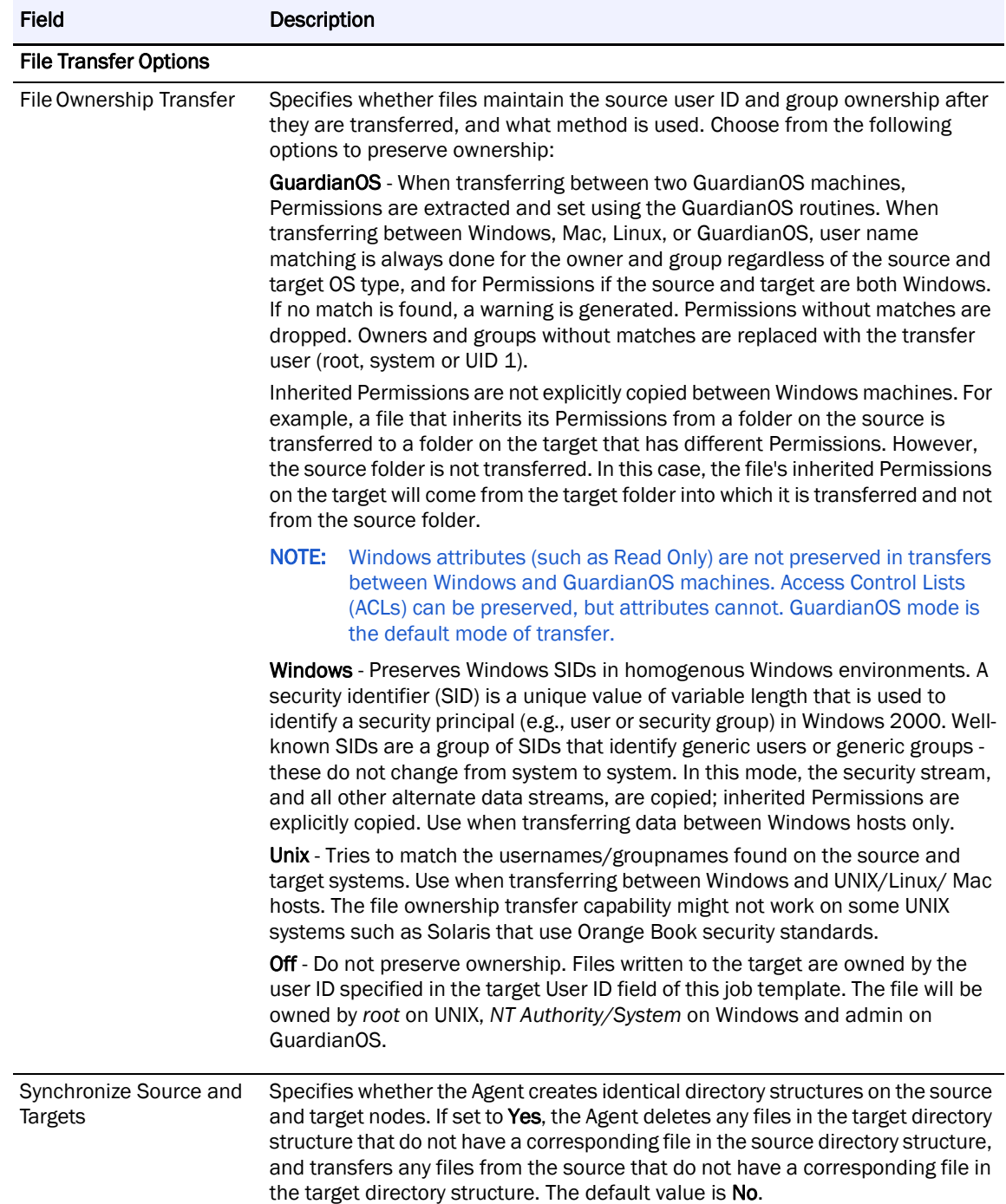

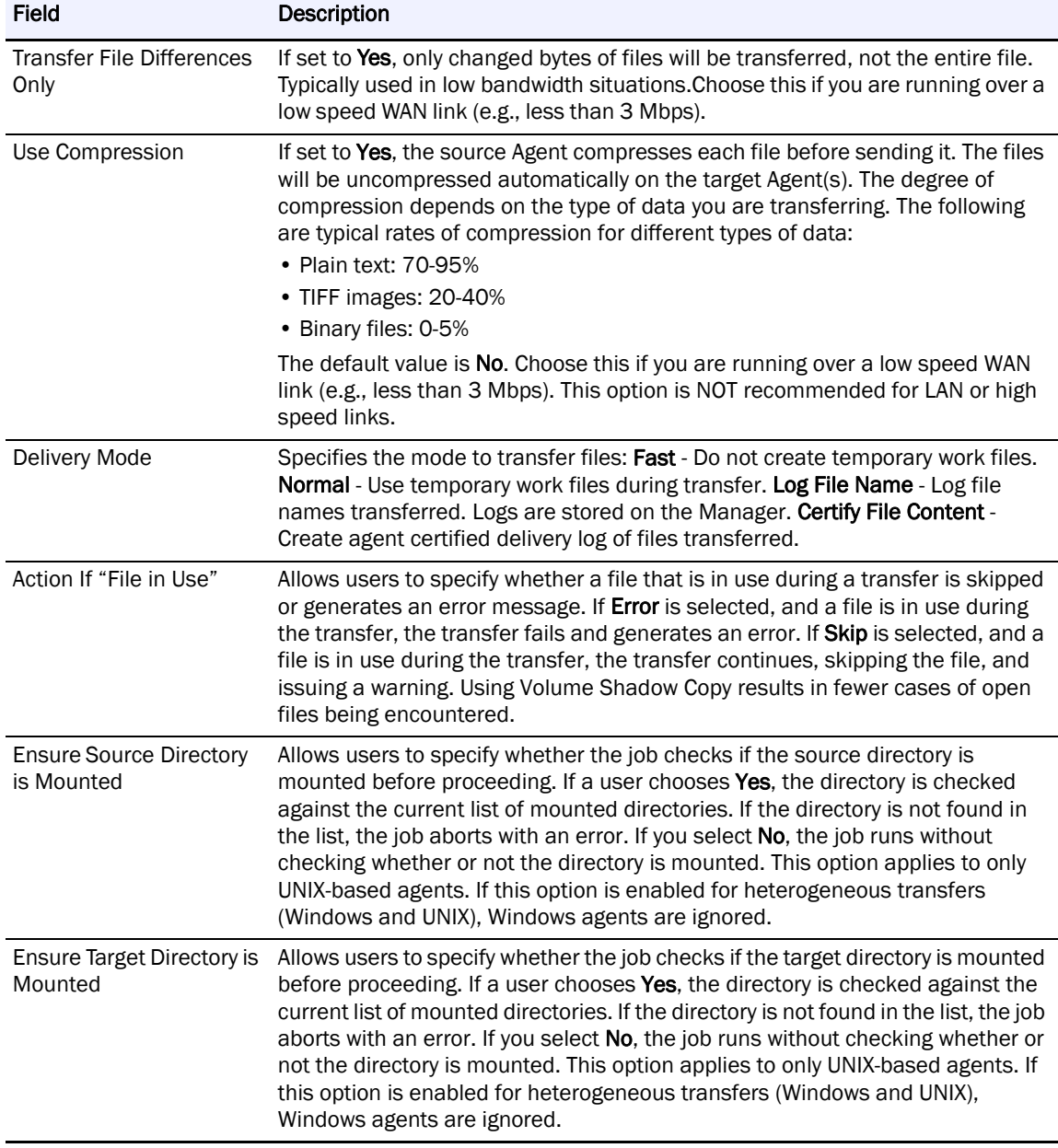

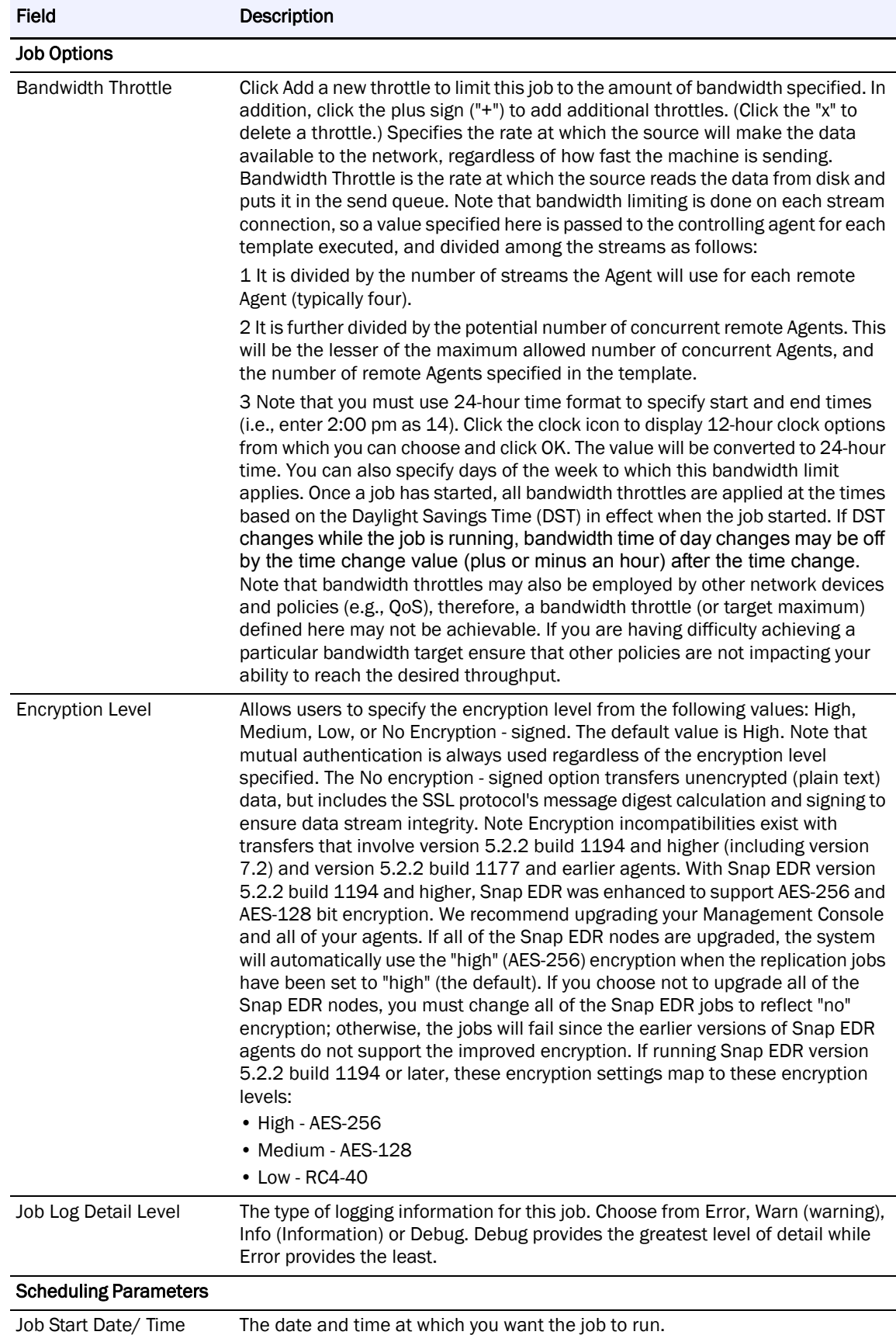

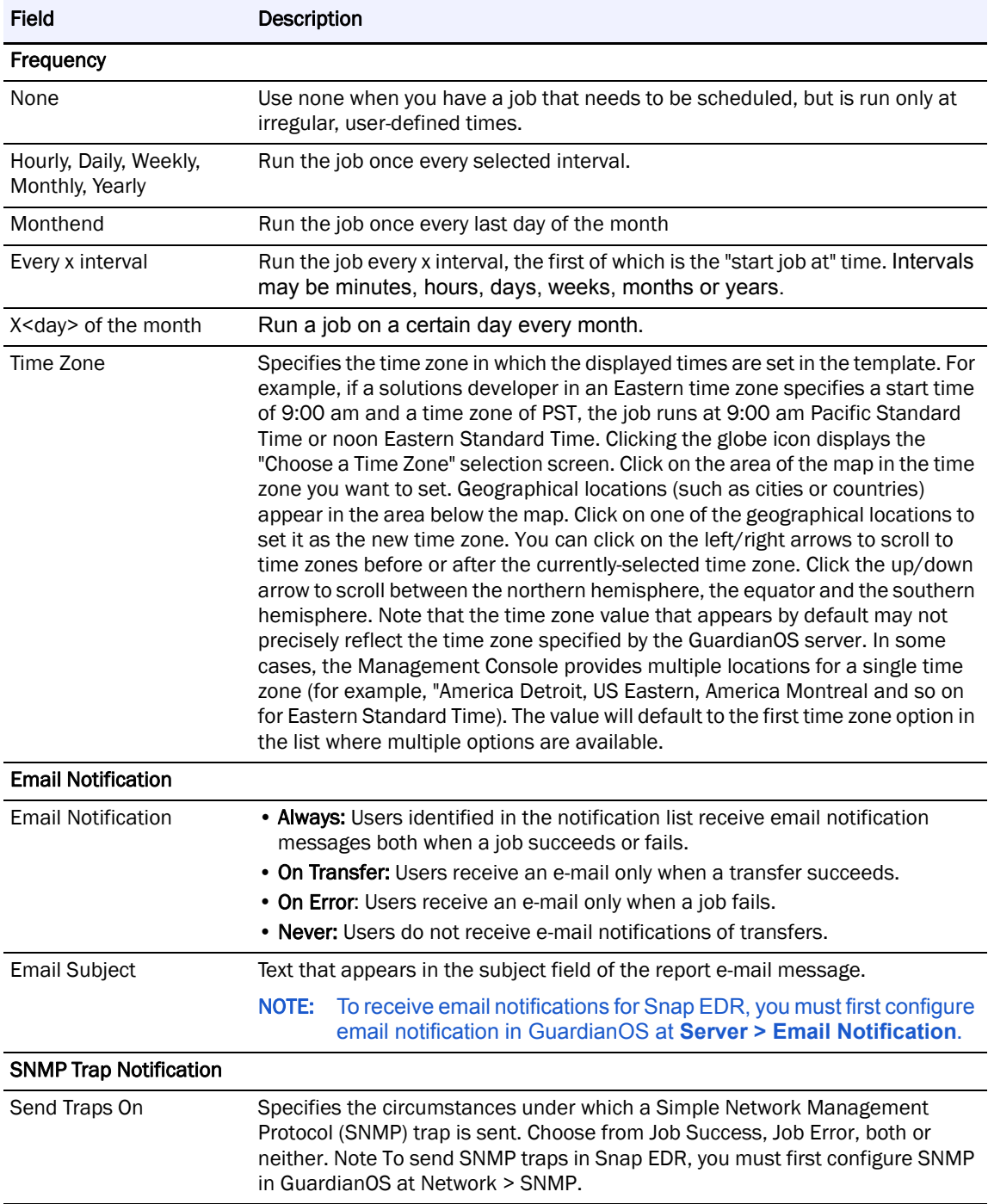

## **4.** Click Add Job.

The new job appears in the list.

# **Replicate Data Management Tool**

The Replicate data management tool allows users to schedule a simple one-to-one transfer where files are transferred from one source machine to one target machine.

### **Default Functionality**

The Replicate data management tool has the following default functionality:

- **•** File transfer from one source to one target host
- **•** Cross platform support
- **•** Option to exclude files from transfer
- **•** Option to exclude directories from transfer
- **•** Option to synchronize target host directory structure with source host directory structure
- **•** Option to transfer changed bytes only, or entire file contents

By default, any files which are in use during the transfer will be skipped without error. This allows users to transfer common files from a central repository.

During a data transfer, the target Agent indicates that it is receiving data by the presence of #work#{filename} and #check#{filename} files. These represent a file that is partially received, and a file and the checkpoint data for an incoming file.

In the case of an incremental data transfer, the target Agent will generate checksum information for the file. (A checksum is a numeric value used to verify the integrity of a block of data.) The target Agent will send this checksum information back to the source. When byte level differences are encountered, the source will begin sending the differences to the target and the target will start creating a new file by making a copy of the "older" file and applying the byte level differences.

Users can set information in the following categories:

- **•** Source host selection
- **•** Directory and file options
- **•** Target Agent selection
- **•** Windows Volume Shadow Copy Service options
- **•** File transfer options
- **•** Job options
- **•** Scheduling parameters
- **•** E-mail notification
- **•** SNMP trap notification

### **Create a Replicate Job**

To schedule a Replicate job:

- **1.** From the Management Console, click Snap Solutions > Replicate.
- **2.** Click Add a Job.

If this is the first time you are creating a replicate job, when you click Replicate, the scheduling screen appears. You do not have to click Add a Job.

**3.** Enter information into the various fields. The following table describes the fields:

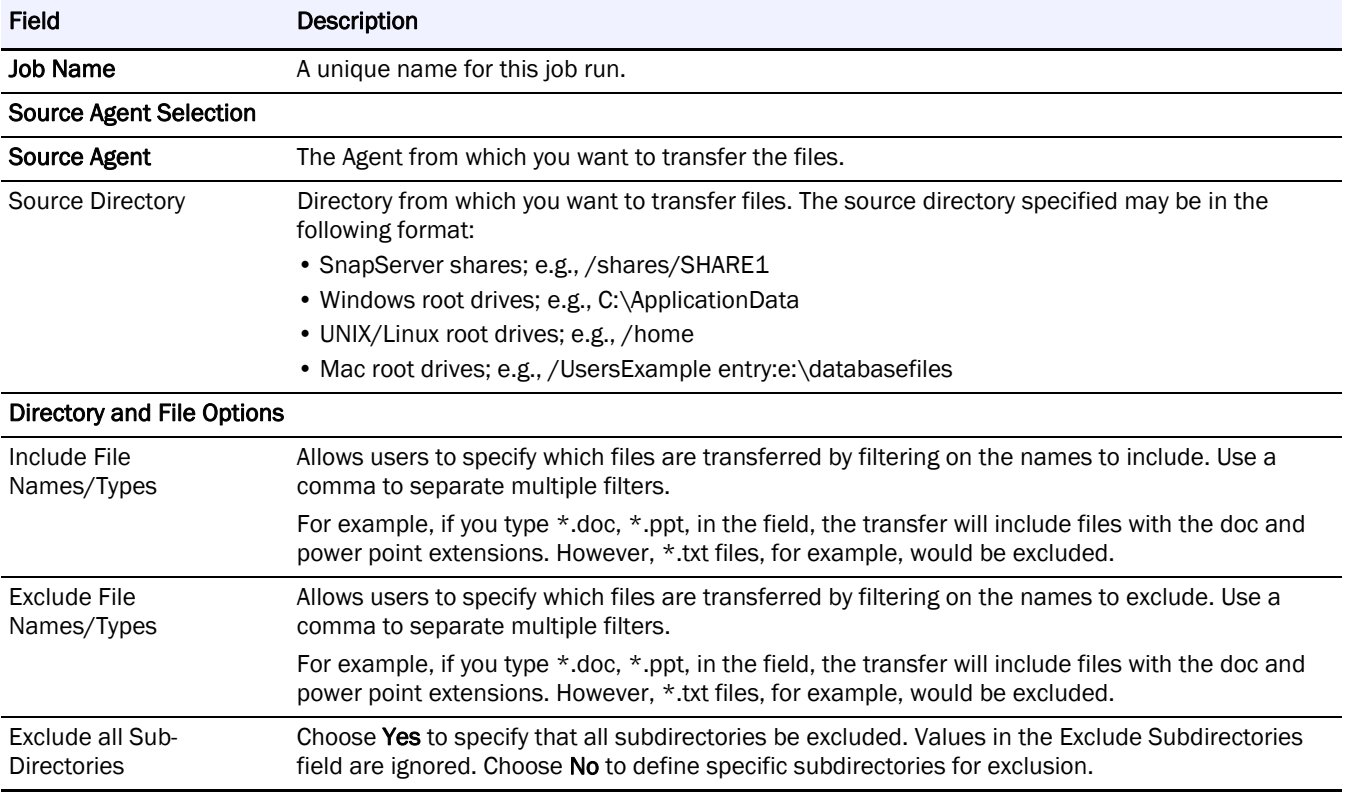

### NOTE: You cannot use the '|' (pipe) character in a Windows directory path or errors will result.

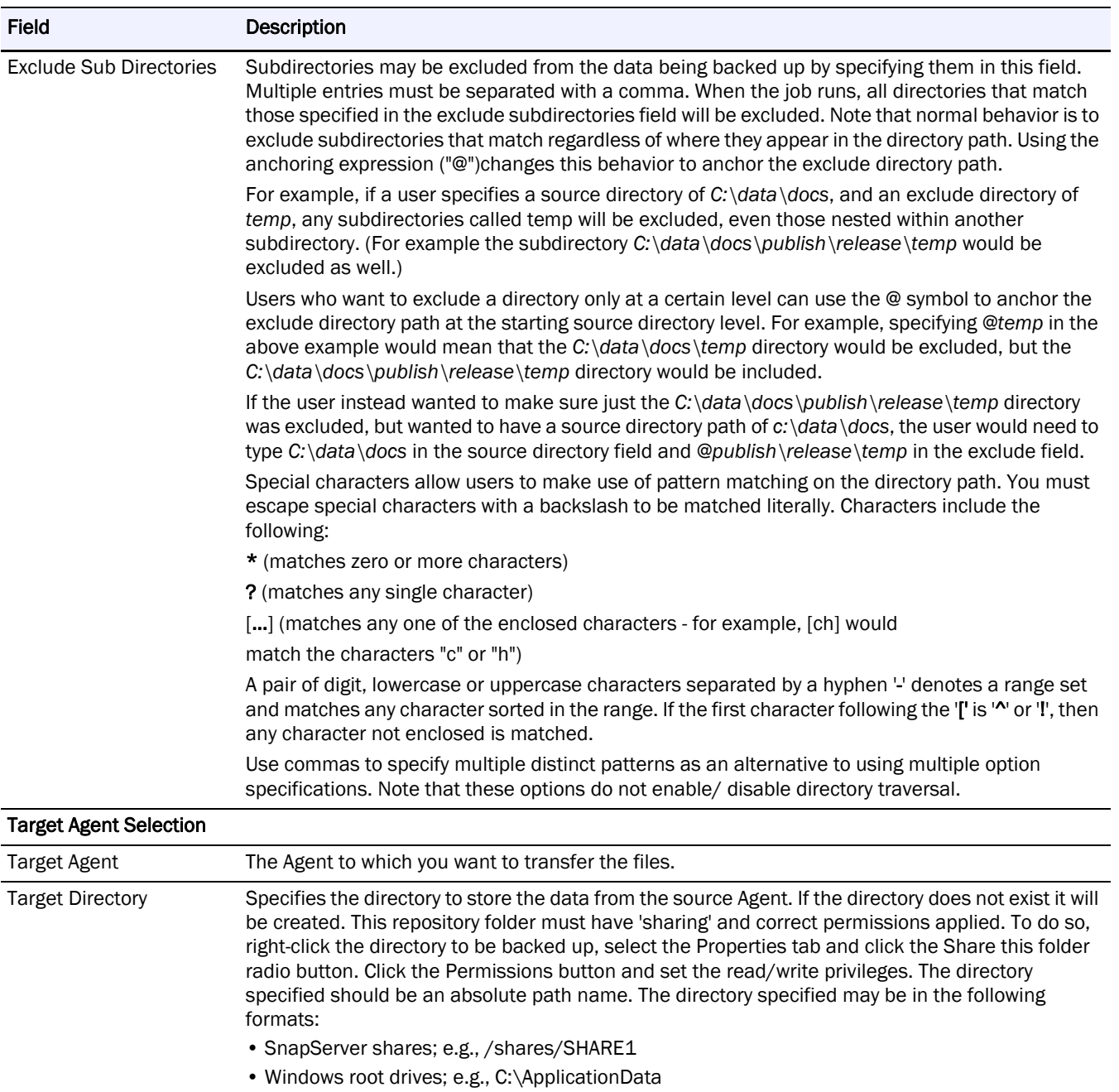

• UNIX/Linux root drives; e.g., /home

• Mac root drives; e.g., /Users

Example entry:e:\restorefiles Use the Browse button to select directories. Leave the field empty to use the default Agent directory.

### Windows Volume Shadow Copy Service Options

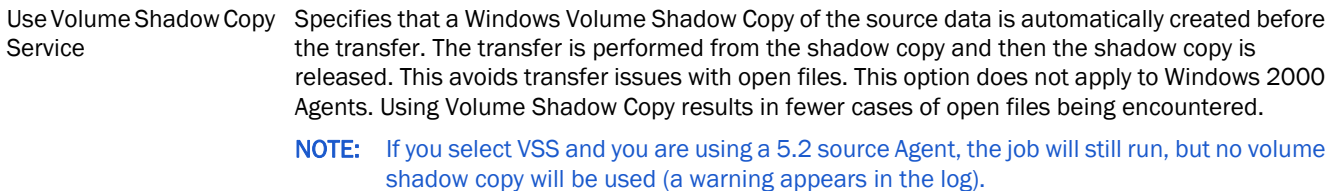

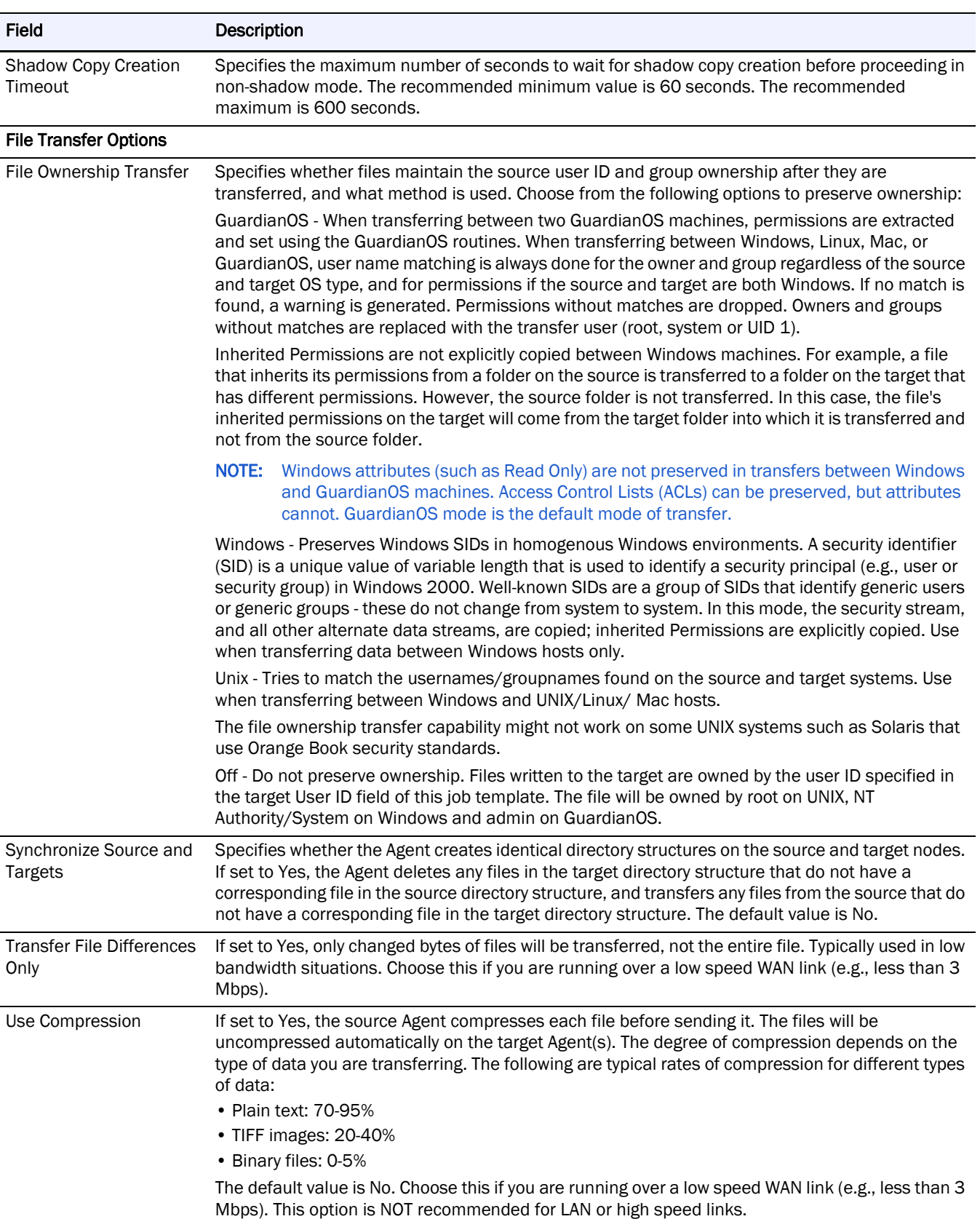

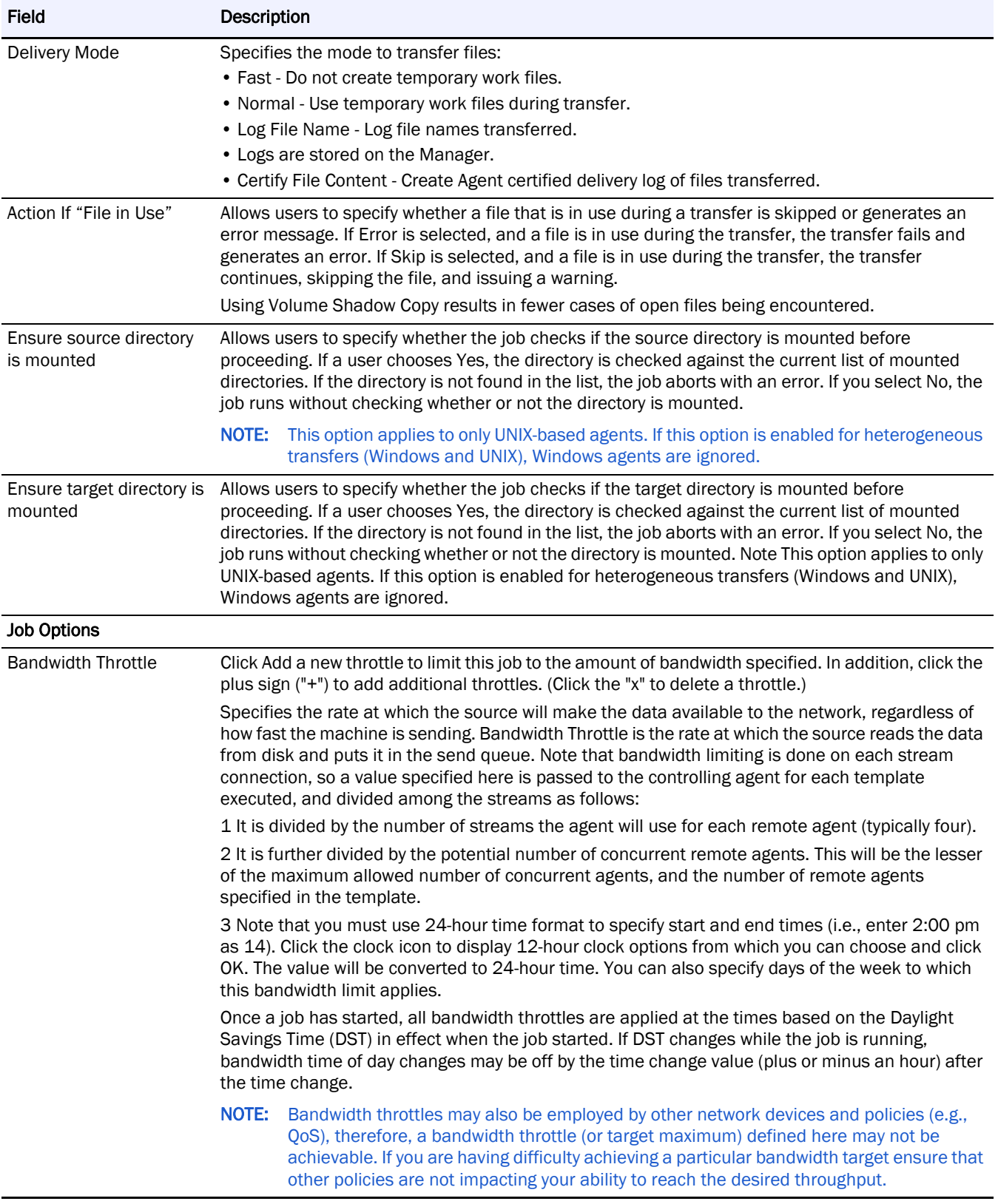

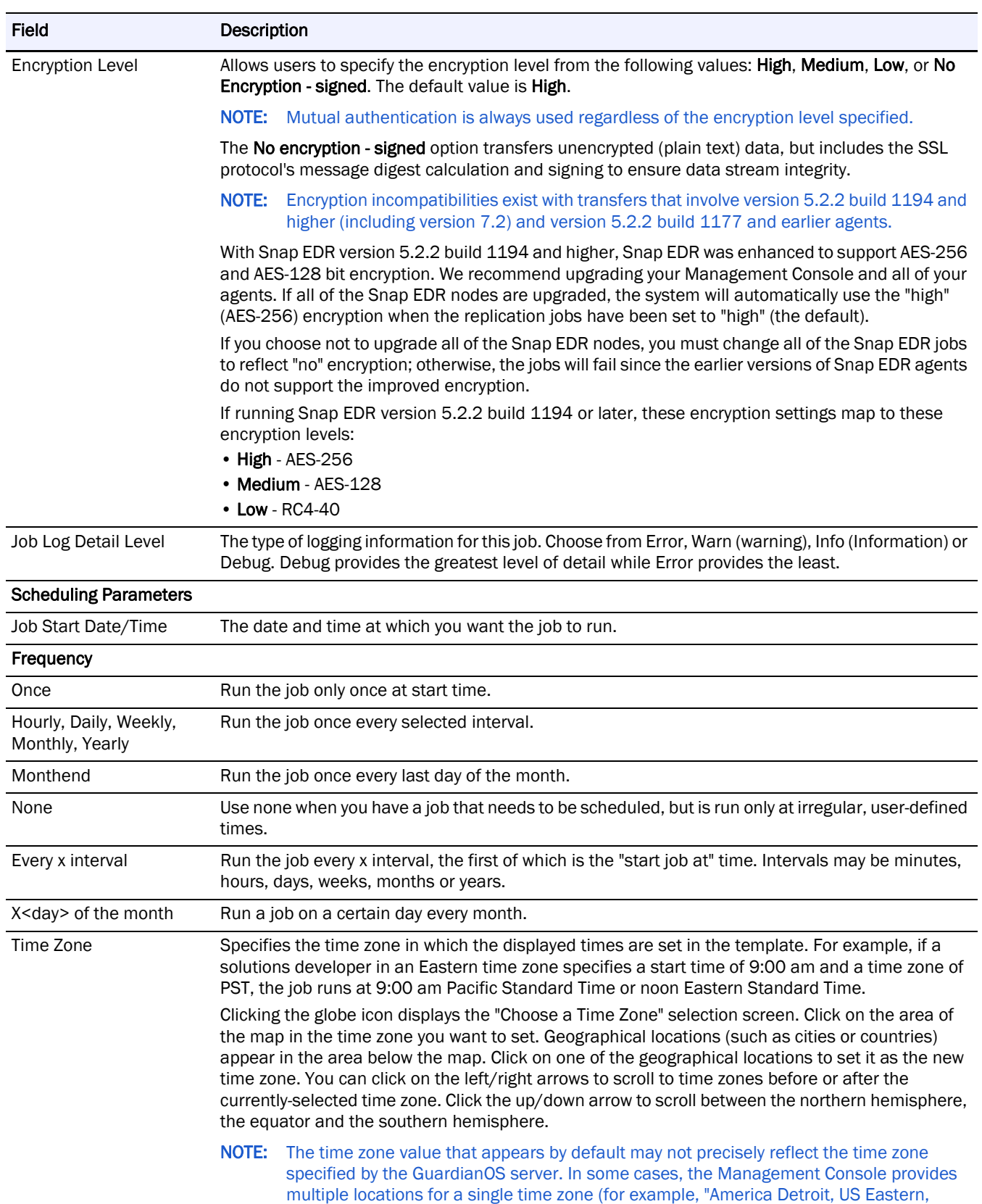

time zone option in the list where multiple options are available.

America Montreal and so on for Eastern Standard Time). The value will default to the first

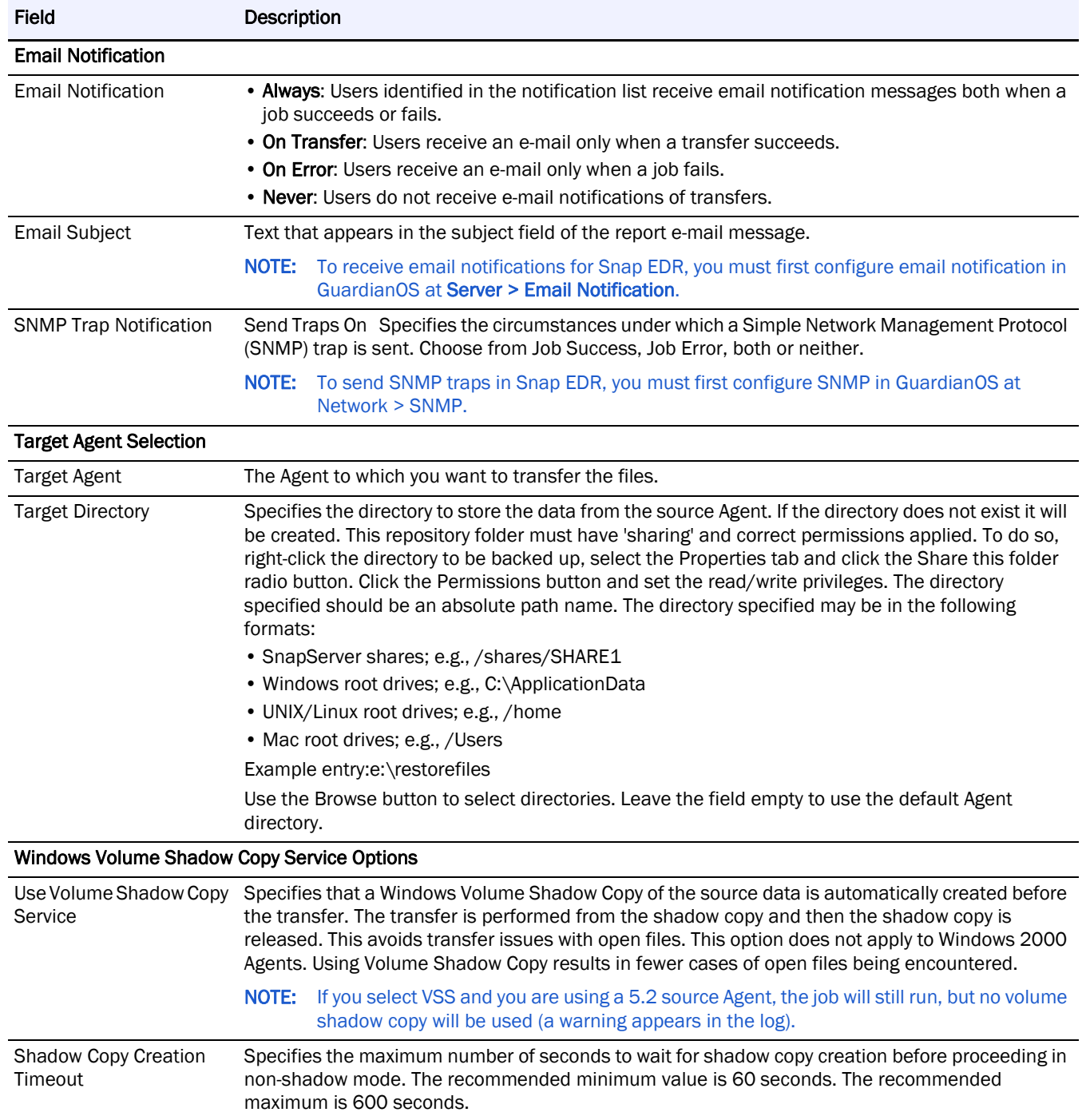

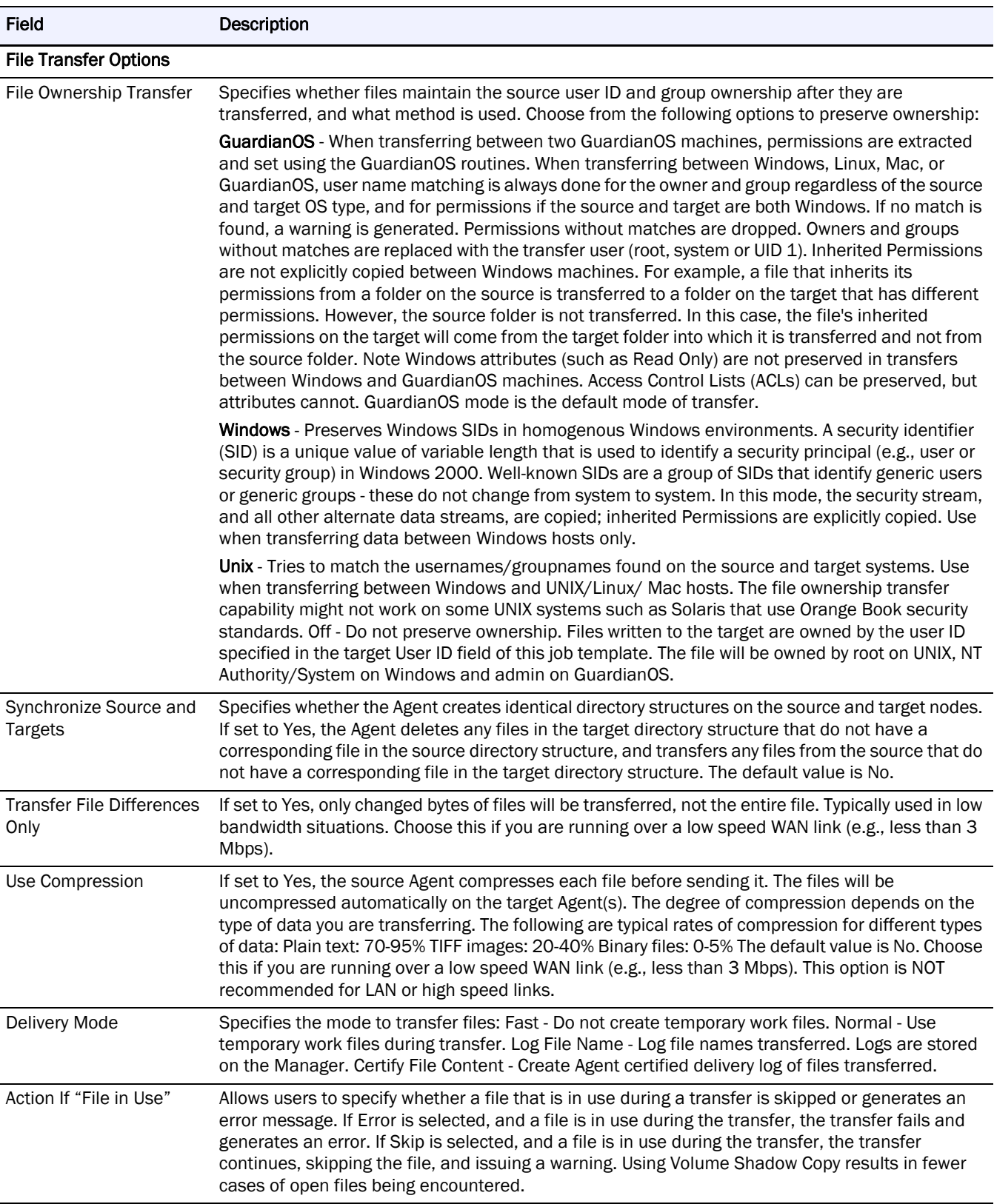

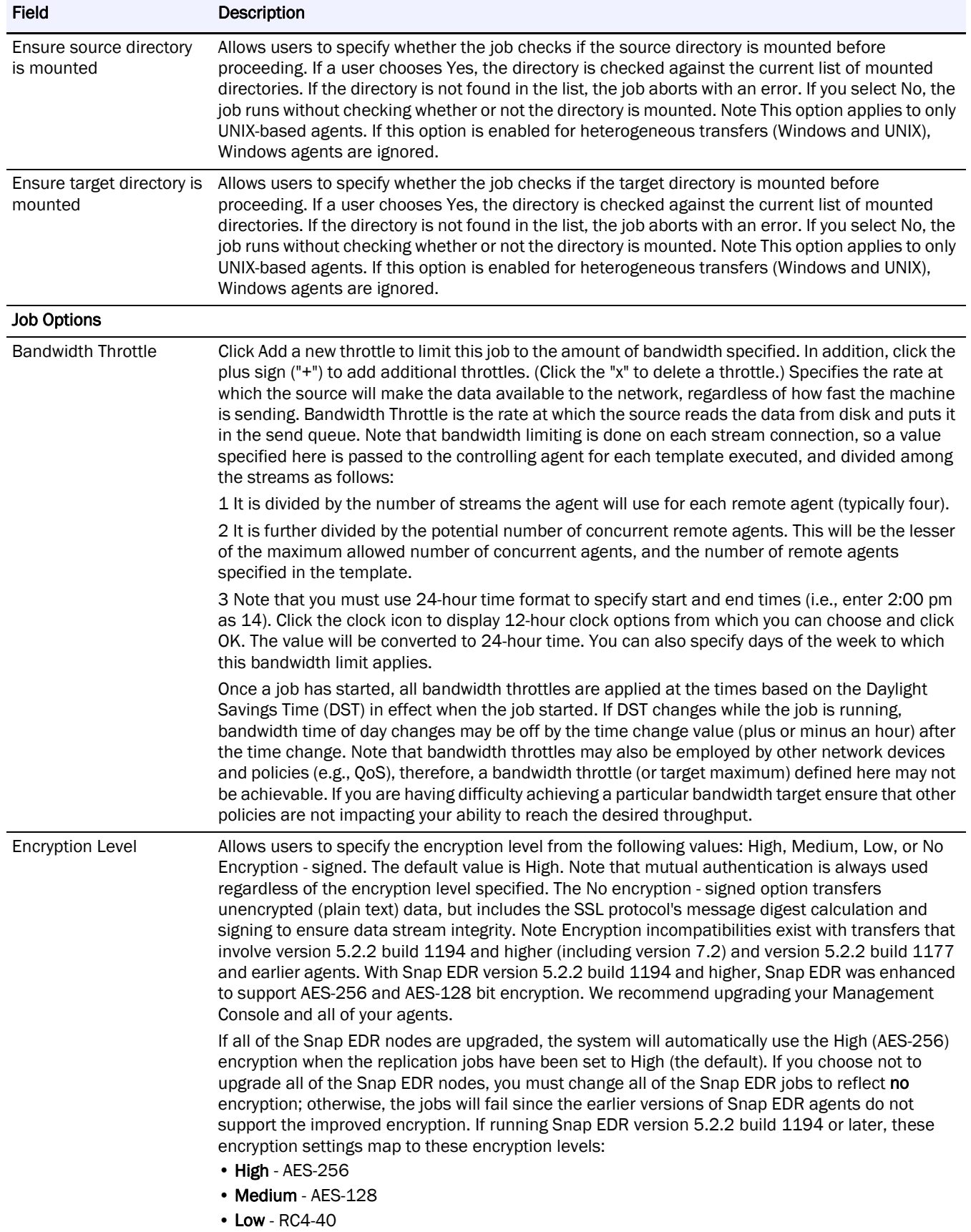

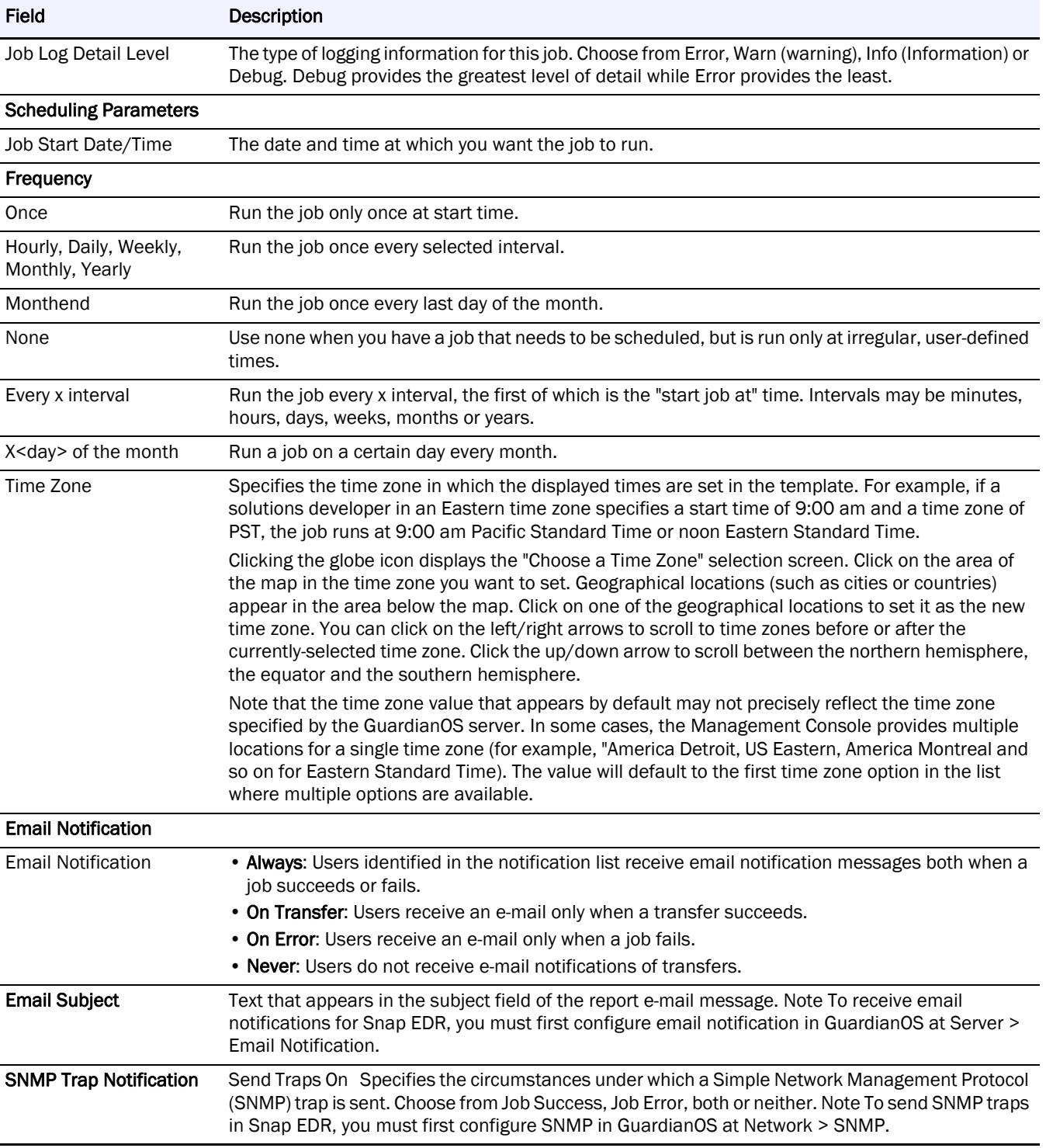

**4.** Click Add Job. The new job appears in the list.

# **Remote Backup Data Management Tool**

NOTE: This tool is not available for Snap EDR Express.

The Remote Backup solution provides a method for backing up data from remote hosts to a central host. Data may also be backed up on a specific host to a different storage device. An application interface with Microsoft System State backup allows the backup data set to include data from this application.

The following are the features of the Remote Backup solution:

- **•** Allow data backup from multiple hosts to a central location
- **•** Backup data from heterogeneous host platforms to a single central location
- **•** Specify multiple directories and mount points
- **•** Configure number of backups to retain
- **•** Backup and store only the files that have changed to reduce disk usage on the target host attached storage
- **•** File backups take advantage of incremental changes in files, reducing the amount of bandwidth utilized during backup
- **•** Preservation of file ownership permissions
- **•** Apply file ownership changes to files at the central location, even if the file contents have not changed
- **•** Full scheduling functionality for automating frequency of backups
- **•** Centralized control for viewing job status, controlling job execution, and managing hosts involved in backup
- **•** Manage the amount of bandwidth the backup job will utilize
- **•** Ability to synchronize the directory structure and files between the remote hosts and the target host's locally-attached storage
- **•** Network fault tolerance during backups
- **•** Microsoft System State backup integration
- **•** Full flexibility to allow for customization of solution to meet administrator needs

For information about Remote Backup recommended configurations and best practices, see [Best Practices.](#page-93-0)

The Restore solution is a complementary solution to the Remote Backup solution. For more information on the Restore solution, see [Remote Restore Data Management Tool.](#page-62-0)

### **Create a Remote Backup Job**

To schedule a Remote Backup job:

- **1.** From the Management Console, click Snap Solutions > Remote Backup.
- **2.** Click Add a Job.

If this is the first time you are creating a remote backup job, when you click Remote Backup, the scheduling screen appears. You do not have to click Add a Job.

**3.** Enter information into the various fields. The following table describes the fields.

NOTE: You cannot use the '|' (pipe) character in a Windows directory path or errors will result.

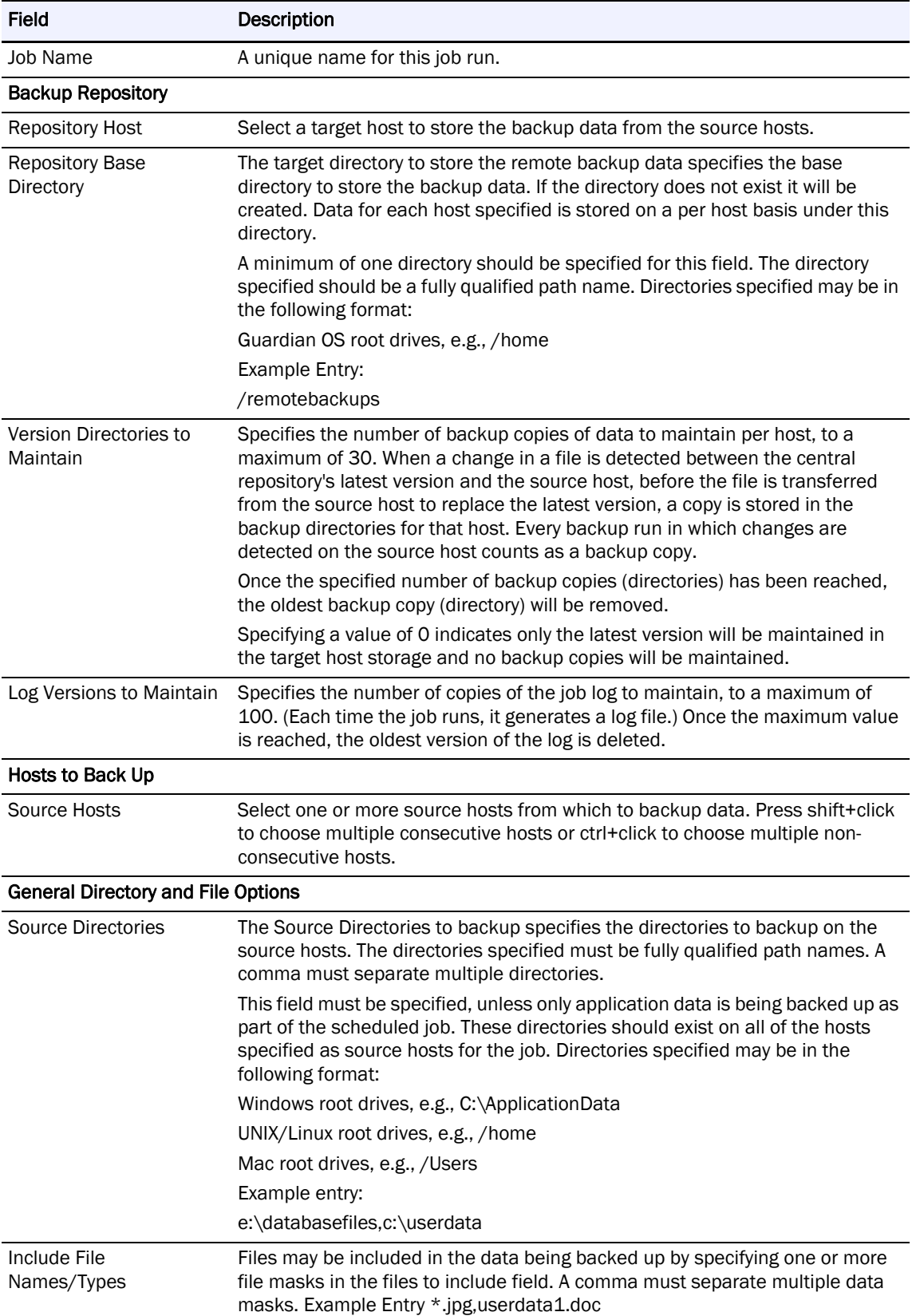

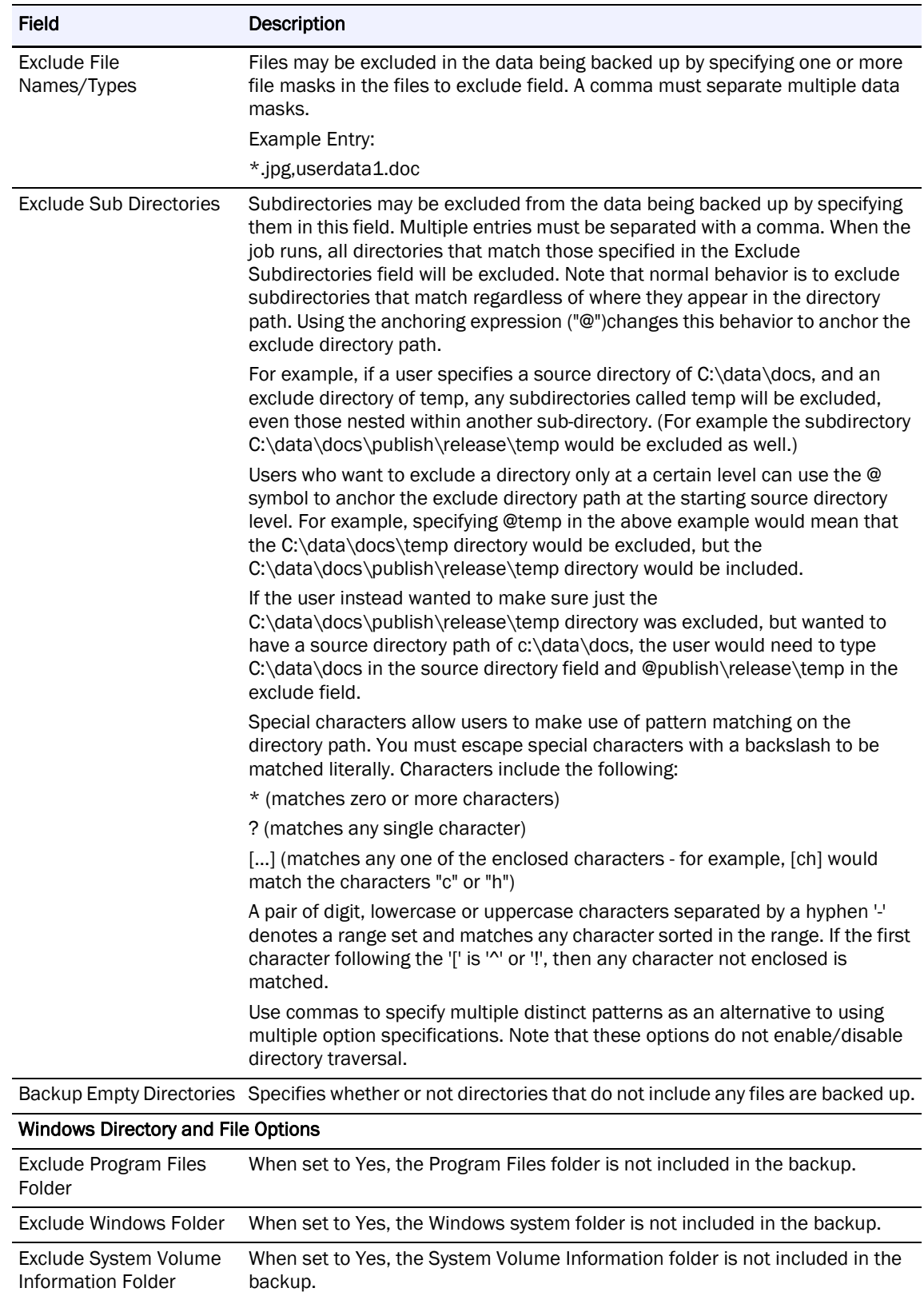

Exclude Recycle Bin When set to Yes, the Recycle bin is not included in the backup.

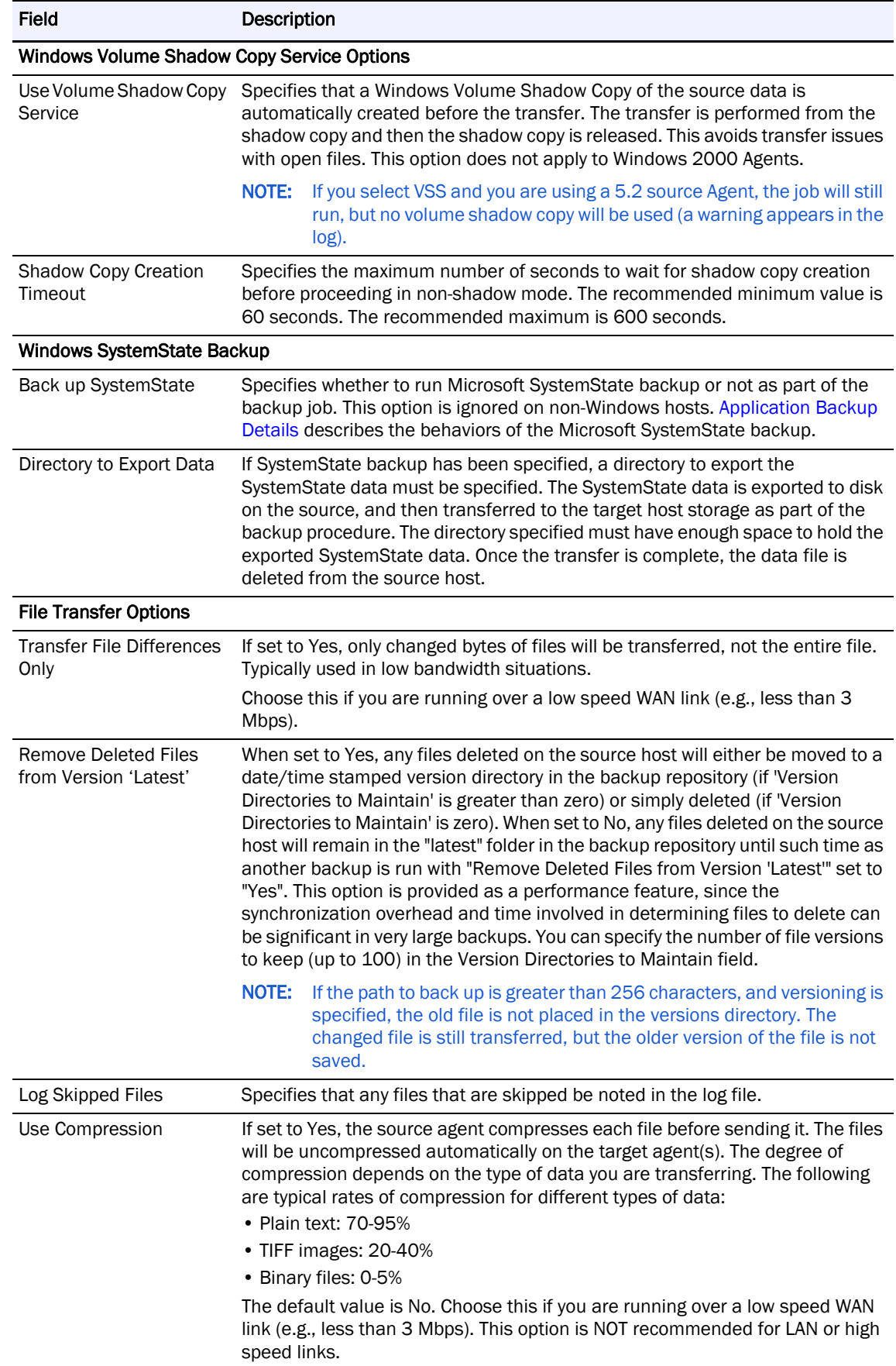

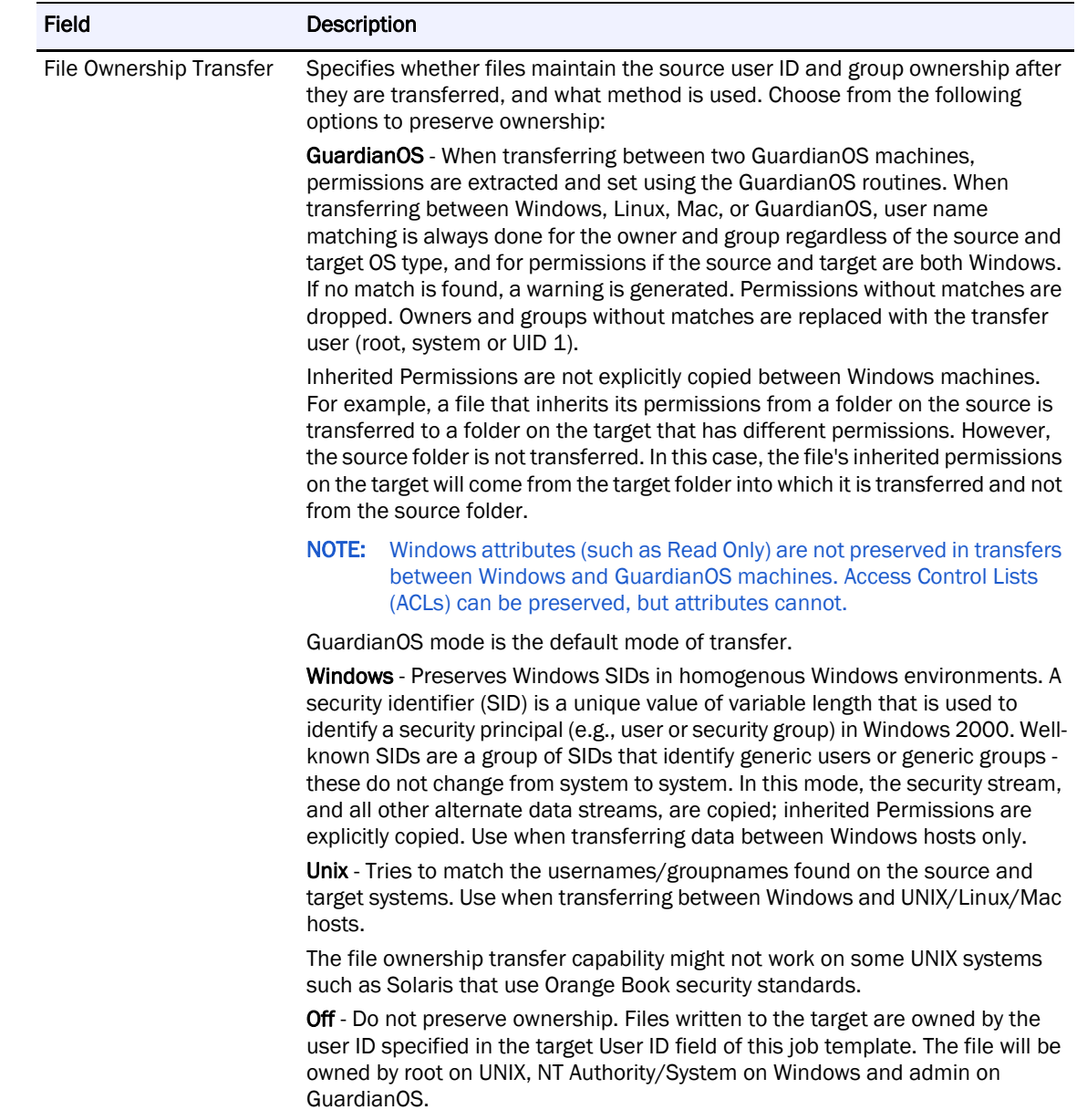

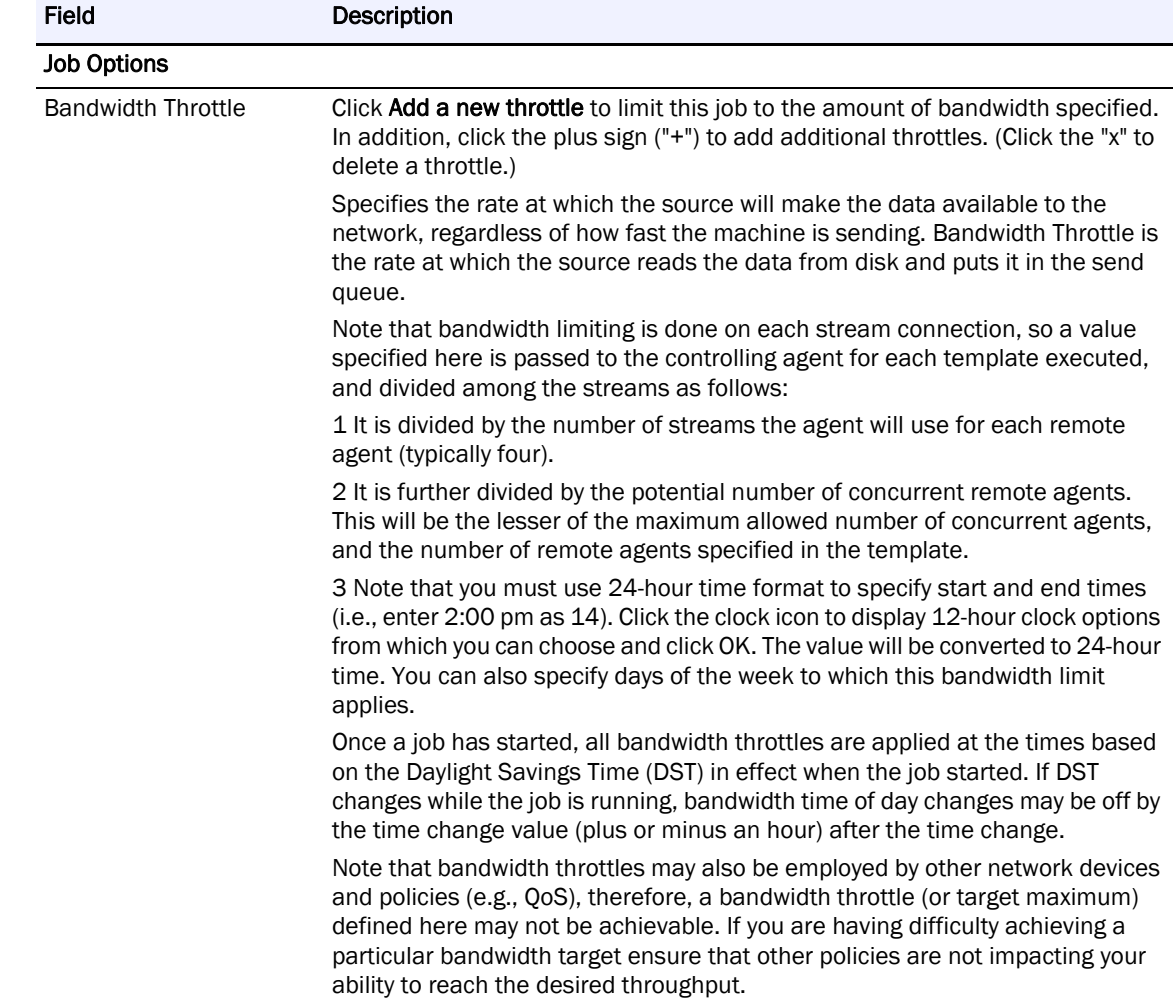

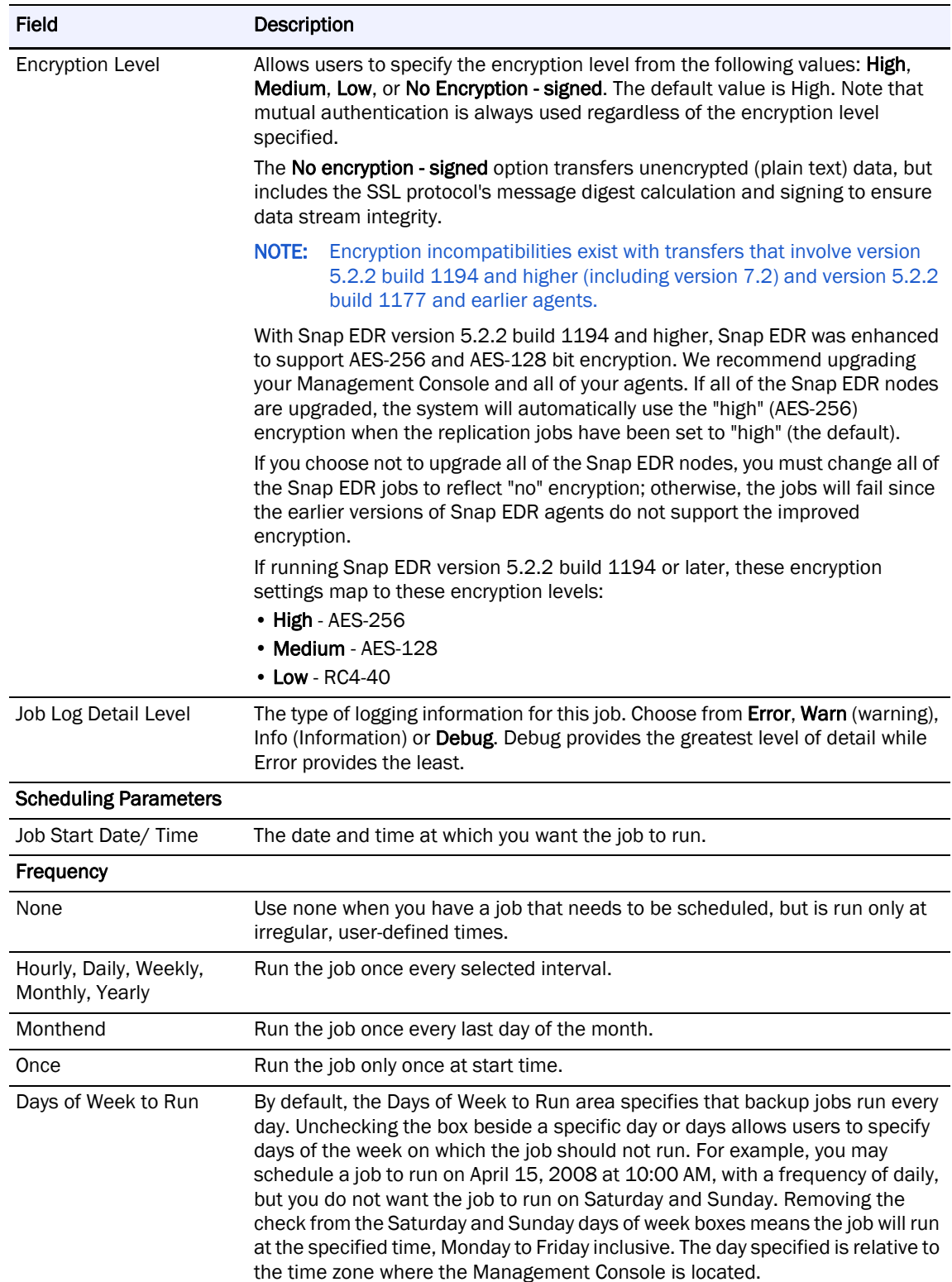

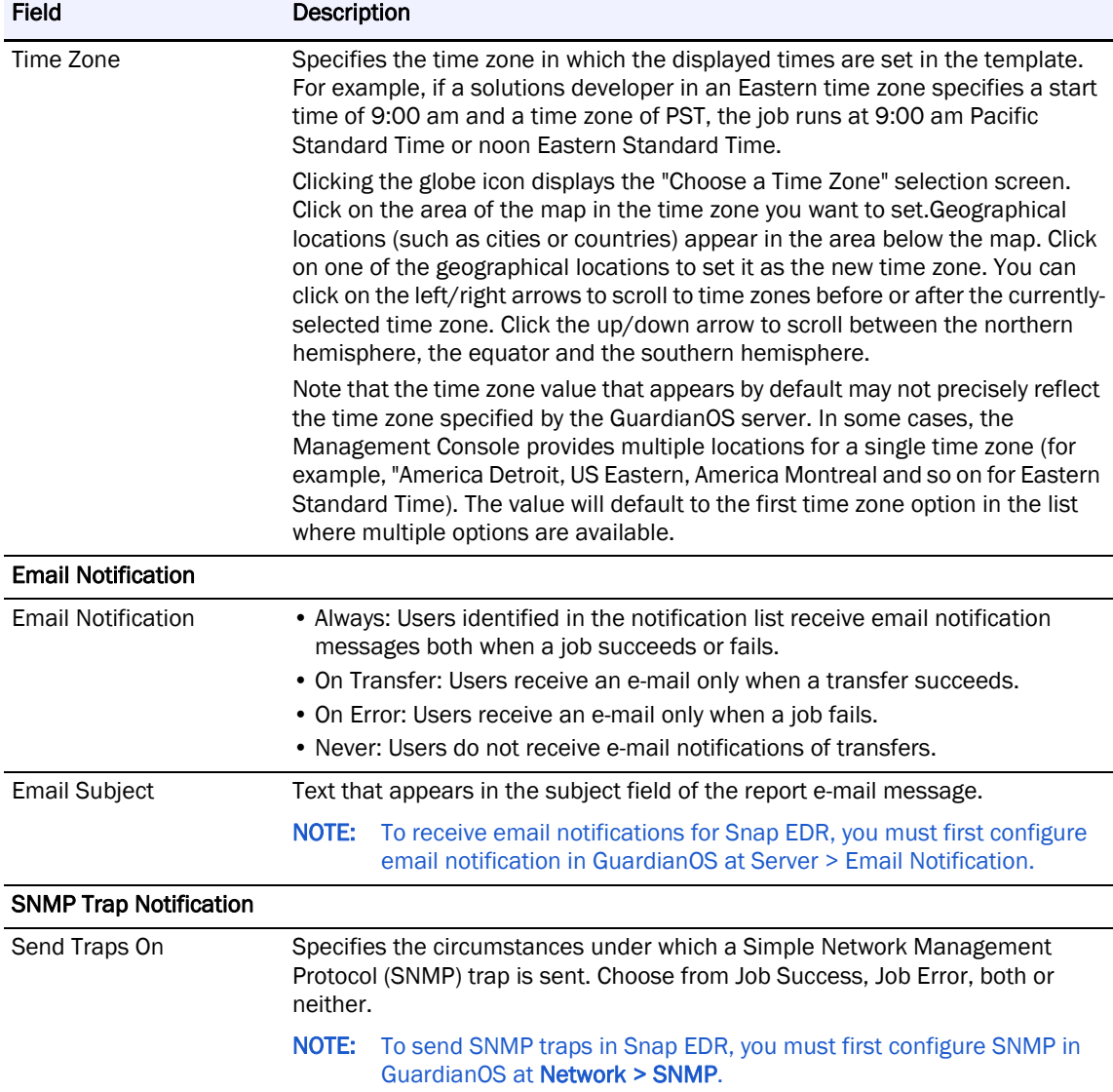

**4.** Click Add Job.

The new job appears in the list.

# <span id="page-59-0"></span>**File Backup Details**

This section describes how backup data is stored on the target host. It also describes how backup versions are maintained.

### **File Transfer Options**

The files are transferred between the source hosts and target host using the following file transfer options:

**1.** Files are considered for transfer if the file size and/or date and time are not equal between the source and target file system.

- **2.** By default, the files are transferred using incremental transfer. This reduces the amount of data that is sent because only the changed portions of the files are transferred. Users can turn this feature off when scheduling the job.
- **3.** File ownership preservation is set to "Windows" by default. Selecting one of the file ownership options when scheduling is recommended:
	- **• GuardianOS**—When transferring between two GuardianOS machines, Permissions are extracted and set using the GuardianOS routines. When transferring between Windows, Mac, Linux, or GuardianOS, user name matching is always done for the owner and group regardless of the source and target OS type, and for Permissions if the source and target are both Windows. If no match is found, a warning is generated. Permissions without matches are dropped. Owners and groups without matches are replaced with the transfer user (root, system or UID 1).

Inherited Permissions are not explicitly copied between Windows machines. For example, a file that inherits its Permissions from a folder on the source is transferred to a folder on the target that has different Permissions. However, the source folder is not transferred. In this case, the file's inherited Permissions on the target will come from the target folder into which it is transferred and not from the source folder.

Note that Windows attributes (such as read only, and so on) are not preserved in transfers between Windows and GoS machines. Access Control Lists can be preserved, but attributes cannot.

GuardianOS mode is the default mode of transfer.

- **• Windows**—Preserves Windows SIDs in homogenous Windows environments. A security identifier (SID) is a unique value of variable length that is used to identify a security principal (e.g., user or security group) in Windows 2000. Well-known SIDs are a group of SIDs that identify generic users or generic groups - these do not change from system to system. In this mode, the security stream, and all other alternate data streams, are copied; inherited Permissions are explicitly copied. Use when transferring data between Windows hosts only.
- **• UNIX**—Tries to match the usernames/groupnames found on the source and target systems. Use when transferring between Windows and UNIX, Windows and Mac, and Unix and Mac hosts.

The file ownership transfer capability might not work on some UNIX systems such as Solaris that use Orange Book security standards.

- **• Off**—Do not preserve ownership. Files written to the target are owned by the user ID specified in the target User ID field of this job template. The file will be owned by root on UNIX, NT Authority/System on Windows and admin on GuardianOS.
- **4.** Synchronize source host and target host. When this option is enabled, the source directories and files will be mirrored with the corresponding directories on the target for the specified source host.

### **Data Layout in Target Host Storage Location**

The backup data is stored on the target host on a per-host basis. A separate folder for each source host specified in the Remote Backup job will be created under the specified target directory. The directory per source host will be named with the hostname of the source host.

An example of the directory layout on the target host would be as follows: User specified target directory as /BackupData

User specified source hosts in company.com, host1, host2, and host3.

/BackupData/

host1.company.com

host2.company.com

host3.company.com

The latest versions of the files backed up from the source hosts are always maintained in a directory called latest under the source host directory. The directory structure under the latest directory depends on the original location of the data on the source host. Files from Windows drives are stored under the latest\drives directory. Files from GuardianOS/UNIX/Linux systems are stored under the latest \root directory.

The following is an example of the directory layout:

/BackupData/host1.company.com/latest/

drives

root

The drive letters under latest drives directory are converted to directories. For

example C:\userdata is converted to ..\latest\c\userdata.

To permit easy identification, application data backed up from the source hosts is stored in a different location. The data is stored under the latest directory in a subdirectory called applicationdata. A separate subdirectory under applicationdata is created for each application backed up. Microsoft System State data is stored in a subdirectory called systemstatedata. An example of the directory layout is shown below:

/BackupData/host1.company.com/latest/applicationdata/systemstatedata

#### **Backup Directories in the Target Host Storage Location**

During a backup, if files have been modified on the source host, they will be transferred to the target host and stored on a per-host basis in the latest directory as specified above. Prior to the version of the file being replaced in the latest directory from the source host, the file is copied to a backup directory. The backup directory is named with the date/time stamp when the backup started. If no files have been modified, or if the archive version number has been set to zero, a backup copy of the file will not be created.

The files in the backup directory have the same directory structure as the files in the latest directory.

The following is an example of the backup directory structure:

/BackupData/host1.company.com/040105171500/applicationdata/

systemstatedata

\drives\e\dir1\file1.txt

In the above example, during the backup from host 1, the data had been modified and the file e:\dir1\file1.txt was also modified. Both files were copied from the host 1 latest directory and placed in the host 1 backup directory 040105171500. The host 1 latest directory now contains the latest file version from host 1.

The data in the backup directories contains older copies of the files from the latest directory PRIOR to the time backup was run. This is important to consider when restoring files from a particular backup date.

When restoring the files, the first general rule is "get the file latest files," which would be restored from the latest directory. This would restore the most current file version from the target host storage location for the specified host.

The second general rule when restoring files is "get the version prior to N backup,", where N is when a backup occurred. In this case, the user wants to restore the version of the file from the target storage for a specified host prior to a certain backup date.

Once the number of backup copies to maintain has been reached, the next backup performed will cause the oldest backup directory to be deleted.

## <span id="page-62-1"></span>**Application Backup Details**

This section describes the specifics of the Microsoft SystemState application backup that can be configured as part of the Remote Backup job.

### **User Permissions Required**

The source user specified for the backup job must be added to the "Backup Operators Group" on the LOCAL machine, per source host running the SystemState backup.

## **SystemState Backup**

The SystemState backup exports a file to disk on the source host specified with the relevant system information, such as Windows registry, boot files, SYSVOL directory files, etc. The changes are transferred to the target host storage, and then the file on the source host is deleted.

## <span id="page-62-0"></span>**Remote Restore Data Management Tool**

### NOTE: This tool is not available for Snap EDR Express.

The Remote Restore tool transfers backup data from a central storage location, on a per host basis, to the remote hosts from which the data was originally retrieved. The backup data in the central storage location must have been previously backed up with the Snap EDR Remote Backup solution. The following are the features of the Restore solution:

- **•** Restore backup data from the central location to one or many hosts
- **•** Restore backup data from the central location to heterogeneous host platforms
- **•** Restore from any one of the backup copies stored in the central location
- **•** Restore entire backup or specified data sets
- **•** Restore backup data from a particular host to one or many other hosts
- **•** Preserve file ownership permissions
- **•** Centralized control for viewing job status, controlling job execution, managing hosts involved in backup
- **•** Manage the amount of bandwidth the backup job will utilize
- **•** Network fault tolerance during backups
- **•** Restore Microsoft System State backup data
- **•** Full flexibility to allow for customization of solution to meet customers needs

For information about Remote Restore recommended configurations and best practices, see [Best Practices.](#page-93-0)

## **Create a Remote Restore Job**

To schedule a Remote Restore job:

- **1.** From the Management Console, click Snap Solutions > Remote Restore.
- **2.** Click Add a Job.

If this is the first time you are creating a Remote Restore job, when you click Remote Restore, the scheduling screen appears. You do not have to click Add a Job.

**3.** Enter information into the various fields. The following table describes the fields:

NOTE: You cannot use the '|' (pipe) character in a Windows directory path or errors will result.

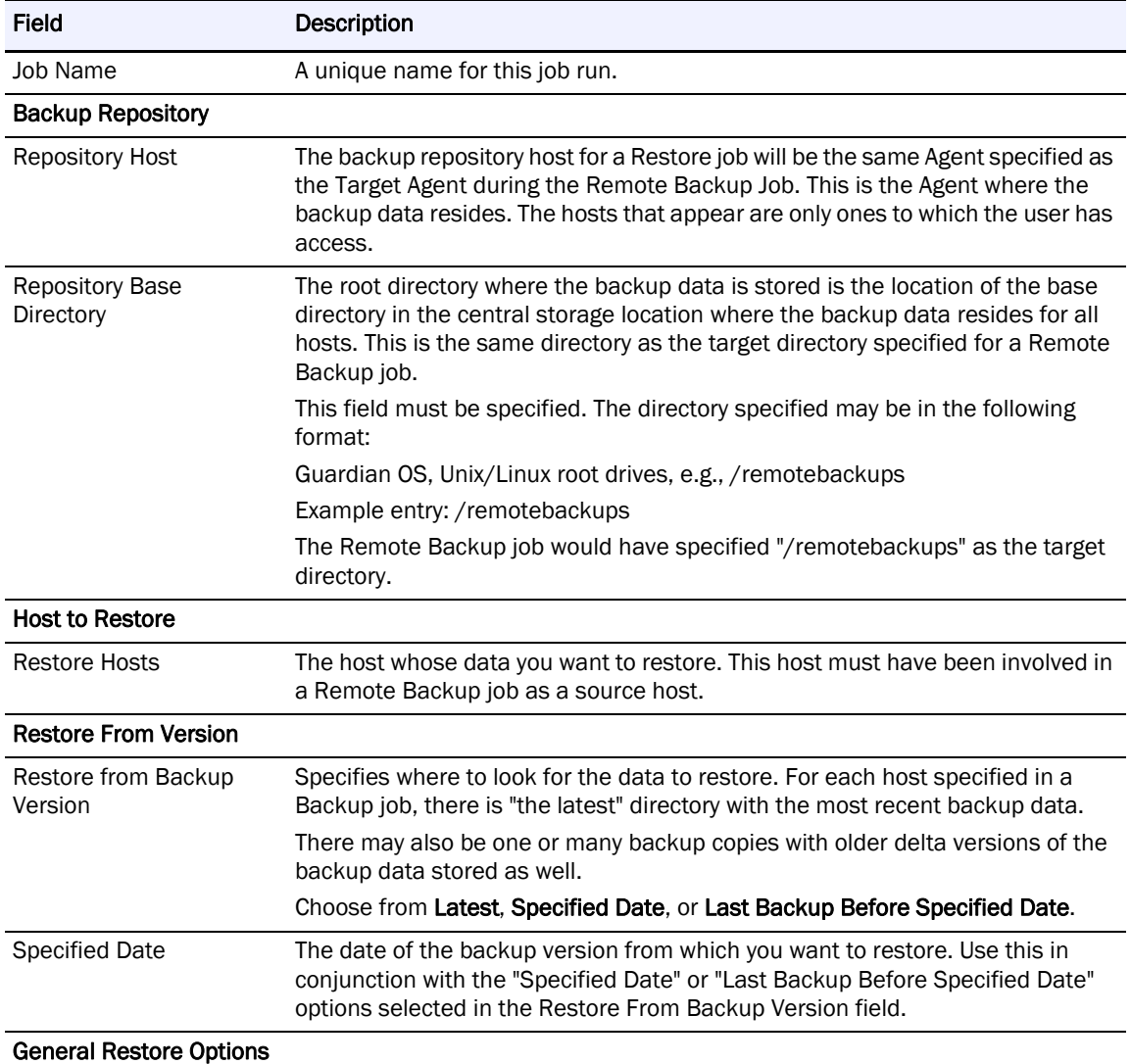

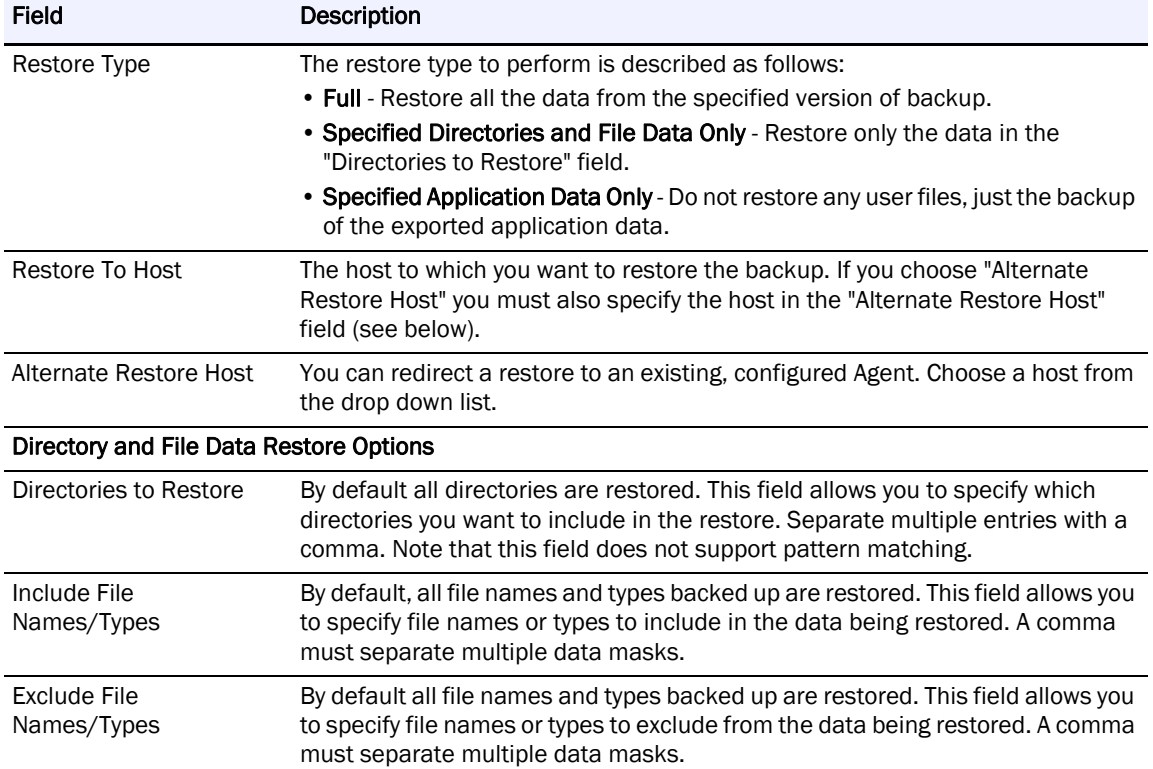

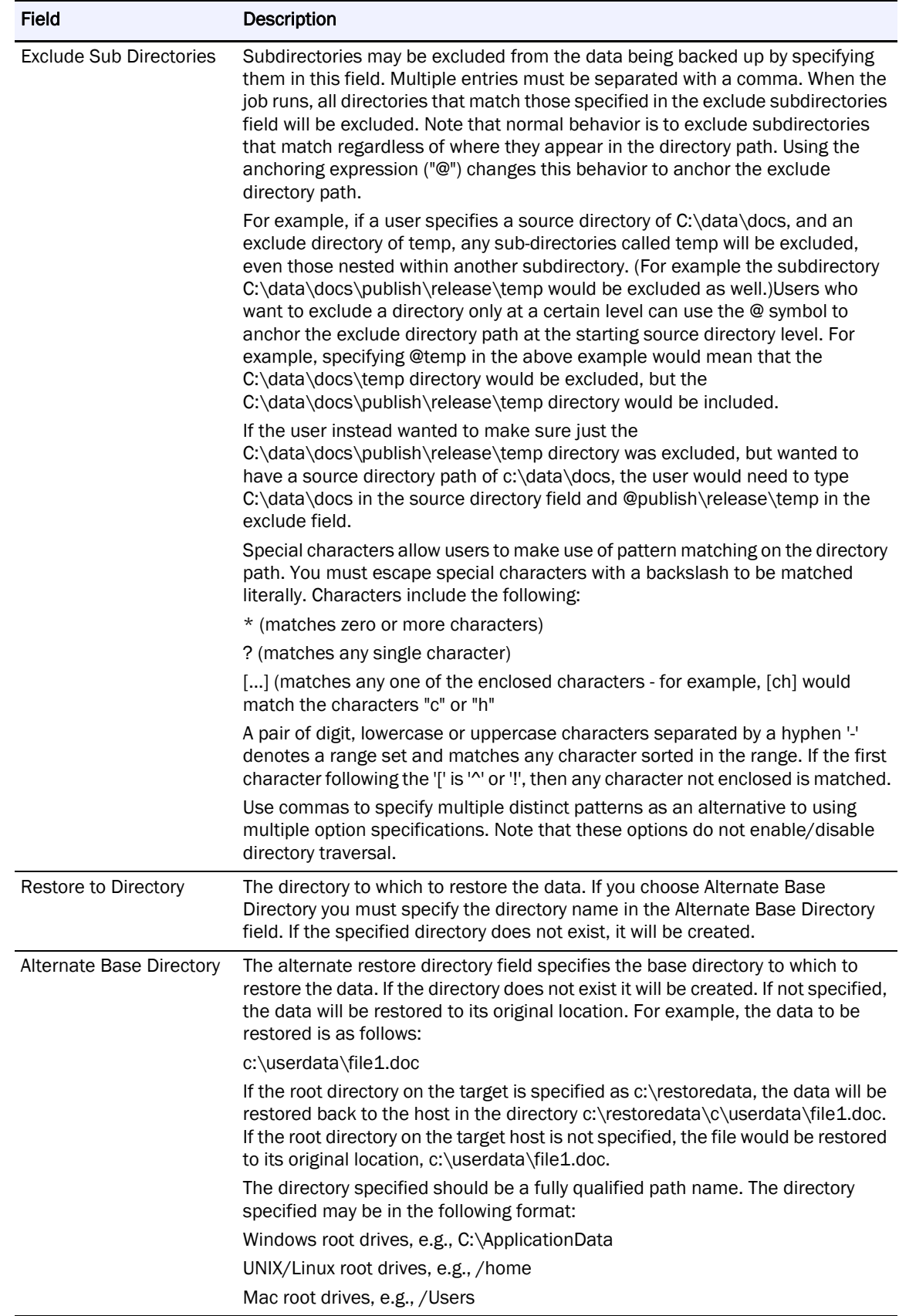

Application Data Restore Options

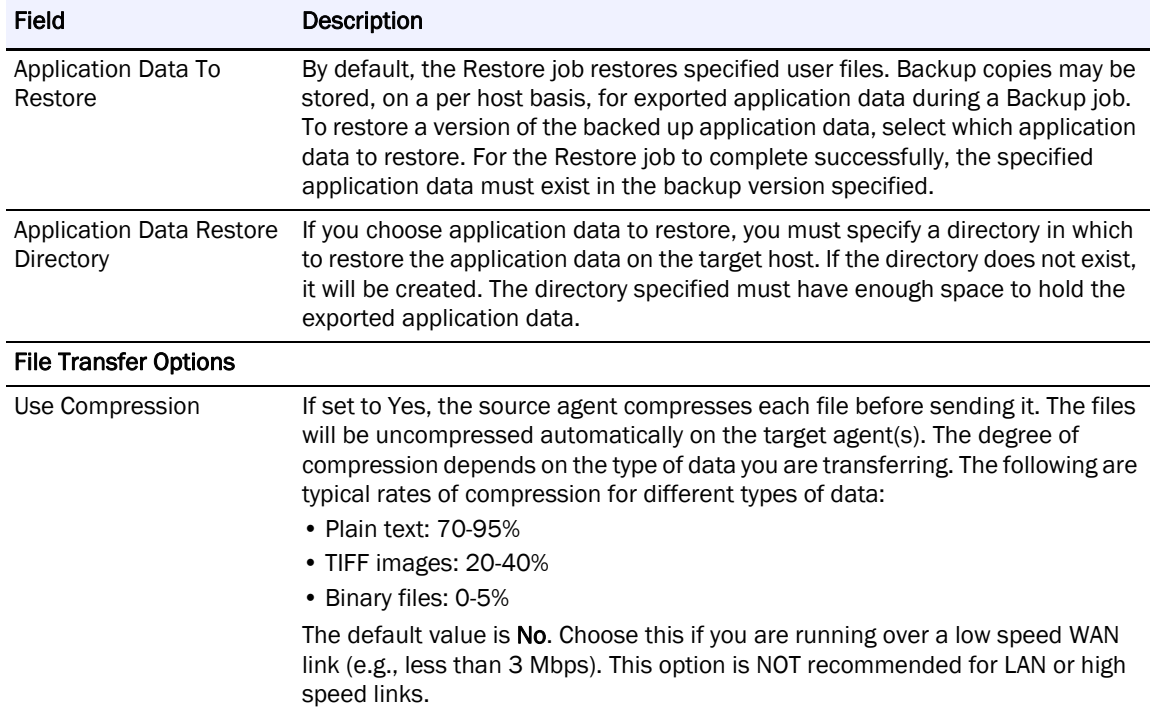

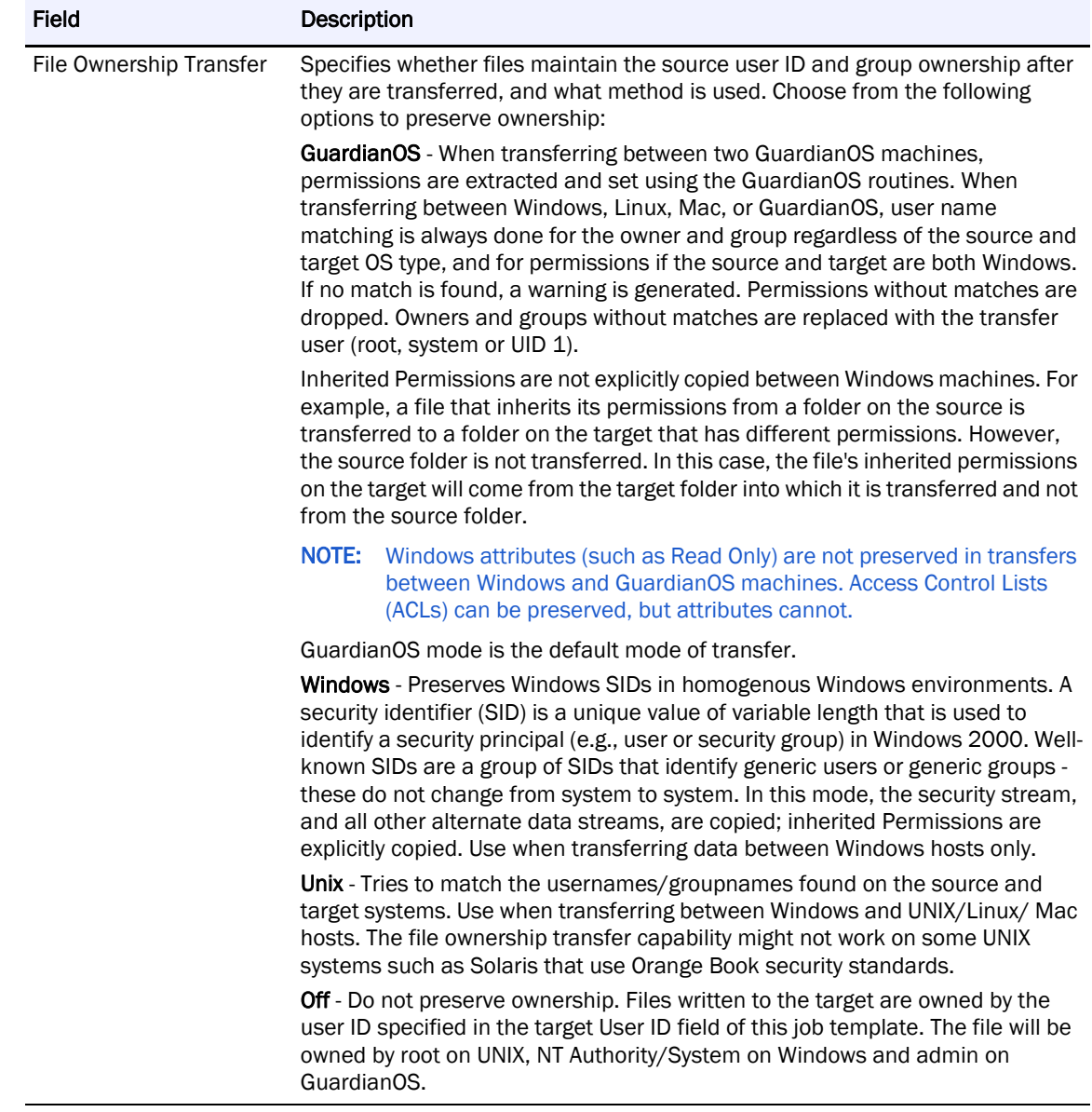

### Job Options

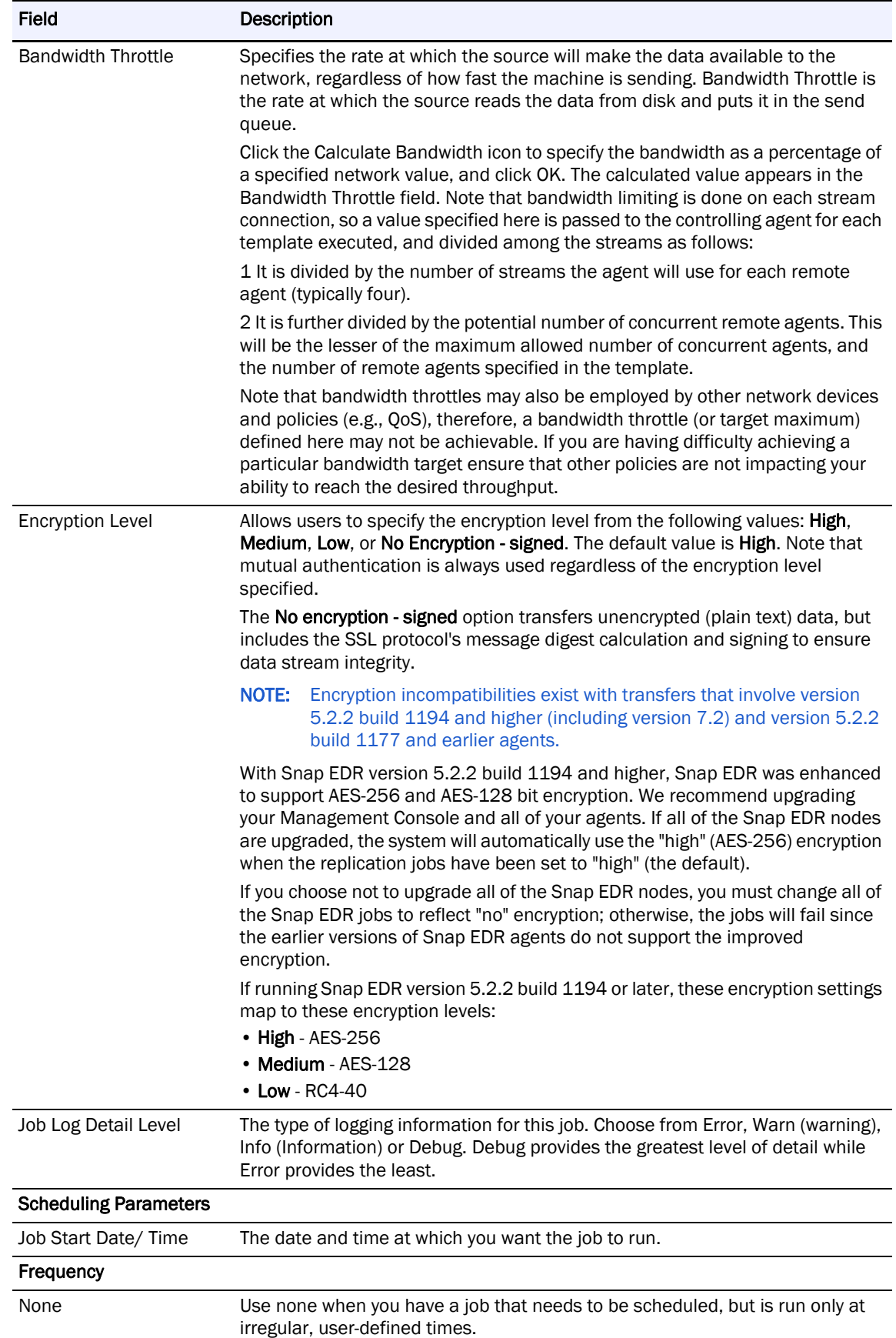

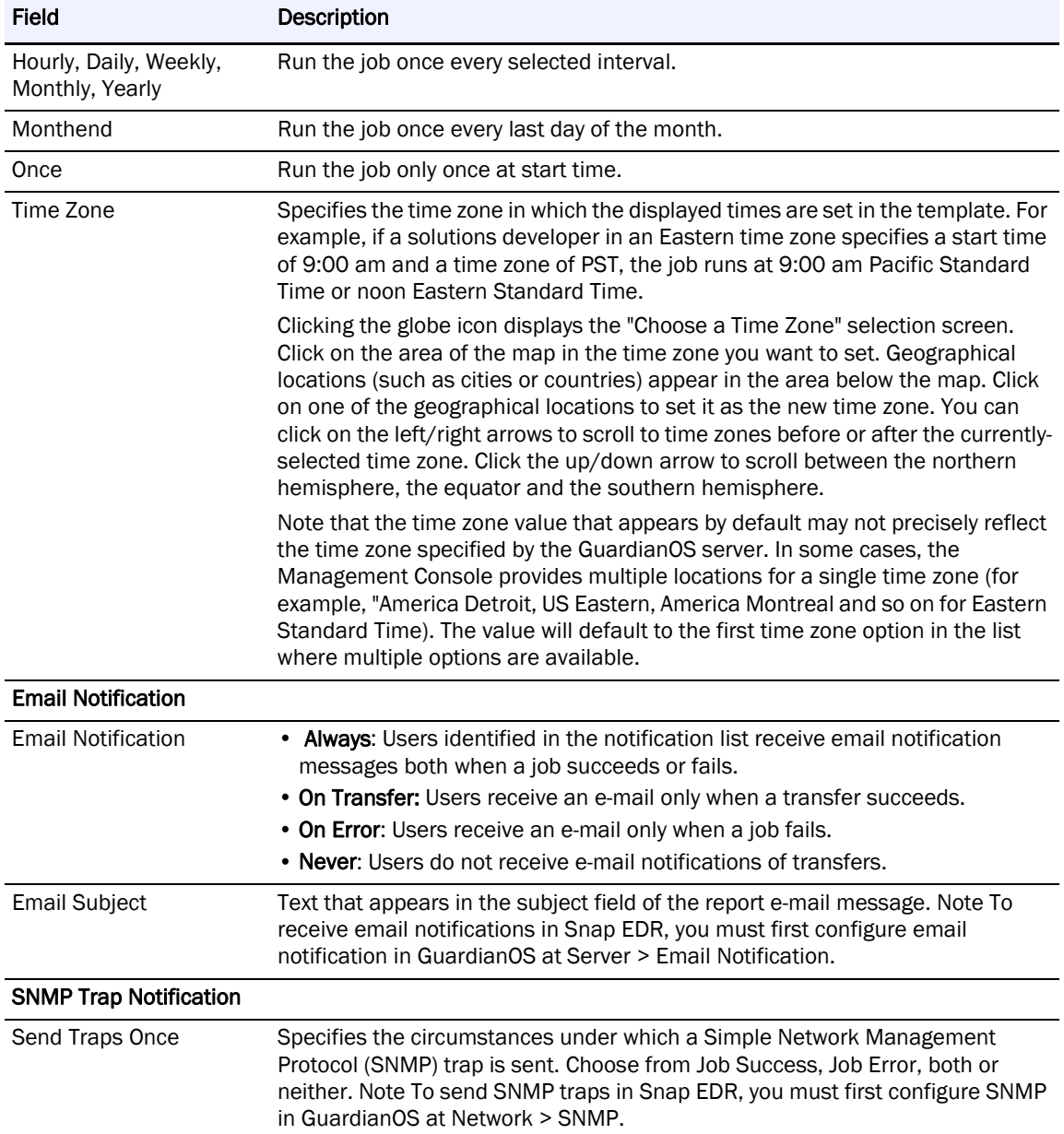

#### **4.** Click Add Job.

The new job appears in the list.

# **How Data to Restore is Resolved**

This section describes how the Restore solution is designed to restore data from a central location back to the remote hosts from which it was backed up.

Users are recommended to read the section [File Backup Details](#page-59-0) before reading this section if the data layout for Remote Backups is not familiar.

### **Source Host Selection**

The Restore solution is designed to restore to specified hosts data that was previously backed up to a central storage location using the Remote Backup solution. During the scheduling of a Restore job, the source host selected will be the target host from a previously run Remote Backup job. This is the host with access to the central storage location containing all of the backup data.

### **Target Host Selection**

The target hosts selected during the scheduling of a Restore job will have been one or more of the source hosts from a previously run Remote Backup job. During the Restore job execution, the specified data to restore will be searched for on a per host basis (as specified in the target hosts for the job), in the corresponding directory based on the host name. This is the default behavior. The data to restore can be redirected to an alternate host (e.g., not the original source of the data), a topic that is covered later in the document.

When a target host is specified and a corresponding directory cannot be found in the backup data set (based on host name), an error is flagged and the restore will not continue for the host in question.

## **Restore Versions**

As described in the section [File Backup Details,](#page-59-0) for each host that was part of a Remote Backup, data is stored in a separate directory. For each backup done where files were modified from the latest version, a backup directory is created and a copy of the files from the latest directory is moved there before the latest version is updated from the source host.

When restoring data, the latest directory (specifying latest in versions of data to restore from) will restore the most recent version of the files from the central storage location to the specified hosts.

Specifying a backup version  $(1 \dots N)$  from which to restore data will get the version of the file as it existed on the source host prior to when that backup occurred.

When specifying a version to restore for multiple hosts, keep in mind that the backup versions among hosts may not have the same date. If no changes are detected in the latest data set during a backup, a backup directory with the corresponding date for that host will NOT be created. In this case, multiple hosts in the same Remote Backup job may have a different number of backup versions.

If a specified backup version does not exist for a target host, the Restore job will not continue for the host in question and an error will occur. For example, a Restore job is scheduled for two hosts, host 1 and host 2. Host 1 has three backup versions and host 2 has one backup version. Specifying a restore from version 2 will succeed for host 1 and fail for host 2.

### **Specified vs. Full Restore**

There are two types of user data restores that may be configured: specified and full.

**•** A full restore restores all user data files from the specified version. From latest, all the files will be restored. From a particular backup version, all the files in that backup version will be restored (this is a subset of latest, since only the files that have been modified since the last backup are moved into the backup directories).

**•** A specified restore works the same way as a full restore, except only the specified directory and subdirectories are restored. The specified directory is searched for in the backup version to restore from. If the directory is located in the specified version, the restore will continue. If the specified directory is not located in the target host's backup data, the restore will fail for the host in question and an error will occur.

## **Restore Data Location on Target Host**

When restoring data to a target host, there are two options. The first option is to restore the data to a specified location. In this case, the end user can then determine where to put the files after the fact. The other option is to have the Restore job put the files back to their original location. In this case, the files will be restored back to the original location from which they were backed up, overwriting any exiting files.

## **Application Data Restore**

Application data exported and backed up as part of the Remote Backup job may be restored to a target host as well. The version to restore from has the same behavior as the user data files version to restore from. If the application data specified could not be found for the version requested, the Restore job would fail for the specified target host.

A directory to store the backup application data must be specified for the target host. This directory must be large enough to maintain the exported application data. Once the application data is restored to the target host, the user may import the data back into the required application.

### **File Transfer Options**

The files are transferred between the source host and target hosts using the following file transfer options:

- **1.** Files are always transferred from the source host to the target hosts. Any existing files on the target host are overwritten.
- **2.** File ownership preservation is set to "Windows" by default. Selecting one of the file ownership options when scheduling is recommended:
	- **• GuardianOS**—When transferring between two GuardianOS machines, Permissions are extracted and set using the GuardianOS routines. When transferring between Windows, UNIX, Linux, or GuardianOS, user name matching is always done for the owner and group regardless of the source and target OS type, and for Permissions if the source and target are both Windows. If no match is found, a warning is generated. Permissions without matches are dropped. Owners and groups without matches are replaced with the transfer user (root, system or UID 1).

Inherited Permissions are not explicitly copied between Windows machines. For example, a file that inherits its Permissions from a folder on the source is transferred to a folder on the target that has different Permissions. However, the source folder is not transferred. In this case, the file's inherited Permissions on the target will come from the target folder into which it is transferred and not from the source folder. Note that Windows attributes (such as read only, and so on) are not preserved in transfers between Windows and GoS machines. Access Control Lists can be preserved, but attributes cannot.

GuardianOS mode is the default mode of transfer.
- **• Windows**—Preserves Windows SIDs in homogenous Windows environments. A security identifier (SID) is a unique value of variable length that is used to identify a security principal (e.g., user or security group) in Windows 2000. Well-known SIDs are a group of SIDs that identify generic users or generic groups - these do not change from system to system. In this mode, the security stream, and all other alternate data streams, are copied; inherited Permissions are explicitly copied. Use when transferring data between Windows hosts only.
- **• Unix**—Tries to match the usernames/groupnames found on the source and target systems. Use when transferring between Windows and UNIX, Windows and Mac, and Unix and Mac hosts. The file ownership transfer capability might not work on some UNIX systems such as Solaris that use Orange Book security standards.
- **• Off**—Do not preserve ownership. Files written to the target are owned by the user ID specified in the target User ID field of this job template. The file will be owned by root on UNIX, NT Authority/System on Windows and admin on GuardianOS.
- **3.** Files are compressed by default when being restored back to the target machine. You can turn off this option when scheduling a job.

Once you create a job, there are a number of tasks you may want to perform on the job, including viewing the job logs or editing and copying the job. For information on these topics, see [Manage Jobs.](#page-73-0)

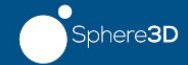

<span id="page-73-0"></span>Once you have created a scheduled job, there are many ways you can manage it, including viewing statistics, forcing the job to run, editing the job's schedule, and so on. Two screens allow users to manage jobs:

- **•** Job List Summary Screen
- <span id="page-73-1"></span>**•** Job List Detail Screen

## **Manage Jobs Using the Job List Summary Screen**

The scheduled job list summary screen is accessed by selecting the type of job you want to view (e.g., Aggregate, Distribute, etc.). The table displays summary information about the jobs in the selected Snap solution, and allows users to do the following:

- **•** Update multiple jobs
- **•** Add a job
- **•** Edit, delete, run or cancel a job
- **•** Set the bandwidth limit for a running job

In addition, the summary screen displays information about the job including the name, state, percent complete and status message with one of the following terms:

- **• Invalid** Indicates some type of syntactic/semantic error was found during the evaluation of the job description. An Invalid job cannot run, either automatically or manually.
- **• Running** The job is currently running.
- **• Suspended** Indicates the job's schedule has been suspended (i.e., the job will not run at its next scheduled time unless a user clicks Resume).
- **• Starting** The job is beginning.
- **• Error** Job has run and finished with an error.
- **• Completed** Job has run and finished with an exit code of zero (with no errors).
- **• Next Run Scheduled** The job is scheduled for its next run.
- **• Scheduled** Job has been scheduled and has not run yet.
- **• Idle** Indicates a job that does not have a future automated run time scheduled.
- **• Pending** A multiple push or pull transfer has been configured and there are more agents to push to/pull from than currently can be handled, so those that are in the queue waiting to be serviced will have a status of pending. You will also see a pending record at the startup of a transfer before any data starts to get transferred, but it will appear only briefly. You will see pending records only when you look at the job details for a transfer.

NOTE: If you want to display only jobs of a certain state, choose the state by which you want to filter the list from the Job State drop-down (for example, "Error"). Only jobs that are in that state appear in the list (or a message indicating that no jobs in that state were found). Choose "Remove Filter" to display the full list of jobs. You can also filter on Job Name by choosing the Job Name drop-down and typing text in the

<span id="page-74-0"></span>field (note that this field is case-sensitive).

## **Manage Jobs Using the Job List Detail Screen**

The scheduled job list detail screen is accessed by clicking on a scheduled job in the Job List Summary table. It displays detailed information about the selected job, and provides a menu bar of tasks, as well as three distinct areas with information about the job: status, runs and detail. The scheduled job view detail screen allows users to perform the following tasks:

- **•** Refresh the screen
- **•** Edit the job's schedule (by clicking Edit)
- Delete the selected job (by clicking Delete)
- **•** Copy the job (by clicking Copy)
- **•** Force the job to run (by clicking Run Now)
- **•** Suspend a scheduled job (by clicking Suspend)
- View the status of the job and any error messages that may have been generated
- **•** View a graph of the bandwidth used during the course of the run
- **•** View details of the job run (such as duration and the number of files transferred) in the Runs area
- **•** View the statistics for the job (by expanding the Detail area)
- **•** Download the job's log files (by clicking the download icon on the Logs tab in the Detail area)

#### **Check a Job's Running Status**

While a job is running, you can check statistics such as what percentage of the job is complete, or the number of unrecoverable errors in the Status area of the Job Views Detail screen. The screen also displays a graph that indicates the amount of bandwidth the job used, at certain intervals.

When the job is not running, a legend that explains the colors on the graph appears in this area.

#### **View All Runs for a Job**

The Runs area of the Job List Detail screen displays a table of all the runs of the job, and includes the exit code (a numerical value) indicating how the job completed. A zero indicates that the job ran successfully. Any other number indicates an error. You can click the number to view a list of the exit codes, their meaning and possible resolutions for the problem. For more information, see [Exit Codes.](#page-100-0)

Clicking the Show empty runs checkbox displays job run records only for jobs that did not transfer any files.

#### **View Job Statistics**

<span id="page-75-0"></span>Snap EDR provides extensive job run statistics, including bandwidth throttle, transfer start and end times, the number of directories deleted, and so on.

The Detail area of the Job Views screen displays the statistics as follows:

- **•** categorized into separate tabs (overview, transport, data volume, and so on)
- **•** statistics file (for viewing or downloading)
- interval statistics (for viewing or downloading)
- **•** log file (for viewing or downloading)

#### **View Categorized Statistics**

Snap EDR provides job run statistics categorized into different tabs that relate to the following kinds of job run information:

- **•** overview
- **•** settings (transport)
- **•** data volume
- **•** file volume
- **•** performance

In addition to this categorized job run statistical information, Snap EDR provides comprehensive statistics, interval statistics and log files for users to view or download.

#### **View/Download Statistics Files**

Snap EDR provides two detailed statistics files for users to view or download: statistics and interval statistics.

- **•** The statistics file provides information including files transferred, files skipped, average transfer rate, RSYNC bytes skipped, and so on - the cumulative statistics for a job run.
- **•** The interval statistics file provides information including the network bytes transferred, the bandwidth throttle, bandwidth ceiling and bandwidth floor, for a job during the default, or user-specified intervals (5 seconds, 10 seconds, and so on).

In the Detail area of the Scheduled Job List Detail screen, click the Logs tab, and click the magnifying glass to view a table of cumulative statistics for the job, or click on the floppy disk icon to download the statistics file to your computer. Click the same icons beside Interval Statistics to view statistics taken at user-specified time intervals during the job run.

#### **View/Download a Job Log File**

Displays the log information for this file. Whenever you run a scheduled job, the Manager generates a log file. You can either view the log file on screen, or download it to your local computer. Downloading a job log file allows you to save the file to your local machine where you can load the file into different programs (for searching, printing, and so on).

In the Detail area of the Scheduled Job List Detail screen, click the Logs tab, and click the magnifying glass beside **Job Log** to view the job's log file, or click on the floppy disk icon to download the log file to your computer.

#### **Filter Log Information**

<span id="page-76-0"></span>Log files display a large amount of information. Users may choose to set parameters to display only certain types of information in the log file. Note that filtering the log file affects only the log file displayed in the UI. It does not affect the log file you download. The downloaded log file contains all of the log information regardless of the filtering options users select.

The Log screen displays detailed log information for the selected job run. In addition, the top of the screen provides an area in which users can define filters to change what log information appears on the screen.

The following table describes the fields on which users can filter.

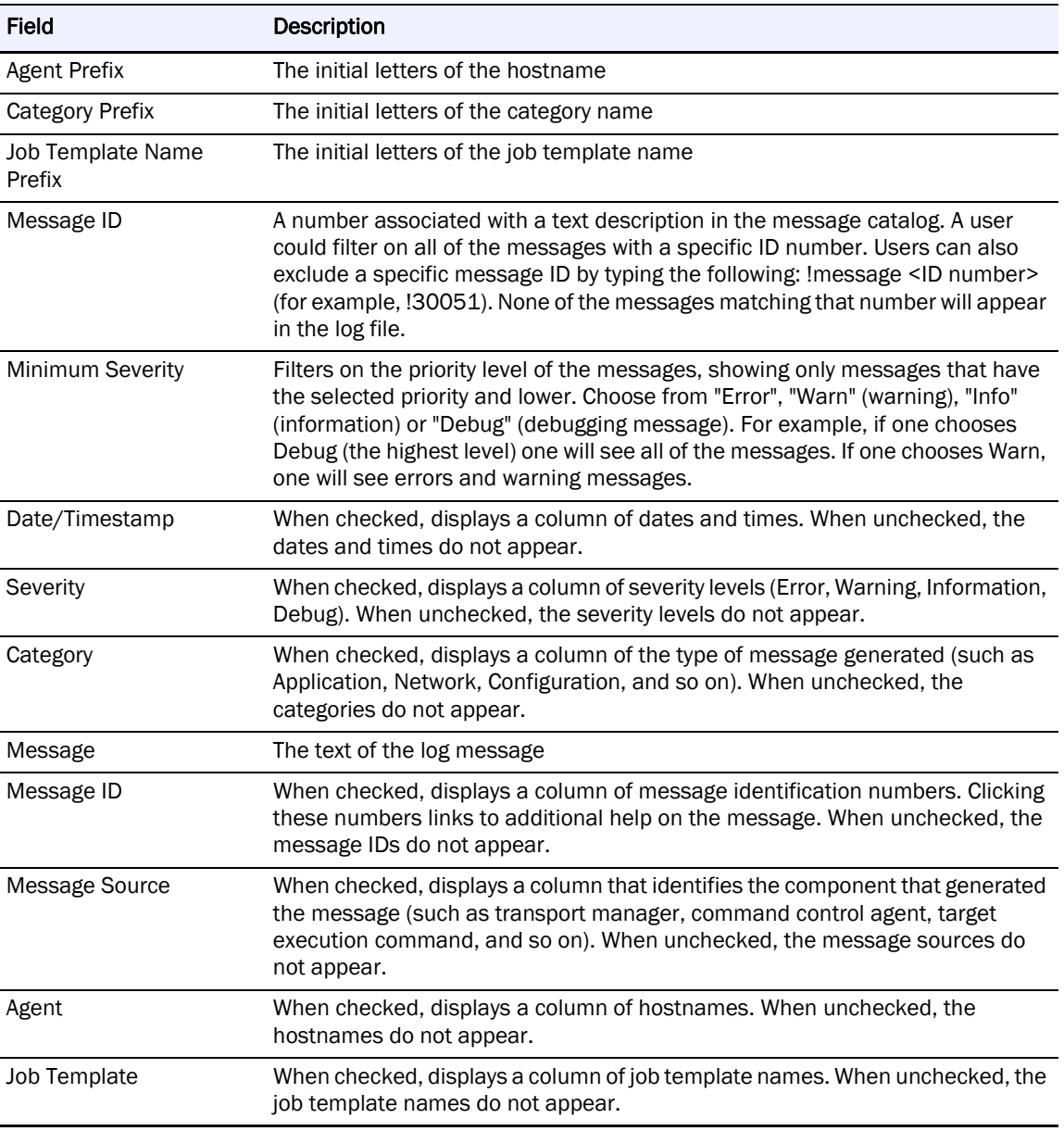

#### **Statistics**

The Statistics screen displays the following information for each template in the job and each Agent pair between which the template runs, calculated as the cumulative statistics for the job run.

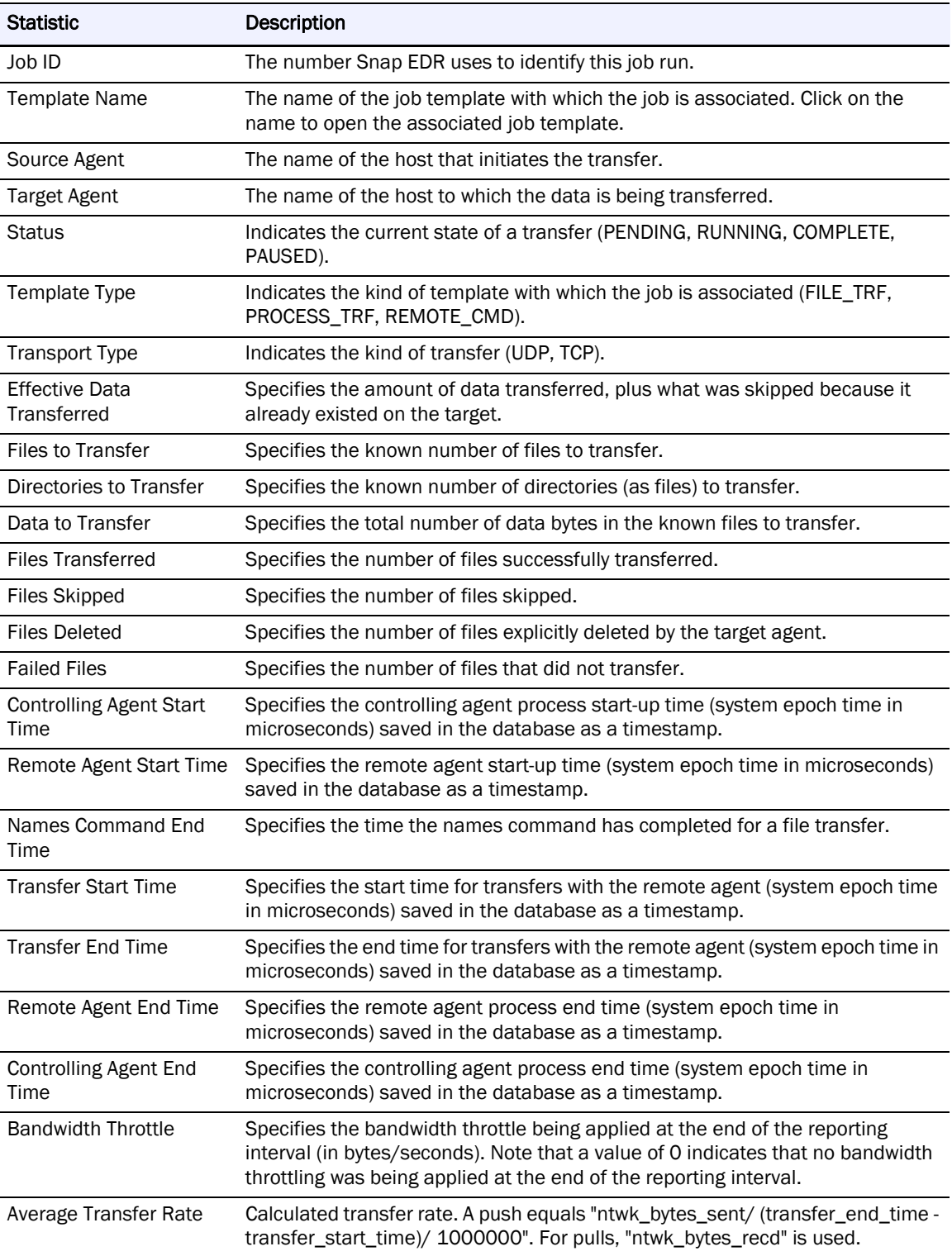

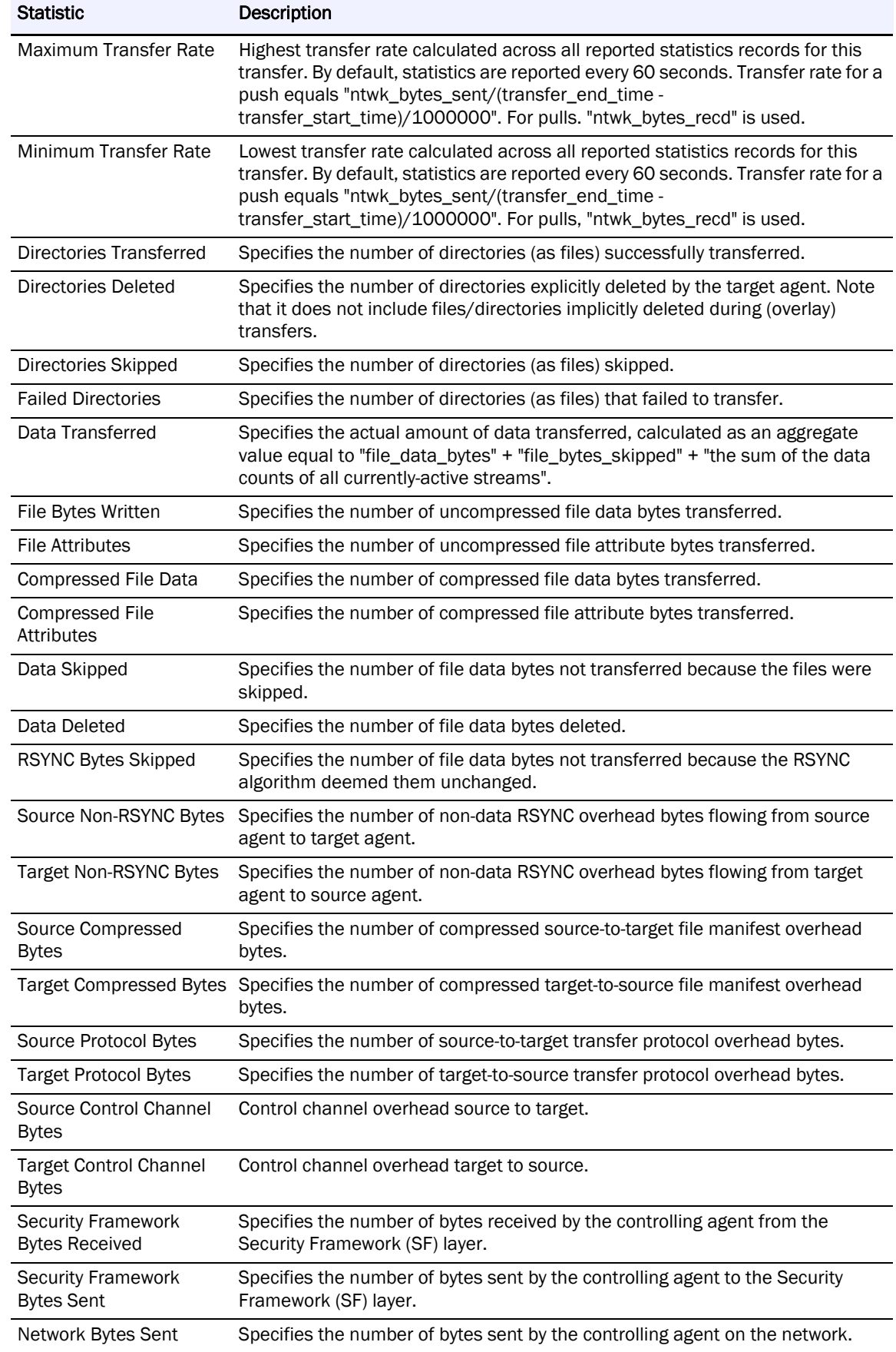

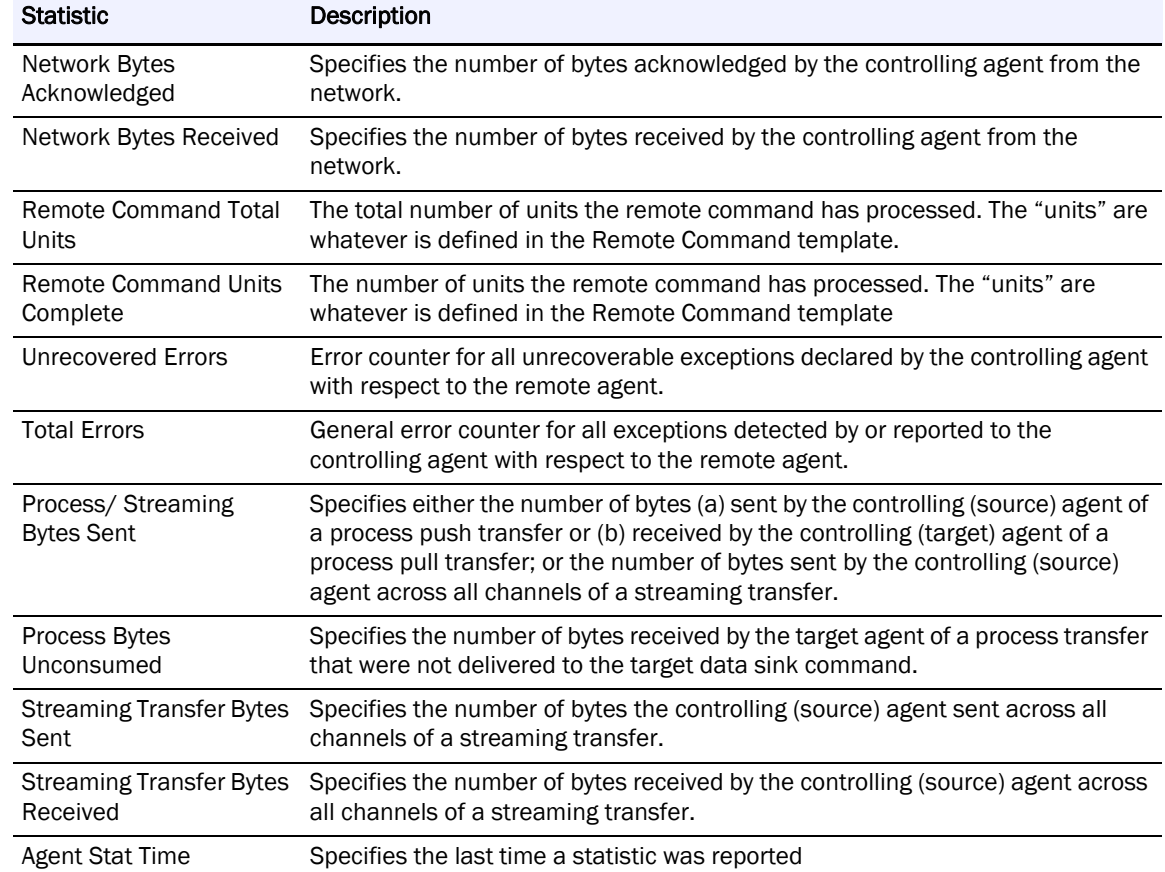

#### **Interval Statistics**

The Interval Statistics screen displays the following information for the selected job run, calculated at a user-specified interval during the job run (5 seconds 10 seconds, and so on).

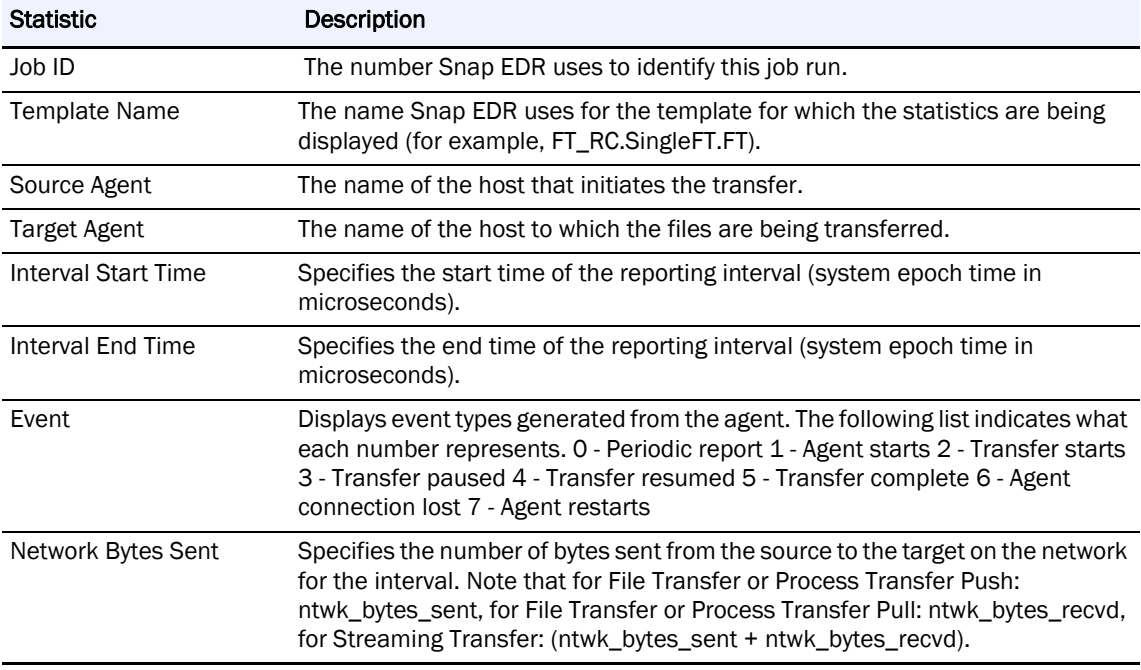

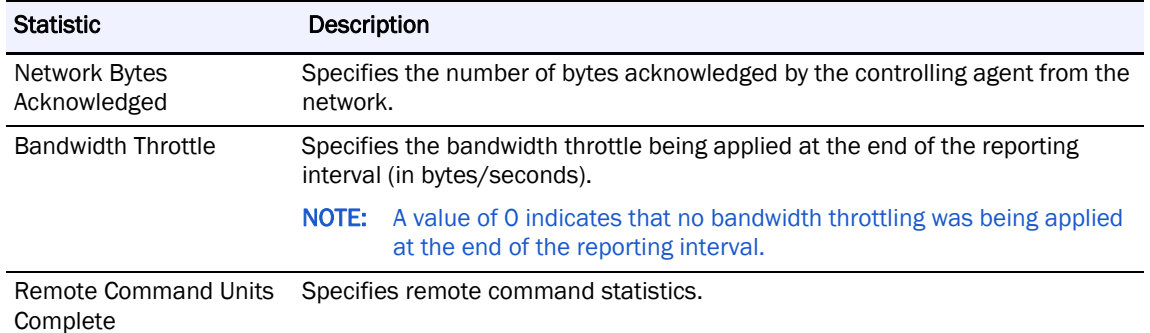

## **Perform a Task on More than One Job**

Users can run any of the following tasks against all the jobs associated with a solution:

- <span id="page-80-0"></span>**•** Delete
- **•** Cancel running jobs
- **•** Run idle jobs
- **•** Suspend future runs
- **•** Resume suspended jobs
- **•** Set bandwidth limit
- **•** Set bandwidth floor
- **•** Set bandwidth ceiling
- **•** Update variables

NOTE: With the update variables option, all of the selected jobs must be based on the same job template to change the variables.

To update several jobs at once:

- **1.** Navigate to the type of job you want to update (e.g., Aggregate) and click the Update Multiple Jobs icon.
- **2.** On the Multi-Action Summary screen, place checks by the jobs you want to update, then click the appropriate action icon.

## **Update Bandwidth Across Multiple Jobs**

The Multi-Action Bandwidth screen allows you to specify a bandwidth limit for more than one job. This is especially useful if you have a certain amount of bandwidth to which you want to limit these jobs. Setting the bandwidth limit on multiple jobs will temporarily override any current bandwidth limit settings specified in the job itself. Once the job has completed, the multi-action bandwidth limit setting will be discarded. If the job is run at a later date and time, any bandwidth setting specified in that job will take effect.

Place a check in the **Spread Bandwidth Evenly Across All <number> Jobs** box, to distribute the specified bandwidth limit equally among the selected running jobs. For example, if you specify 100 mbits and four jobs are running, they would each use 25 mbits. With five jobs, it would be 20 mbits.

Note that bandwidth throttles may also be employed by other network devices and policies (e.g., QoS), therefore, a bandwidth throttle (or target maximum) defined here may not be achievable. If you are having difficulty achieving a particular bandwidth target ensure that other policies are not impacting your ability to reach the desired throughput.

## **Updating Variables Across Multiple Jobs**

<span id="page-81-0"></span>The Multi-Action Variables screen allows you to specify changes for multiple variables to more than one job. This is especially useful if you want to make specific changes to a set number of jobs without having to change each job independently. The Multi-Action Variables screen displays the variables associated with the selected job template. Click in the checkbox beside the variable(s) you wish to change and specify the value in the appropriate field. To select all of the variables, click to put a check in the Check All box in the top left of the screen.

The Management Console creates at least one statistics record for each completed job run and stores it in the Rules Database.

## **Report Types**

<span id="page-82-3"></span>**•**

Using the Management Console, you can generate the following types of reports:

<span id="page-82-2"></span><span id="page-82-1"></span>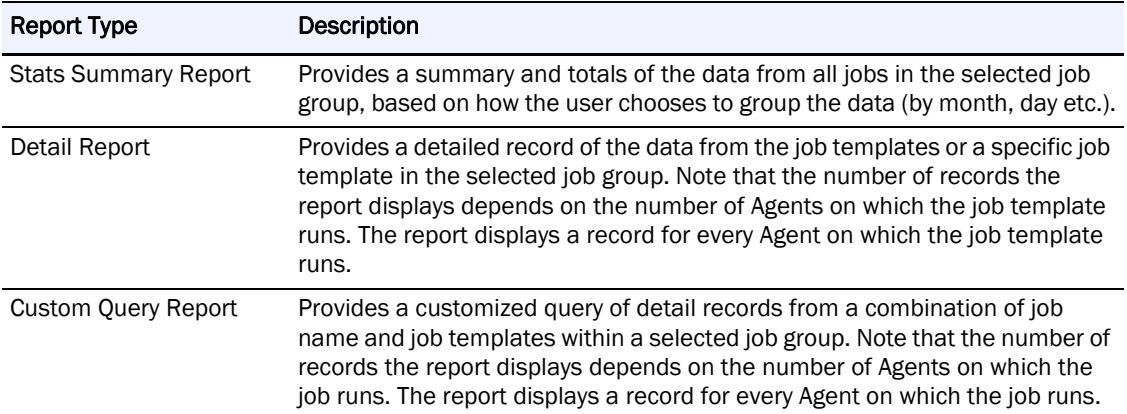

<span id="page-82-0"></span>When you create a report, you can assign a template name to it. The template appears in the Report view. Report templates allow you to generate reports without having to change the parameters you initially set up. Templates are especially useful if you plan to generate the same type of report on a regular basis. You can Run, Edit, Remove, or Schedule a report by clicking on the appropriate word beside the report template. Click Schedule to run reports daily, weekly or monthly at specific times.

You can also edit templates if you decide you want to change some of the parameters. For example, if you wish to rename an existing template, select Edit beside the template whose name you want to change, change the name and ensure that a check appears in the overwrite template check box. Click Generate Report. The new name will appear in the template listings.

A Stats Summary Report provides a summary and totals of the data from all jobs in the selected job group, based on how the user chooses to group the data (by month, day and so on).

<span id="page-83-0"></span>To create a stats summary report:

- **1.** From the Management Console, click Snap Solutions > Reports.
- **2.** Click New Stats Summary Report.

The Stats Summary Report screen appears.

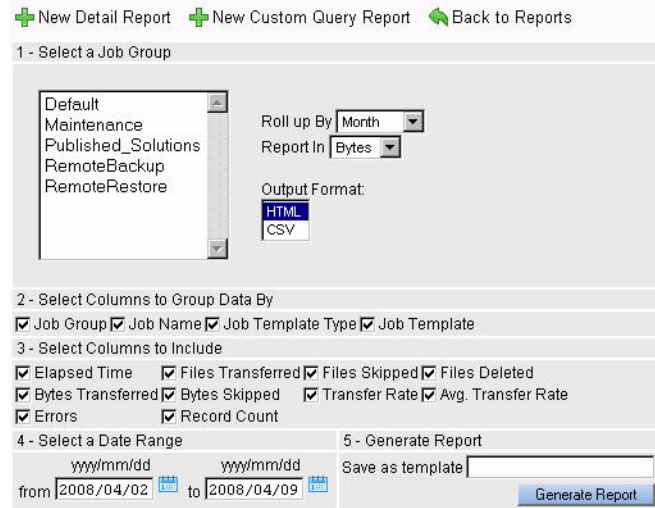

- **3.** In the Select a Job Group list, click the job group for which you want to generate the report.
- **4.** Choose the roll up value from the drop-down list, the value by which the report will break down the data. Choose from none, day, month or year.
- **5.** In the Report In drop-down list, choose the unit in which you want the statistics to appear. Choose from bytes, kilobytes, megabytes or gigabytes.
- **6.** Choose the output format by selecting either HTML or CSV. CSV stands for Comma Separated Variable. You can load and save this type of file in a spreadsheet.
- **7.** In the Select Columns to Group Data By area, click the appropriate check boxes to specify the column types in which you want to group the data.
- **8.** In the **Select Columns to Include** area, click in the check boxes beside the type of information you want to include in the report.
- **9.** In the Select a Date Range area, type the start and end date of the time period for which you want to generate the report.
- **10.** In the Generate Report field, type a name for the template of this report.

This template will appear in the Reports view, so that you can simply click on it to run a new report.

**11.** Click Generate Report.

The Stats Summary Report appears.

**12.** Close the report window to return to the report setup window, or use your browser's print command to print the report.

For more information on the fields in the generated report, see [Generated Report](#page-87-0)  [Categories](#page-87-0).

## <span id="page-84-0"></span>**Report Fields**

The following table describes the sections in the various report screens (note that not all reports have the same fields in each section):

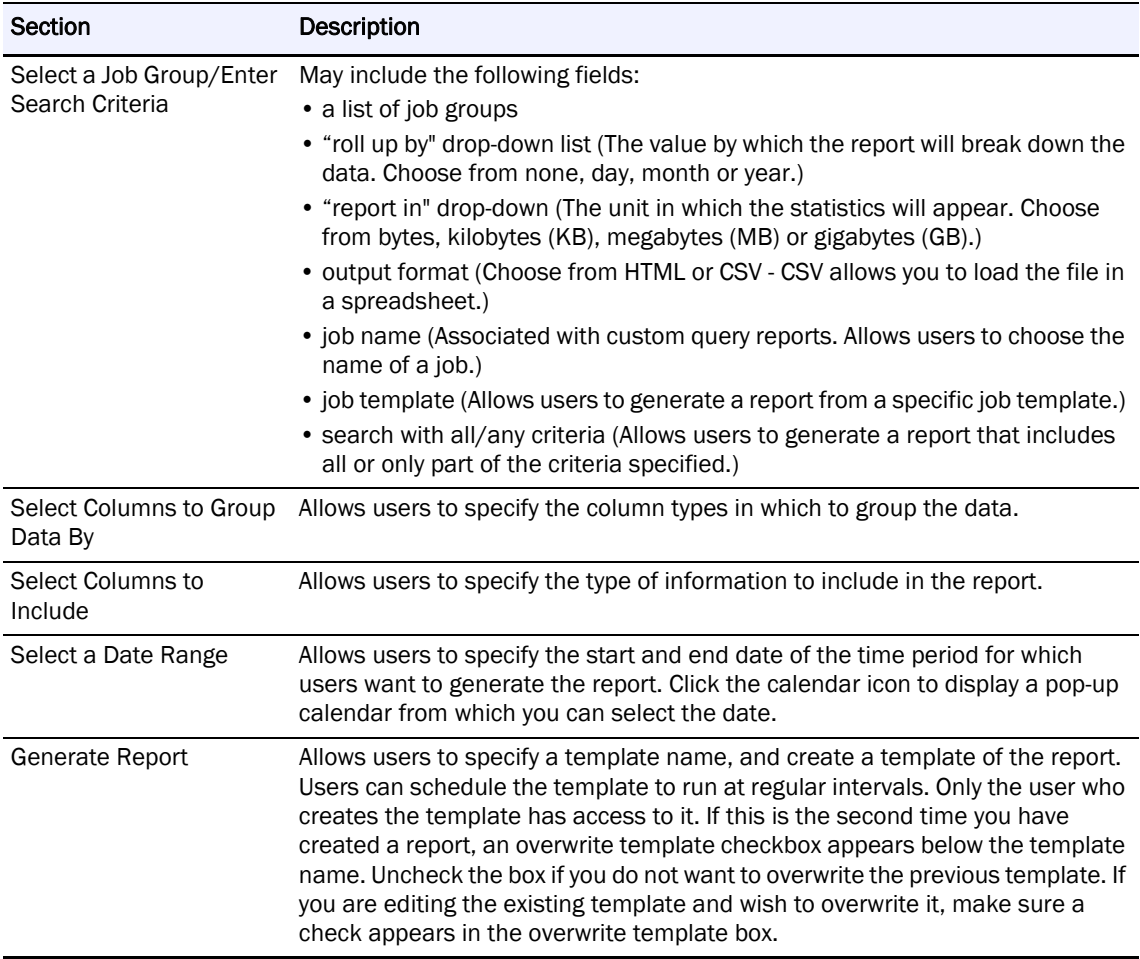

# **Detail Summary Report**

The Detail Summary Report provides a detailed record of the data from the selected job group. Note that the number of records the report displays depends on the number of Agents on which the job(s) runs. The report displays a record for every Agent on which the job(s) runs. For more information on the fields in the report creation screen, see [Report Fields](#page-84-0).

To generate a detail report:

<span id="page-84-1"></span>**1.** From the Management Console, click Snap Solutions > Reports.

**2.** Click New Detail Summary Report.

The Detail Summary Report screen appears:

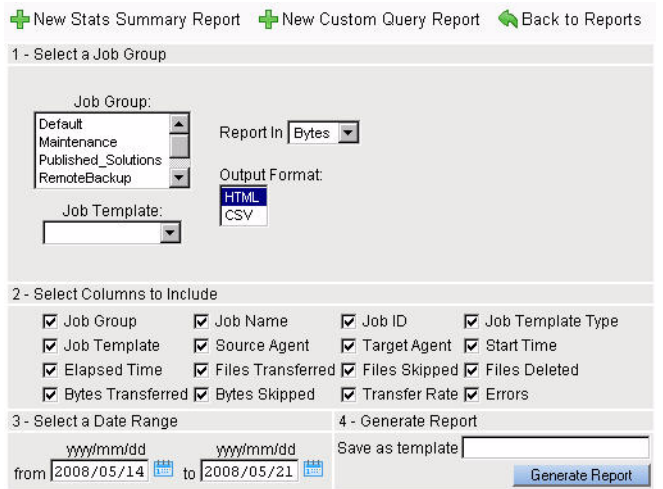

**3.** In the Select a Job Group list, click the job group for which you want to generate the report.

Use shift+click to select multiple consecutive job groups, or ctrl+click to select multiple non-consecutive job groups.

- **4.** In the Report In drop-down, choose the unit in which you want the statistics to appear. (Choose from bytes, kilobytes, megabytes or gigabytes.)
- **5.** In the Job Template dropdown list, choose a template to use for the report.
- **6.** Choose the Output Format by selecting either HTML or CSV. CSV stands for Comma Separated Variable. You can load and save this type of file in a spreadsheet.
- **7.** In the Select Columns to Include area, click the appropriate check boxes to specify the data you want to include in the report.
- **8.** In the Select a Date Range area, type the start and end date of the time period for which you want to generate the report.
- **9.** In the Generate Report field, type a name for the template of this report.

This template will appear in the Report view, so that you can simply click on it to run a new report.

**10.** Click Generate Report.

The Detail Report appears.

**11.** Close the report window to return to the report setup screen, or use your browser's print command to print the report.

For more information on the fields in generated report, see [Generated Report Categories.](#page-87-0)

## **Custom Query Report**

<span id="page-86-0"></span>The Custom Query report provides a customized query of detail records from a combination of job names and job templates within a selected job group. Note that the number of records the report displays depends on the number of Agents on which the job runs. The report displays a record for every Agent on which the job runs. For more information about the fields in the Custom Query Report screen, see [Report Fields.](#page-84-0)

To create a Custom Query Report:

**1.** From the Management Console, click Snap Solutions > Reports.

#### **2.** Click New Custom Query Report.

The Custom Query Report screen appears.

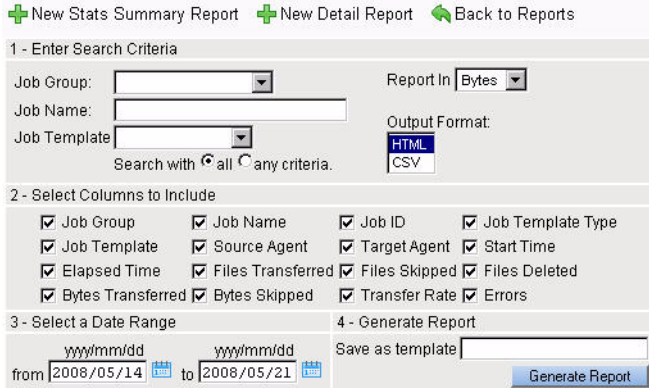

- **3.** In the **Job Group** drop-down list, click the job group for which you want to generate a report.
- **4.** In the Job Name field, enter the name of the job for which you want to generate a report.
- **5.** In the Job Template dropdown list, choose a template to use for the report.
- **6.** In the Report In drop-down, choose the unit in which you want the statistics to appear. (Choose from bytes, kilobytes, megabytes or gigabytes.)
- **7.** Choose the output format by selecting either HTML or CSV. CSV stands for Comma Separated Variable. You can load and save this type of file in a spreadsheet.
- **8.** Set the search parameters by choosing one of the following radio buttons:
	- **•** All (to generate a report only if all the search criteria are found)
	- **•** Any criteria (to generate a report if any of the search criteria are found)
- **9.** In the **Select Columns to Include** area, click the appropriate check boxes to specify the data you want to include in the report.
- **10.** In the Select a Date Range area, type the start and end date of the time period for which you want to generate the report.
- **11.** In the Generate Report field, type a name for the template of this report.

This template will appear in the Reports view so that you can simply click on it to run a new report.

**12.** Click Generate Report.

The Custom Query Report appears.

**13.** Close the report window to return to the report setup window. For more information about the fields in a generated report, see [Generated Report](#page-87-0)  [Categories](#page-87-0).

# <span id="page-87-0"></span>**Generated Report Categories**

The following table describes the fields that may appear in the generated report, depending on which columns a user chooses to include in the report. Note that the Source, Target, Start Time and Job ID fields do not appear in the Stats Summary Report. The Date field appears only in the Stats Summary Report.

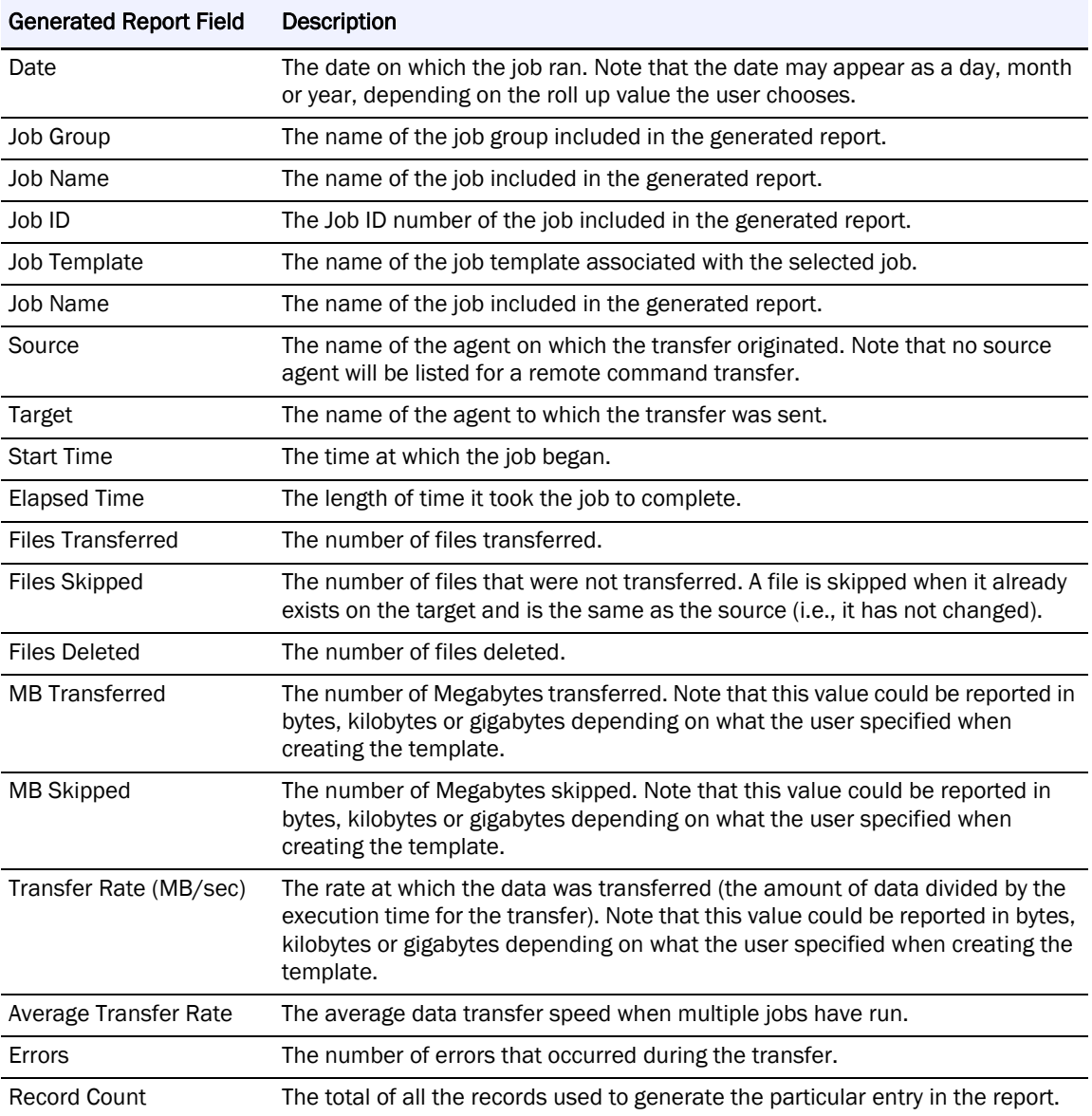

## **Generate a Report from a Template**

<span id="page-88-0"></span>When you create a report, you can assign a template name to it. The template appears in the Report view. Each template is associated only with the user who creates it. Templates appear in the Report view only if you create a template. Report templates allow you to generate reports without having to change the parameters you initially set up. Templates are especially useful if you plan to generate the same type of report on a regular basis.

You can also edit templates to change some of the parameters. To generate a report from a report template:

- **1.** From the Management Console, click Snap Solutions > Reports.
- **2.** Click Run beside the name of the template you want to use to generate a report. The report you generated appears.
- **3.** Close the window to return to the Reports menu.
	- NOTE: To edit a report template, click Edit beside the template you want to change. Note that if you want to keep the same template name, make sure a check appears in the overwrite template check box.

<span id="page-88-1"></span>To delete a report template, click Remove beside the template you want to delete. You are prompted to confirm that you want to delete the template. Click OK.

### **Schedule a Report from a Template**

When you create a report, you can assign the report a template name. The template appears in the Report view. Report templates allow you to generate reports without having to change the parameters you initially set up. Templates are especially useful if you plan to generate the same type of report on a regular basis. You can schedule a report to run on a daily, weekly or monthly basis. The scheduled report is e-mailed to the recipient(s) you specify in the schedule. Note that the report appears within the text of the e-mail and not as an attachment.

To schedule a report from a report template:

- **1.** From the Management Console, click Snap Solutions > Reports.
- **2.** Click Schedule beside the name of the template you want to schedule. The Schedule Report screen appears.
- **3.** In the **Frequency** drop-down, choose how often you want to generate the report. Choose from daily, weekly or monthly.
- **4.** In the Start at field, type the time at which you want the first report to be generated.
- **5.** In the E-mail report to field, type the e-mail address(es) of anyone who you want to receive the report. Separate multiple e-mail addresses with a comma.
- **6.** Click Add Job.
	- NOTE: To edit a report template schedule, click Edit beside the report template schedule you want to change. Make changes to the schedule and click **Save**.

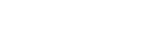

Sphere<sub>3D</sub>

By default, Snap EDR creates a number of functions you can schedule to view and trim the Management Console logs. The procedures in this chapter describe how to automate these maintenance tasks, and how to view log files. This chapter also describes how to upgrade you individual Snap Solutions.

## **Trim Manager Database Logs**

**•**

The Management Console restricts the amount of disk space used for logging by running a daily Log Maintenance job that limits the log directory threshold size to 500 megabytes.

Periodically deleting logs is especially important for the delivery logs written to the transfer log directory on the Management Console (these logs are not in the database). A delivery log is generated every time a data transfer occurs and the accumulated logs can quickly take up a substantial amount of disk space.

<span id="page-89-0"></span>A default Log Maintenance job is configured and scheduled to run daily. However, users can change the default values in the existing log maintenance job to specify values suitable to their own environment. It is recommended that users schedule the log maintenance job to run once a day (which is the default value). For information on the values users can specify in the Log Maintenance job and the default values with which the job is configured, see the table in the procedure below.

To schedule the template to trim the log and statistics:

- **1.** Click Administration > Manager > Log Maintenance.
- **2.** In the actions area, click Add a Job.
- **3.** Set information in the fields. The following table lists the fields in the Log Maintenance screen.

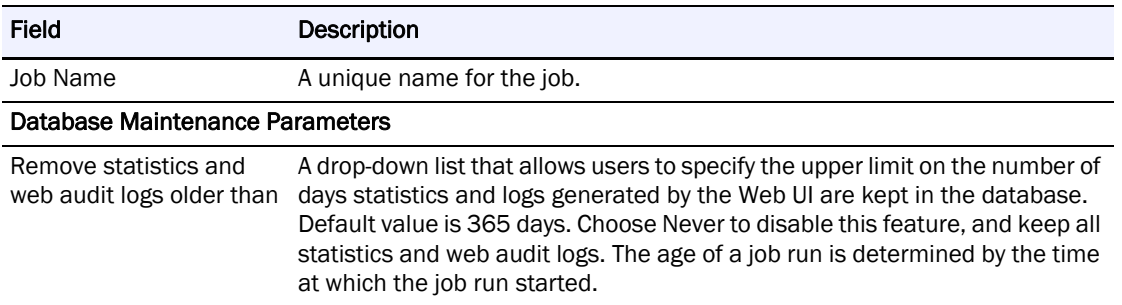

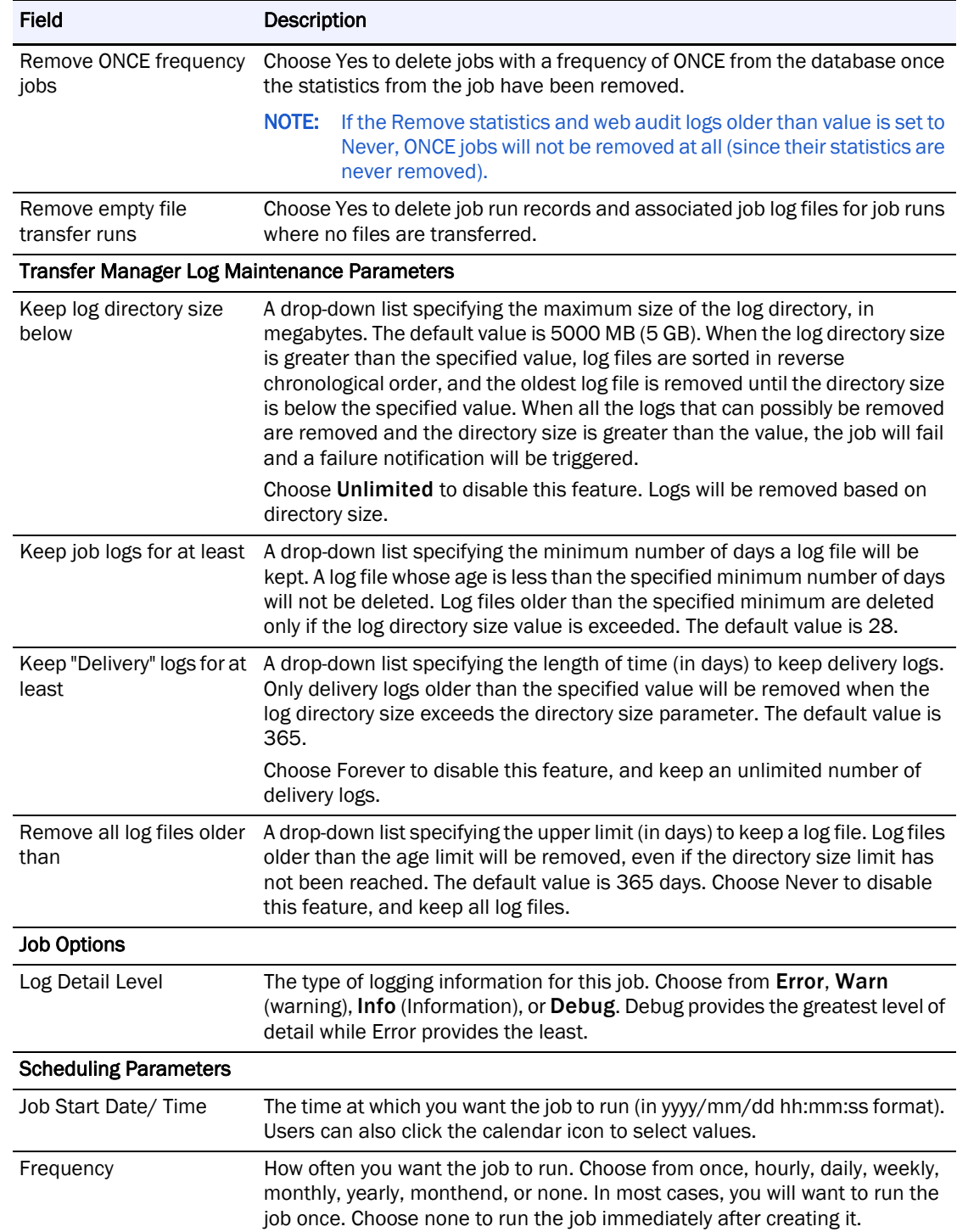

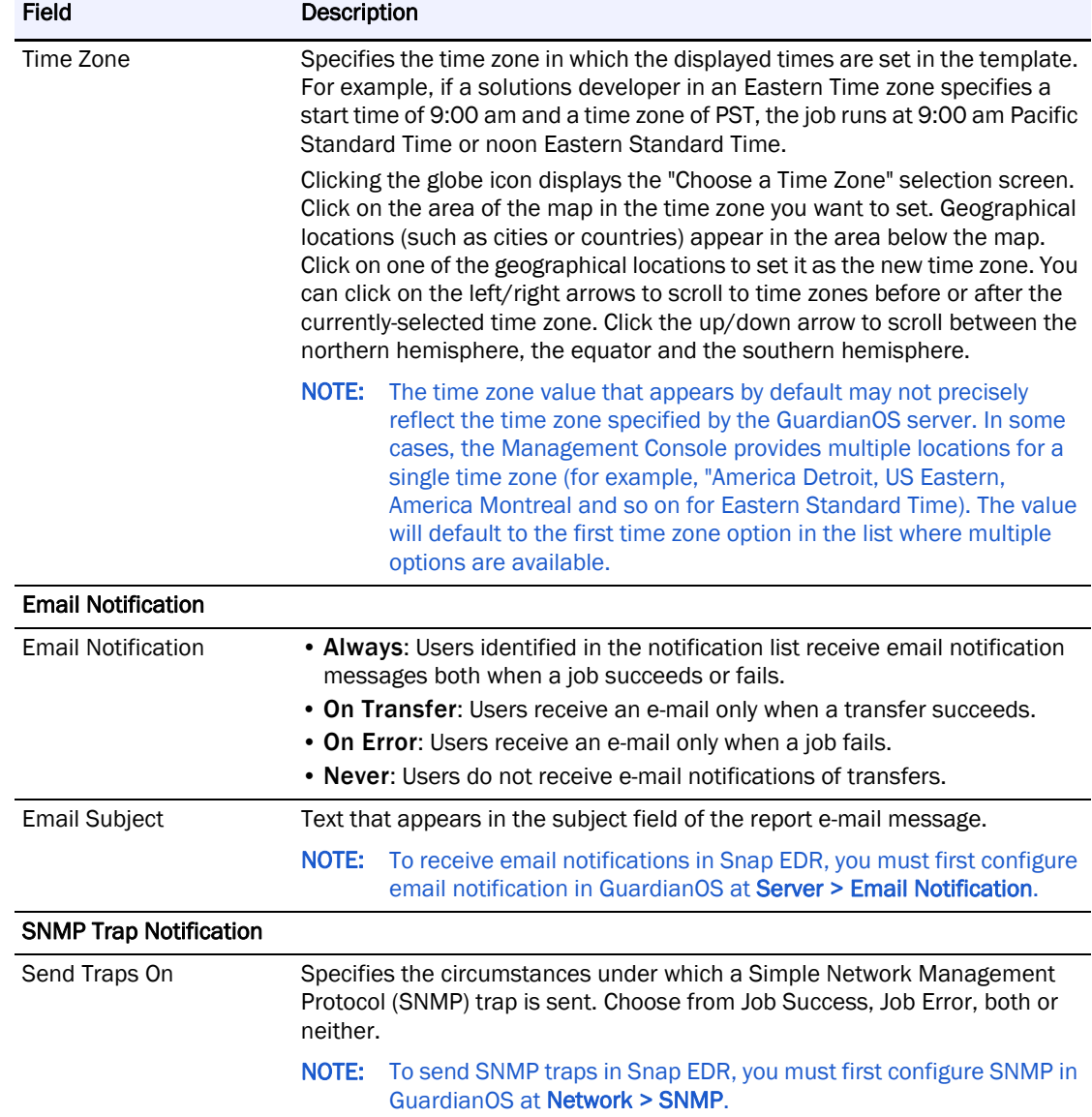

**4.** Click Add job.

## <span id="page-91-1"></span>**View Transfer Logs**

The Transfer Logs menu displays data transfer logs generated by the Management Console during each transfer. Users can click on the logs listed to view them.

Users can specify whether logs are certified or uncertified by selecting the Delivery mode (in the File Transfer Options category) when creating a job. The Log File Name option creates a list of the files transferred, but does not certify them. The Certify File Content option creates certified delivery logs.

<span id="page-91-0"></span>If the job runs with certified delivery enabled (either signed or unsigned), the log server creates a certified delivery log file on the Management Console in the "delivery\_logs" subdirectory. With certified delivery, the source and target Agents use their private keys to sign hashes separately for each file they transfer. (A hash is an algorithm that creates a message digest for authentication.) Comparing these hashes determines whether the file transfers complete with no change to the data.

<span id="page-92-0"></span>To view transfer logs:

- **1.** From the Management Console, click Administration > Manager > Transfer Logs.
- **2.** Click the logs to download and view the details.

## **Upgrade Applications**

Periodically, you may want to upgrade one or more of the Snap Solutions to take advantage of updates or new releases. These applications may exist on CD or another computer.

#### **Upgrade an Application**

NOTE: Before you can use the application, you must ensure that it is located on a computer to which you have access.

- **1.** From the Management Console, click Administration > Manager > Applications.
- **2.** Use the Browse button to navigate directories and select the file for the solution you want to upgrade. Click Upgrade Application.

You can also click on the name of the application to view a summary screen that displays information such as the application's status, version number and so on.

#### **Uninstall Applications**

An "x" appears beside the Snap Solutions application entry in the Administration > Manager > Applications screen. This allows users to uninstall all of the Snap solutions.

#### **View Application Summary Information**

In the Administration > Manager > Applications screen, click the application to display summary information about the application, such as its status, version number and so on. Clicking on links that may appear on the screen takes the user to screens associated with those items.

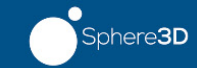

# Appendix A **Best Practices**

<span id="page-93-0"></span>This section describes the recommended configuration options and best practices to deploy the Remote Backup and Remote Restore solutions.

# **Remote Backup Best Practices**

#### <span id="page-93-1"></span>**Size the Solution**

In most cases, as part of the pre-deployment exercise, it is necessary to calculate the number of components (e.g., receiving Agents) and determine the appropriate job schedule.

You will need to fill in the following table to complete this section.

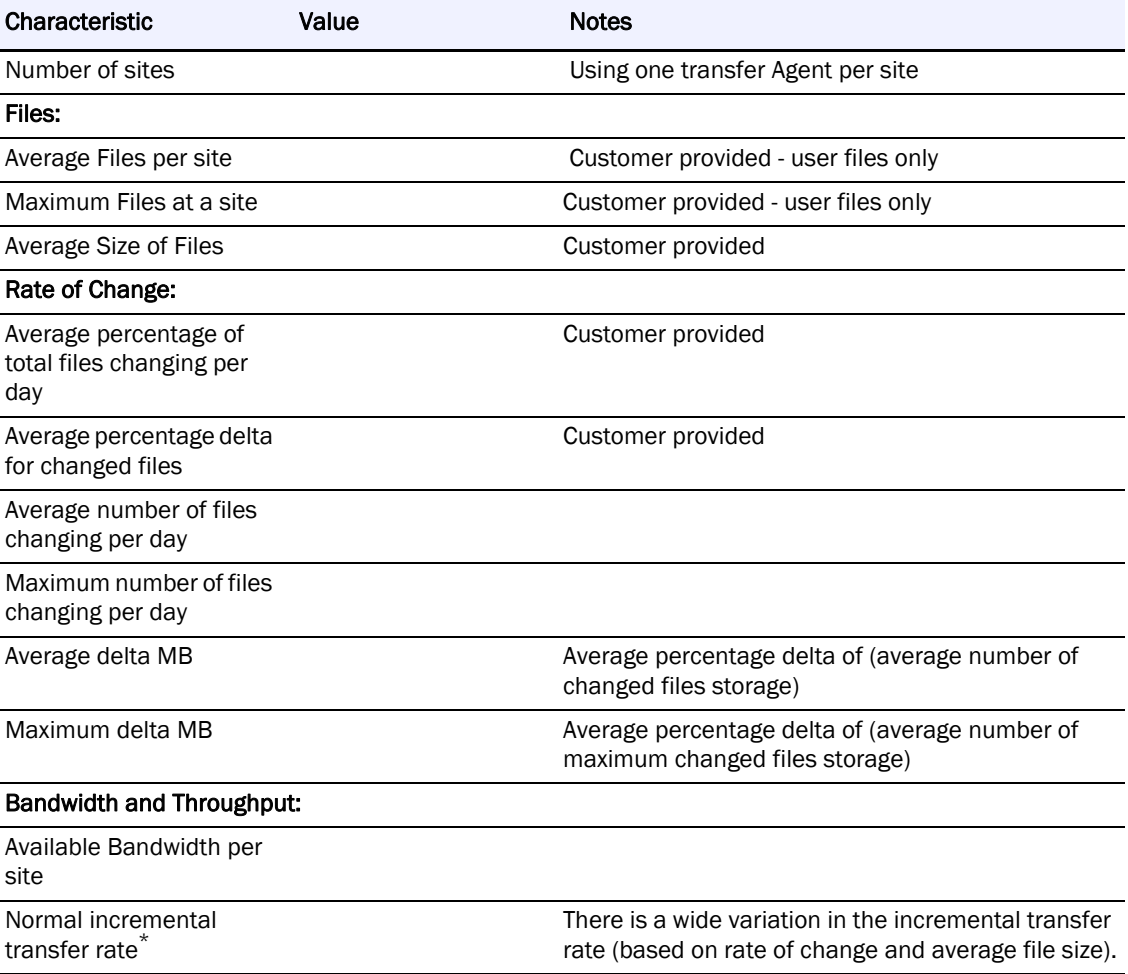

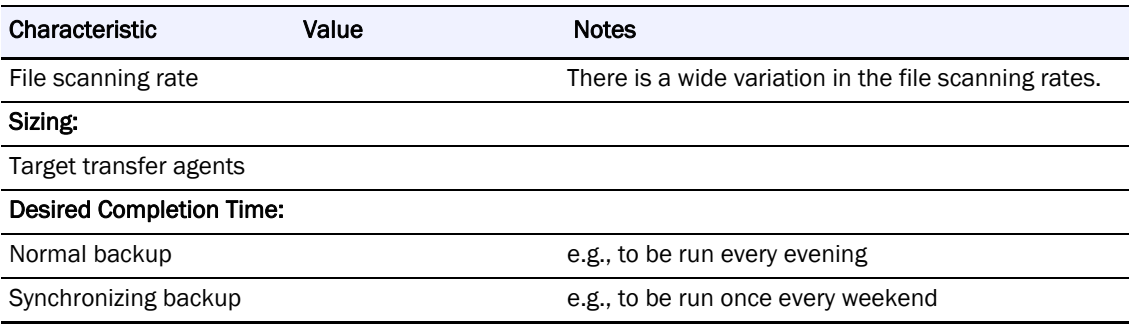

\* Incremental transfer rate is the following:

= (Delta MB changes/Time taken to transfer changes when using Transfer File Differences Only option)

The effective throughput is much higher and represents the savings of not having to send the entire file. = (Total MB changes/Time taken to transfer changes when using Transfer File Differences Only option)

<span id="page-94-0"></span>Maximum concurrent Agents can be raised up to a maximum of 32, but the default value is 8 in the Snap EDR environment. Generally, the incremental transfer rate will approach the available bandwidth as the average file size increases.

#### **Regular Backup Volume and Frequency**

The average regular backup volume for a single site is calculated by the following:

 $=$  avg # of files X avg % of files changing X avg % file delta X avg file size

To determine the time required to complete a regular backup, use the following:

 $=$  (File comparison time) + (File transfer time)<sup>1</sup>

File Transfer Time = Backup Volume / Incremental Transfer Rate<sup>2</sup>

File Comparison Time  $=$  # of Files / File comparison rate<sup>3</sup>

#### <span id="page-94-2"></span>**Synchronize Backup Volume and Frequency**

The average synchronizing backup volume for a single site is calculated by the following:

 $=$  avg # of files X avg % of files changing X avg % file delta X avg file size

To determine the time required to complete a synchronizing backup, use the following:

 $=$  (File comparison time) + (File transfer time)<sup>4</sup>

File Transfer Time = Backup Volume / Incremental Transfer Rate<sup>5</sup>

<span id="page-94-1"></span>File Comparison Time  $=$  # of Files / File comparison rate<sup>6</sup>

#### **Required Target Agents**

The required number of target Agents varies depending on the desired completion time.

- 1 To simplify calculations, these two values are added together even though the operations run concurrently (i.e., this time prediction is 'pessimistic' using this approach).
- 2 This rate can vary widely—approaching the maximum available bandwidth.

<sup>3</sup> The file comparison rate is the number of files that can be compared per second between branch and central site locations. This comparison involves the evaluation of the file information—i.e., the target site deciding if it needs an updated version of the file that the branch can send.

<sup>4</sup> To simplify calculations, these two values are added together even though the operations run concurrently (i.e., this time prediction is 'pessimistic' using this approach).

<sup>5</sup> This rate can vary widely—approaching the maximum available bandwidth.

The file comparison rate is the number of files that can be compared per second between branch and central site locations. This comparison involves the evaluation of the file information— i.e., the target site deciding if it needs an updated version of the file that the branch can send.

#### **Simultaneous Running Jobs**

<span id="page-95-3"></span>The running job limit is minimized by following the best practice of configuring the receiving Agents to manage "many" site servers in a single job. If the "running job limit" is exceeded, the Management Console simply queues the jobs in a 'delayed' state (no jobs will be 'lost').

#### **Transfer Read/Write Issues**

<span id="page-95-1"></span>If the Backup job is not using the file ownership transfer option (i.e., Off is selected), the user ID as which the transfer/backup runs must have read/write access to the source directories in order for the transfer/backup to succeed.

On Windows, for file ownership transfers, the Backup job user may have to be in the 'Backup Operators' group on the target and source machine.

For file ownership transfers on UNIX/Linux/Mac, the Backup job user must be root.

#### **Changing the SnapServer Name or IP**

As long as you have DNS and name resolution is working properly, you can change the name or IP address of your SnapServer (Management Console or Agent) and the change will be resolved across the Snap EDR system. If you do not have a DNS setup or if name resolution is not working correctly, you will need to add a host entry in GuardianOS (Maintenance > Host Editor).

## **Encrypted Files**

<span id="page-95-0"></span>If you are using the Backup solution in a workstation environment, users may have encrypted folders/files on their systems. Encrypted folders and files cannot be backed up. You will receive a Permission Denied error and the job will fail.

> May 2008 07:41:39 Info Data transfer in progress - Source host ottws40 ott signiant com-May 2008 07:41:39 Error Unable to open source file 'c:\testdata\Encrypted\_tests\Encrypted.doc': Permission denied May 2008 07:41:40 Error Unable to open source file 'c:\testdata\Encrypted\_tests\Encrypted.doc': Permission denied May 2008 07:41:40 Error Retry count exhausted for transmission of file 'c:\testdata\Encrypted\_tests\Encrypted.doc' to 's

## **File Ownership Transfer**

<span id="page-95-2"></span>The Remote Backup solution provides various methods to preserve file ownership attributes during a backup.

When using the File Ownership Transfer option for Windows, the Backup job user must be a member of the "Backup Operators" group on the Windows hosts. As well, ensure that the Backup job user has the following local security policies (the Backup Operators group may already be assigned to these security policies):

- **•** Backup files and directories
- **•** Manage Auditing and security log
- **•** Restore files and directories

## **Target Directory for Backups**

<span id="page-96-0"></span>The target directory is required for input into the Remote Backup job. This directory specifies the base directory to store the entire backup data set on a per host basis. The directory should be specified at least one level deep.

Example:

c:\remotebackupdata

This enables the data to be more easily managed.

Users should create the target directory before running the Backup job. The user assigned to run the Backup job should be given full access to the directory. Although the Backup solution will try to create the target directory if it does not exist, the Backup job user may not have sufficient permissions to create the directory.

## **Source Directories Specified**

<span id="page-96-1"></span>The source directories to backup should be consistent across all source hosts of a scheduled Remote Backup job. If the source hosts to backup have different source directories, the source hosts with the common directories should be grouped into the same job.

For example, hosts 1 through 5 must be backed up. Hosts 1 and 3 have common directories to backup,  $c:\ap{appata\userfiles. Hosts 2, 4, and 5 have common directories to backup, }$ c:\webservers,e:\documentrepository.

Create one job for hosts 1 and 3 specifying the source directory  $c:\pmb{\text{appendata}}$ userfiles, and another for hosts 2, 4, and 5 specifying the source directories c:\webservers,e:\documentrepository.

## **Target Host High Speed Link to Attached Storage**

If the target host is using locally-attached storage to maintain all of the backup data, it is recommended the network connection between the target host and storage device be as fast as possible.

## **Synchronized Vs. Regular Backup**

<span id="page-96-2"></span>It is recommended to perform a regular (nonsynchronized) backup on a regular basis. A synchronized transfer can be scheduled to run occasionally to trim the directories on the target host storage. This will avoid the latest directory on the target host from growing far beyond the size of the data on the source hosts, since a synchronizing transfer will remove all directories and files from the target host storage that no longer exist on the source hosts.

The additional scheduling variable on the template "Run on days of week" can be used to achieve this. A regular (nonsynchronizing) backup can be scheduled to run "daily" and the "Days of week to Run" can be set from Monday through Friday. A synchronizing transfer can also be scheduled to run daily, but the "Run on days of week" can be set to Saturday.

As mentioned earlier in this guide, the "Days of Week to Run" specified in the template variables is relative to the time zone of the Snap EDR.

A synchronizing transfer takes longer to run.

## **Mixed Environment and Preserve File Properties**

<span id="page-97-0"></span>Preserve file ownership works optimally when the target host and source hosts are the same operating system. Use the following table as a reference

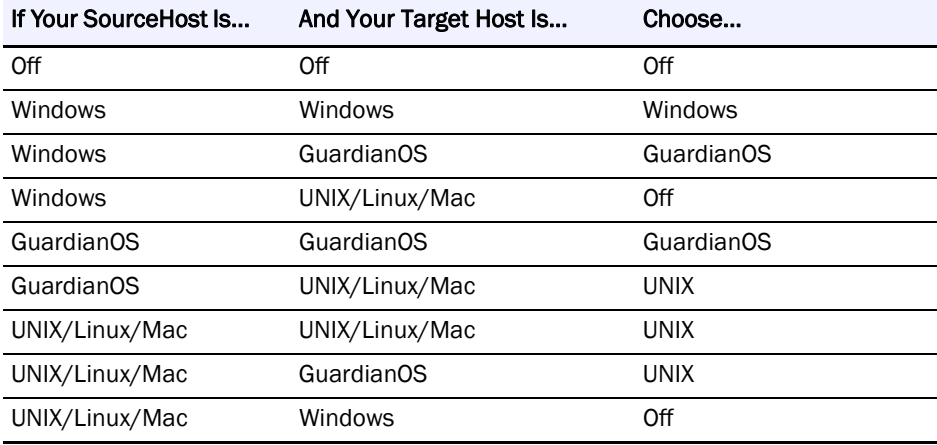

## **Troubleshooting**

<span id="page-97-1"></span>When performing a backup with Windows machines the following errors may occur:

- **•** Unable to enable the 'BackupAccess' privilege for USER: Not all privileges referenced are assigned to the caller
- **•** Unable to determine characteristics of file 'file': Permission denied
- **•** Unable to open source file 'file': Operation not permitted

These errors occur when the File Ownership Transfer option has been set and the Backup user does not have sufficient privileges to access certain files. To correct the problem, ensure that the Backup job user belongs to the "Backup Operators" group on the machine in question. As well, ensure that the Backup job user has the following local security policies (the Backup Operators group may already be assigned to these security policies):

- **•** Backup files and directories
- **•** Manage Auditing and security log
- **•** Restore files and directories

## **Remote Restore Best Practices**

This section covers scenarios related to restoring data with the Remote Restore solution. It is assumed the data to restore was backed up with the Remote Backup solution. The best practices in this section are illustrated through a set of use cases.

#### **Job Scheduling**

A Remote Restore job is not a scheduled job. Most likely, it will run on an ad-hoc basis between the source host (central repository) and a single target host for which data must be restored (note that it is not limited to a single target host). Once a Remote Restore job is created and saved, users must select the "Run Now" link to run the job.

#### **File Ownership Transfer**

The selection of the Restore File OwnershipTransfer option must correspond to the File Ownership option used to backup the data.

#### **Use Case Data Set**

The following data set will be used for the use cases in this section.

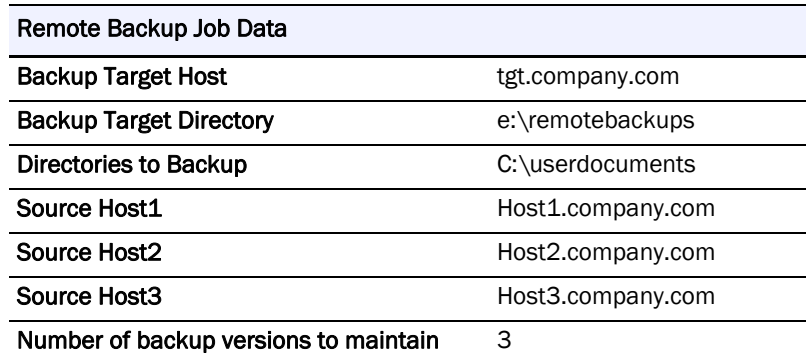

The Remote Backup job using the above information runs nightly. The directory c:\userdocuments has the following subdirectories:

- **•** powerpointpresentations
- **•** excelspreadsheets
- **•** worddocuments

The Remote Backup job scheduled above has been running for the last three months.

#### **Use Case 1 - Specified Restore**

In this case, a PowerPoint presentation must be restored from a version prior to January 05/08. Today's date is January 06/08. The user requesting the file works on host 1. The file is called presentation1. The user modified the file yesterday, and needs a version of the file prior to the modification.

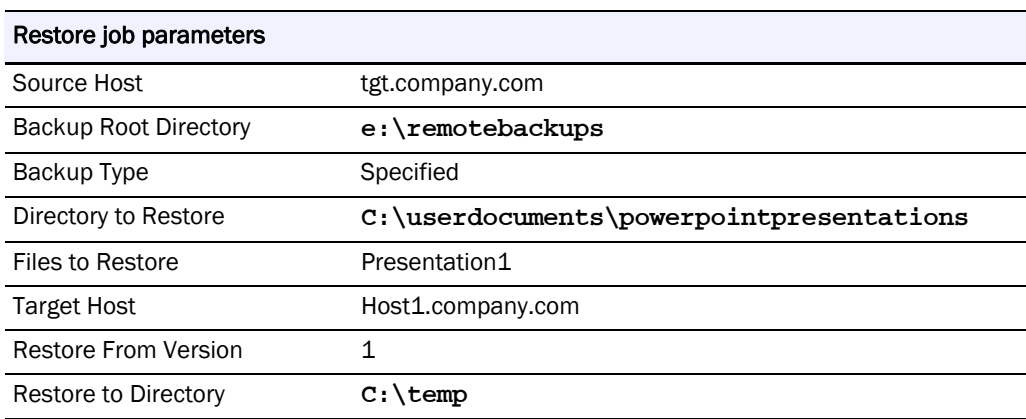

In this case, the user modified the file on January 05/08. A backup is run every night. The file prior to the version modified on January 05/08 is moved from the latest directory for host 1 and stored in a directory called 080105223030, the date the backup was run. Since the user discovered the error the day after the last backup, the most recent version of the file prior to the change will be in the most recent backup directory, 1.

The user wants to have the restored version transferred to  $c:\temp$  to compare differences with the version in C: \userdocuments\powerpointpresentations.

#### **Use Case 2 - Full Restore of Changes**

In this case, a user wants to restore all files in their previous state that the user modified on January 03/08. Today's date is January 06/08. The user requesting the file works on host 2.

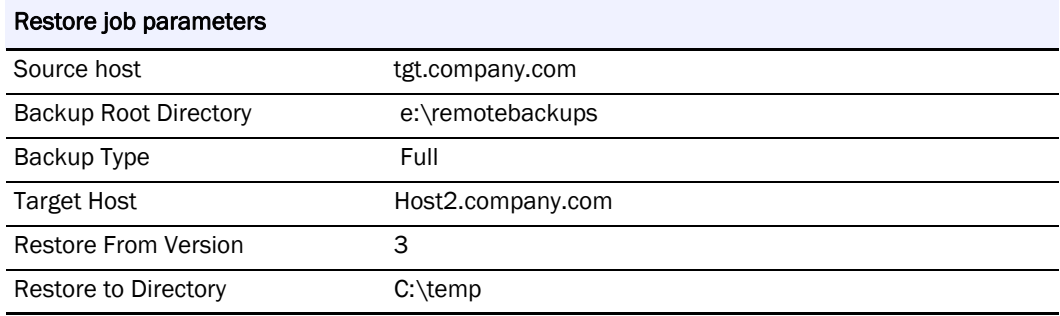

In this case, all the files that had been modified on January 03/08 caused the versions in the latest directory to be moved to the directory 080103223030. The user would get back all the versions of the files prior to the modifications on January 03/08.

The files are restored to  $c:\temp$  to compare the differences with the most current versions on host 2.

#### **Use Case 3 - Full Restore from Latest**

A full restore must be done for all hosts since a malicious user deleted and/or corrupted the user documents folders on all of the machines.

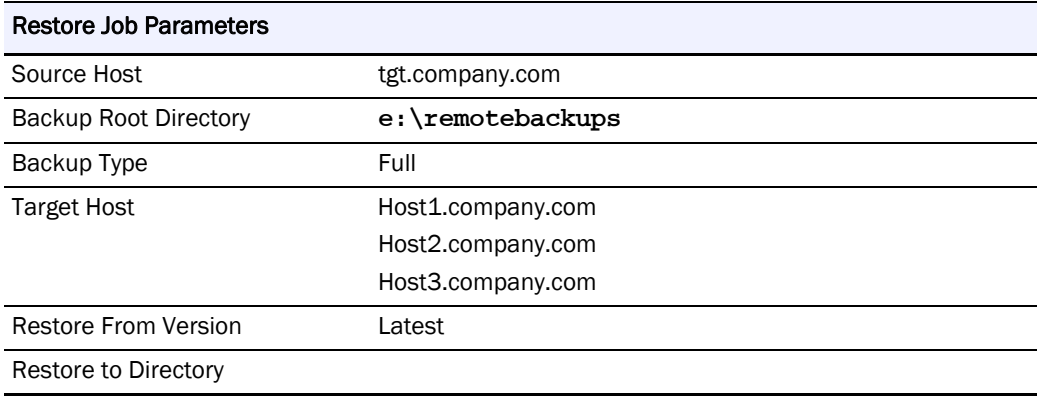

In this case, all the backup data from the last backup, latest, will be restored to all of the hosts specified. Since the root directory to restore to on the target host was specified, the data will be restored back to its original location. Any existing files will be overwritten.

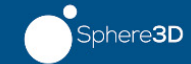

<span id="page-100-1"></span><span id="page-100-0"></span>The following tables describe the scheduled job run exit codes, along with possible causes for error codes and steps that can be taken to correct any problems.

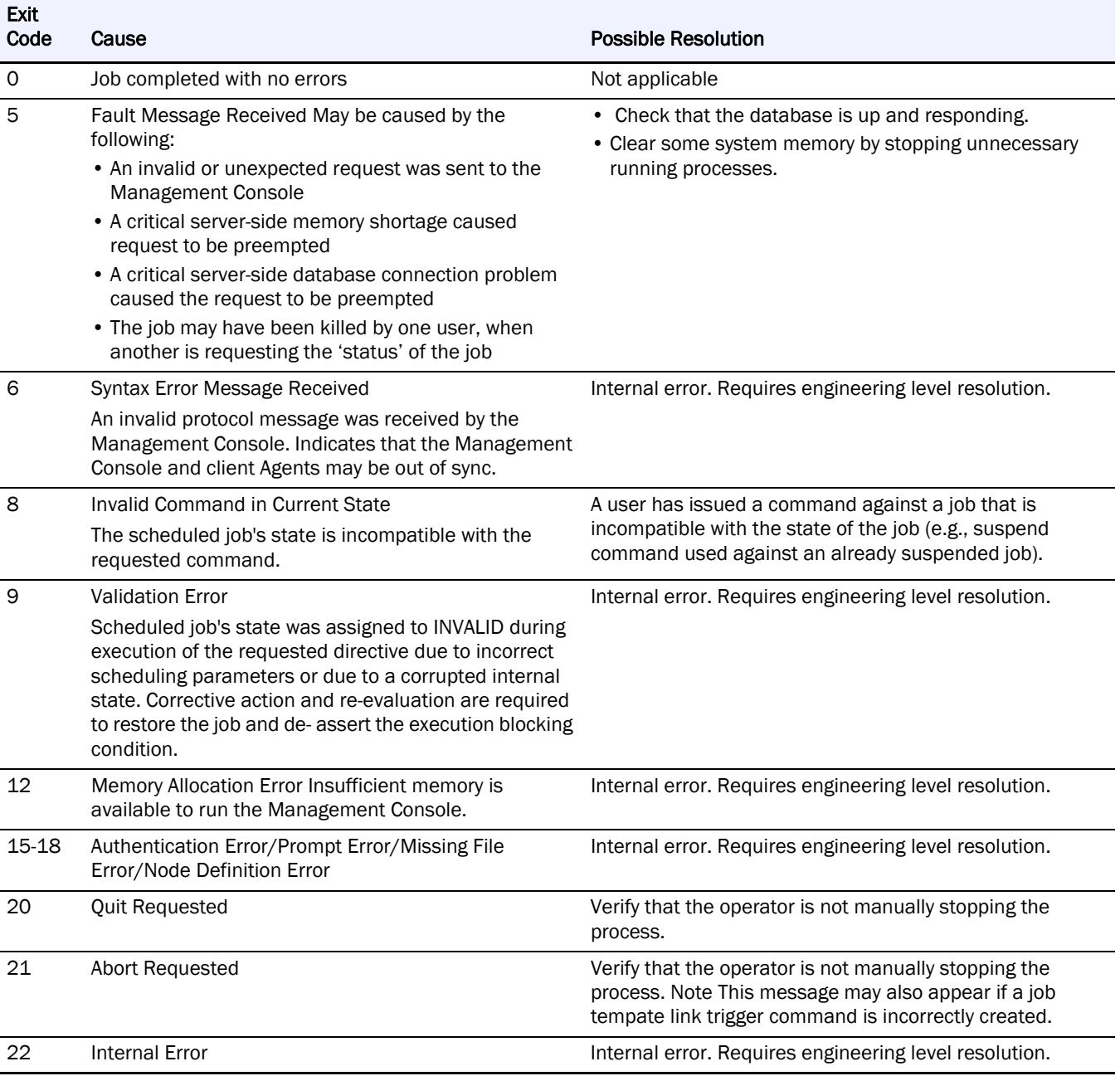

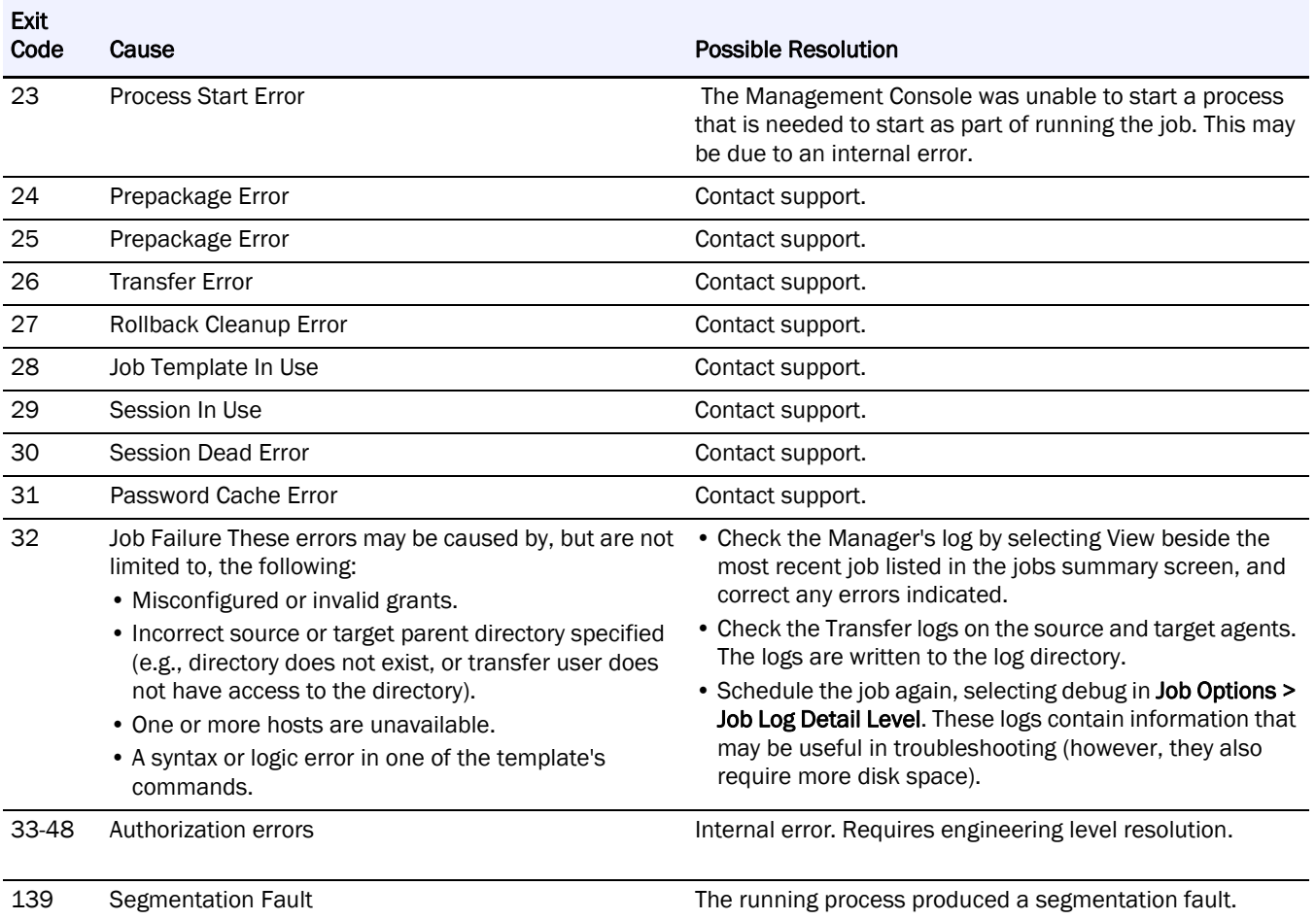

# **Symbols**

.req.pem **[17](#page-21-0)** > (menu flow indicator) **[5](#page-4-0)**

# **A**

agent groups **[17](#page-21-1)** creating **[17](#page-21-2)** deleting **[17](#page-21-3)** editing **[17](#page-21-4)** aggregate data management tool **[23](#page-27-0)** aggregate job creating **[24](#page-28-0)** alert definitions **[5](#page-4-1)**

# **B**

bandwidth, changing **[28](#page-32-0)**

# **C**

conventions, typographical **[5](#page-4-1)** creating custom query report **[82](#page-86-0)** detail report **[80](#page-84-1)** custom query report creating **[82](#page-86-0)** customer support **[4](#page-3-0)**

# **D**

dashboard adding widgets **[8](#page-12-0)** changing widget name **[8](#page-12-1)** configuring widgets **[8](#page-12-2)** data layout remote backup **[56](#page-60-0)** data management tool aggregate **[23](#page-27-1)** distribute **[30](#page-34-0)** remote backup **[48](#page-52-0)** replicate **[38](#page-42-0)** data resolution **[66](#page-70-0)** remote restore **[58](#page-62-0), [66](#page-70-0)** delivery log **[87](#page-91-0)** detail report creating **[80](#page-84-1)**

directory and file options **[24](#page-28-1), [31](#page-35-0), [39](#page-43-0), [49](#page-53-0), [50](#page-54-0)** distribute creating job **[31](#page-35-1)** distribute data management tool **[30](#page-34-0)**

# **E**

enable service on start-up **[11](#page-15-0)** encrypted files **[91](#page-95-0)** encryption levels **[29](#page-33-0), [36](#page-40-0), [43](#page-47-0), [46](#page-50-0), [54](#page-58-0), [64](#page-68-0)** errors installation **[15](#page-19-0)** exit codes **[96](#page-100-1)**

# **F**

file transfer options remote restore **[55](#page-59-0)** full restore **[66](#page-70-1)**

# **G**

generating report from template **[84](#page-88-0)**

# **I**

installation agent installation host **[13](#page-17-0)** Transfer Agent errors, UNIX **[15](#page-19-0)** log file, UNIX **[15](#page-19-0)** on LINUX-based systems **[15](#page-19-1)** on Mac-based systems **[16](#page-20-0)** on Windows-based systems **[13](#page-17-1)** unsuccessful **[16](#page-20-1)** installation errors **[15](#page-19-0)**

# **J**

job list detail **[70](#page-74-0)** job list summary **[69](#page-73-1)** job statistics, viewing **[71](#page-75-0)**

## **L**

latest directory remote restore **[58](#page-62-0)** license keys **[18](#page-22-0)** adding **[18](#page-22-1)** deleting **[18](#page-22-2)** log files **[72](#page-76-0)** log maintenance **[85](#page-89-0)** logs trimming **[87](#page-91-0)** viewing transfer **[88](#page-92-0)**

# **M**

management console **[3](#page-2-0)** dashboard **[6](#page-10-0)** installing **[4](#page-8-0)** overview **[6](#page-10-1)** upgrading **[5](#page-9-0)** managing jobs **[69](#page-73-1)** job list detail screen **[70](#page-74-0)** job list summary screen **[69](#page-73-1)** performaing tasks on more than one job **[76](#page-80-0)** updating variables **[77](#page-81-0)** menu flow indicator **[5](#page-4-0)** Microsoft SystemState backup **[58](#page-62-1)** multi-tasking **[76](#page-80-0)**

## **O**

Overland technical support **[4](#page-3-0)**

# **P**

port requirements **[21](#page-25-0)** preferences **[7](#page-11-0)** preserve file ownership mixed environments **[93](#page-97-0)** remote backup **[92](#page-96-0)**

# **R**

read/write issues **[91](#page-95-1)** remote backup **[48](#page-52-0)** best practices **[89](#page-93-0)** creating job **[48](#page-52-1)** data layout **[56](#page-60-0)** details **[67](#page-71-0)** file transfer options **[67](#page-71-0)** frequency **[90](#page-94-0)** preserve file ownership **[91](#page-95-2)**

required target agents **[90](#page-94-1)** sizing **[89](#page-93-1)** source directories **[92](#page-96-1)** target directory **[92](#page-96-0)** troubleshooting **[93](#page-97-1)** remote restore **[58](#page-62-2), [66](#page-70-0)** data resolution **[58](#page-62-0)** file transfer options **[55](#page-59-0)** source host **[58](#page-62-0), [66](#page-70-2)** target host **[58](#page-62-0), [66](#page-70-3)** remote restore data location **[67](#page-71-1)** remote restore data management tool **[58](#page-62-2)** remote restore versions **[58](#page-62-0)** replicate creating job **[38](#page-42-1)** replicate data management tool **[38](#page-42-0)** report custom query **[78](#page-82-0), [82](#page-86-0)** detail **[78](#page-82-1), [80](#page-84-1)** generating from template **[84](#page-88-0)** scheduling from template **[84](#page-88-1)** stats summary **[78](#page-82-2)** types **[78](#page-82-3)** required target agents **[90](#page-94-1)** restart service **[4](#page-8-1)** re-sync with management console **[21](#page-25-1)** revoking certificates **[19](#page-23-0)** running jobs simultaneous **[91](#page-95-3)**

# **S**

simultaneous running jobs **[91](#page-95-3)** Snap EDR Agents downloading **[12](#page-16-0)** installing LINUX **[15](#page-19-1)** installing Mac **[16](#page-20-0)** installing Windows **[13](#page-17-1)** installing windows **[13](#page-17-0)** revoking certificates **[19](#page-23-0)** system requirements **[10](#page-14-0)** uninstalling **[20](#page-24-0)** uninstalling from Linux **[20](#page-24-1)** uninstalling from Mac **[21](#page-25-2)** uninstalling from SnapServer **[20](#page-24-2)** uninstalling from Windows **[20](#page-24-3)** unsuccessful installation **[16](#page-20-1)**

Snap EDR Express **[7](#page-11-1), [10](#page-14-1), [12](#page-16-1), [13](#page-17-2), [14](#page-18-0), [15](#page-19-2), [18](#page-22-3)** source directories remote backup **[92](#page-96-1)** source host remote restore **[58](#page-62-0), [66](#page-70-2)** specified restore **[67](#page-71-2)** stats custom query report creating **[82](#page-86-0)** stats detail report creating **[80](#page-84-1)** stats summary report **[78](#page-82-2)** creating **[79](#page-83-0)** stop service **[4](#page-8-2)** synchronized transfer **[92](#page-96-2)** synchronizing backup volume **[90](#page-94-2)** system requirements, Agents **[10](#page-14-0)**

# **T**

target directory remote backup **[92](#page-96-0)** target host remote restore **[58](#page-62-0), [66](#page-70-3)** target host selection **[66](#page-70-3)** technical support **[4](#page-3-0)** template generating report **[84](#page-88-0)** transfer logs **[87](#page-91-1)** troubleshooting remote backup **[93](#page-97-1)** typographical conventions **[5](#page-4-1)**

## **U**

uninstall service **[4](#page-8-3)** uninstalling Linux **[20](#page-24-1)** Mac **[21](#page-25-2)** Snap EDR Agents **[20](#page-24-0)** Windows **[20](#page-24-3)** unsuccessful installation **[16](#page-20-1)**

## **V**

versioning remote restore **[58](#page-62-0), [66](#page-70-0)**

## **W**

widgets **[8](#page-12-0)**